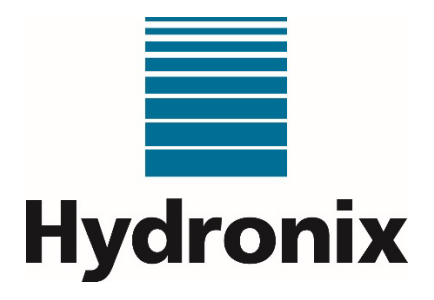

# **Hydro-Control (HC07) Guida all'installazione**

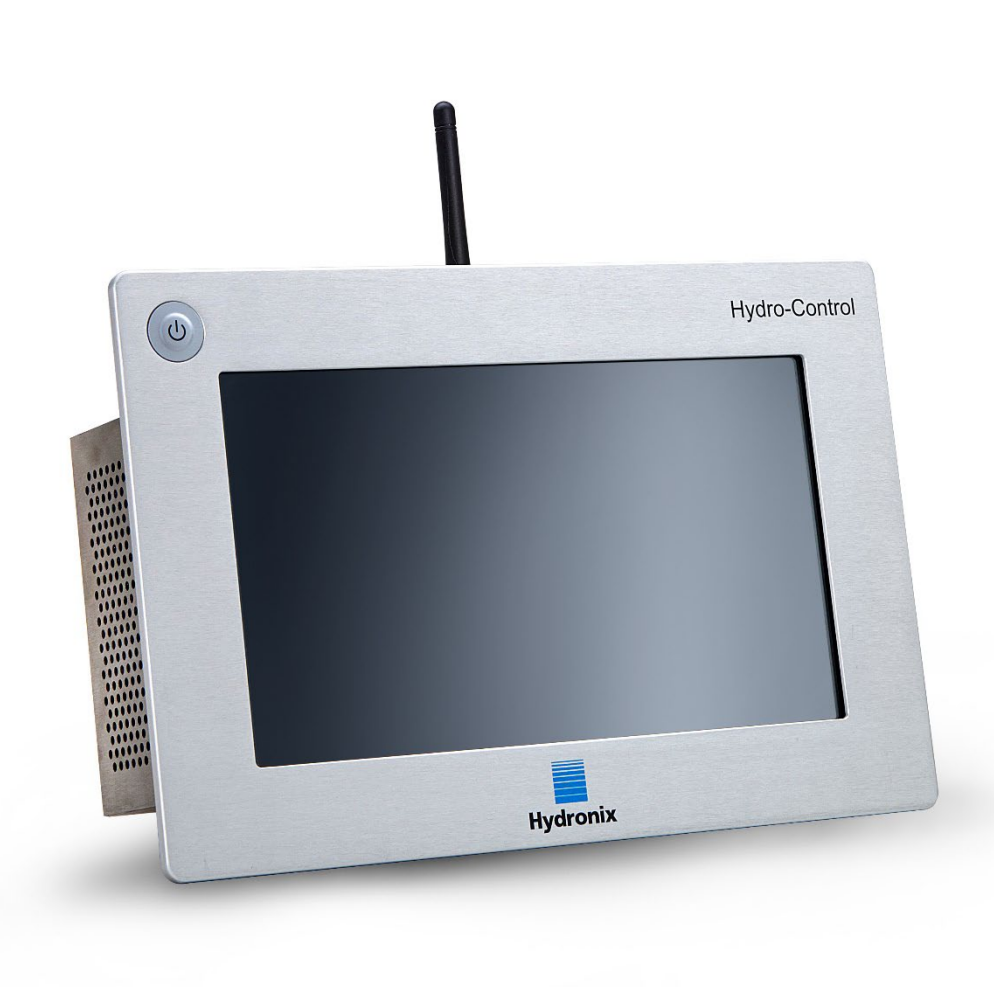

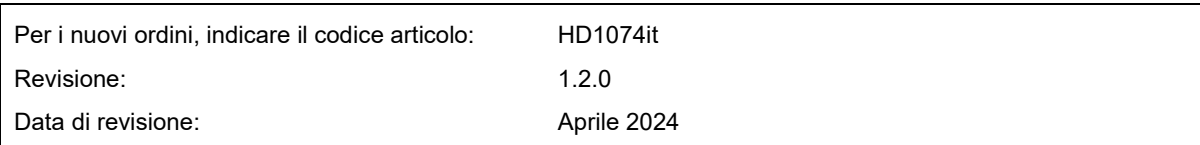

#### Copyright

Le informazioni contenute nella presente documentazione e il prodotto qui descritto non possono essere adattati o riprodotti, né parzialmente né integralmente, in alcuna forma, senza la preventiva autorizzazione scritta di Hydronix Limited (in seguito, per brevità, Hydronix).

© 2024

Hydronix Limited Units 11-12 Henley Business Park Pirbright Road, Normandy Guildford Surrey GU3 2DX Regno Unito

Numero di iscrizione al registro delle imprese: 01609365 | IVA: GB384155148

Tutti i diritti riservati

#### RESPONSABILITÀ DEL CLIENTE

Utilizzando il prodotto oggetto della presente documentazione il cliente riconosce che si tratta di un sistema elettronico programmabile intrinsecamente complesso e come tale non completamente esente da potenziali errori. Di conseguenza, il cliente si assume la responsabilità di garantire che il prodotto sia installato, messo in funzione e utilizzato correttamente e sottoposto a manutenzione da personale competente e adeguatamente formato e in conformità con le istruzioni o le precauzioni di sicurezza rese disponibili o secondo la buona pratica ingegneristica, nonché di verificare attentamente l'impiego del prodotto per la specifica applicazione.

#### ERRORI NELLA DOCUMENTAZIONE

Il prodotto ivi descritto è soggetto a costanti sviluppi e migliorie. Tutte le informazioni e i dettagli di natura tecnica riguardanti il prodotto e il suo impiego, compresi quelli contenuti nel presente documento , vengono forniti da Hydronix in buona fede.

Commenti e suggerimenti riguardanti sia il prodotto che la presente documentazione sono sempre benvenuti.

#### DICHIARAZIONI

Hydronix, Hydro-Probe, Hydro-Mix, Hydro-Skid, Hydro-View e Hydro-Control sono marchi di fabbrica registrati di Hydronix Limited.

#### RISCONTRI DEL CLIENTE

Hydronix si impegna costantemente a migliorare non solo i prodotti ma anche i servizi offerti alla clientela. Per inviare suggerimenti su come migliorare i prodotti e i servizi e ulteriori utili riscontri servirsi dell'apposito modulo disponibile sul sito www.hydronix.com/contact/hydronix\_feedback.php.

Se il riscontro riguarda un prodotto certificato ATEX o un servizio associato, si prega di indicare i dati di contatto e il codice e il numero di serie del prodotto, per consentirci di metterci in contatto e comunicare, se del caso, eventuali consigli sulla sicurezza. Non è obbligatorio lasciare i dati di contatto, fermo restando che in ogni caso tutte le informazioni verranno trattate con riservatezza.

# *Uffici Hydronix*

#### **Sede centrale nel Regno Unito**

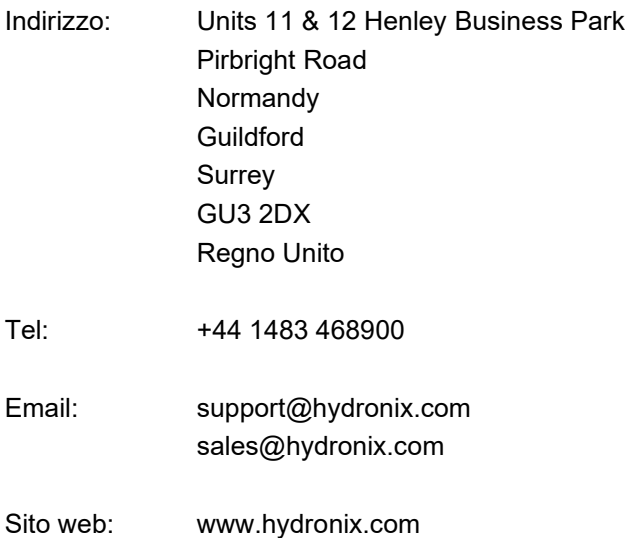

#### **Sede nordamericana**

America del Nord, America del Sud, territori degli Stati Uniti, Spagna e Portogallo

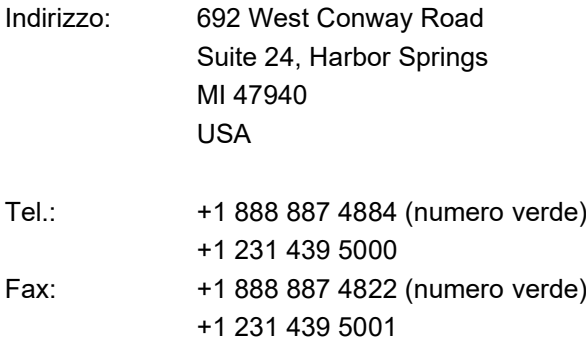

#### **Sede europea**

Europa Centrale, Russia e Sudafrica

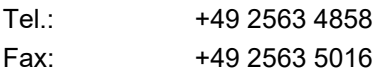

#### **Sede francese**

Tel.: +33 652 04 89 04

# *Cronologia delle revisioni*

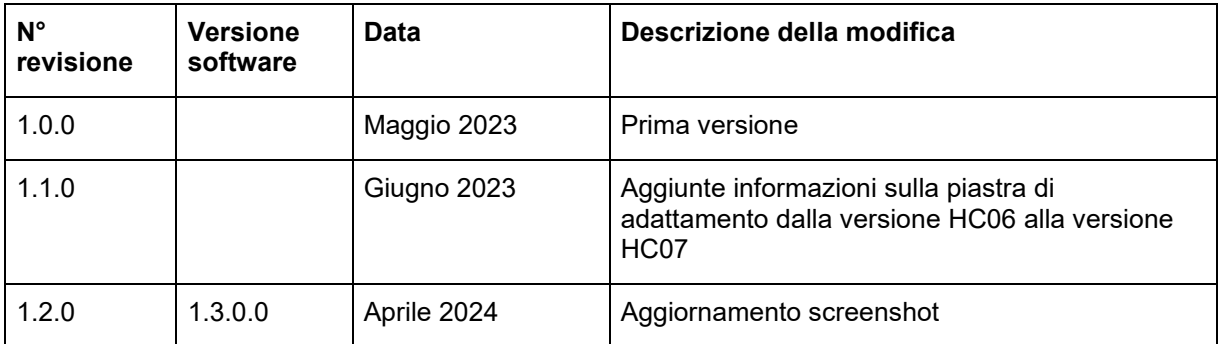

# **Sommario**

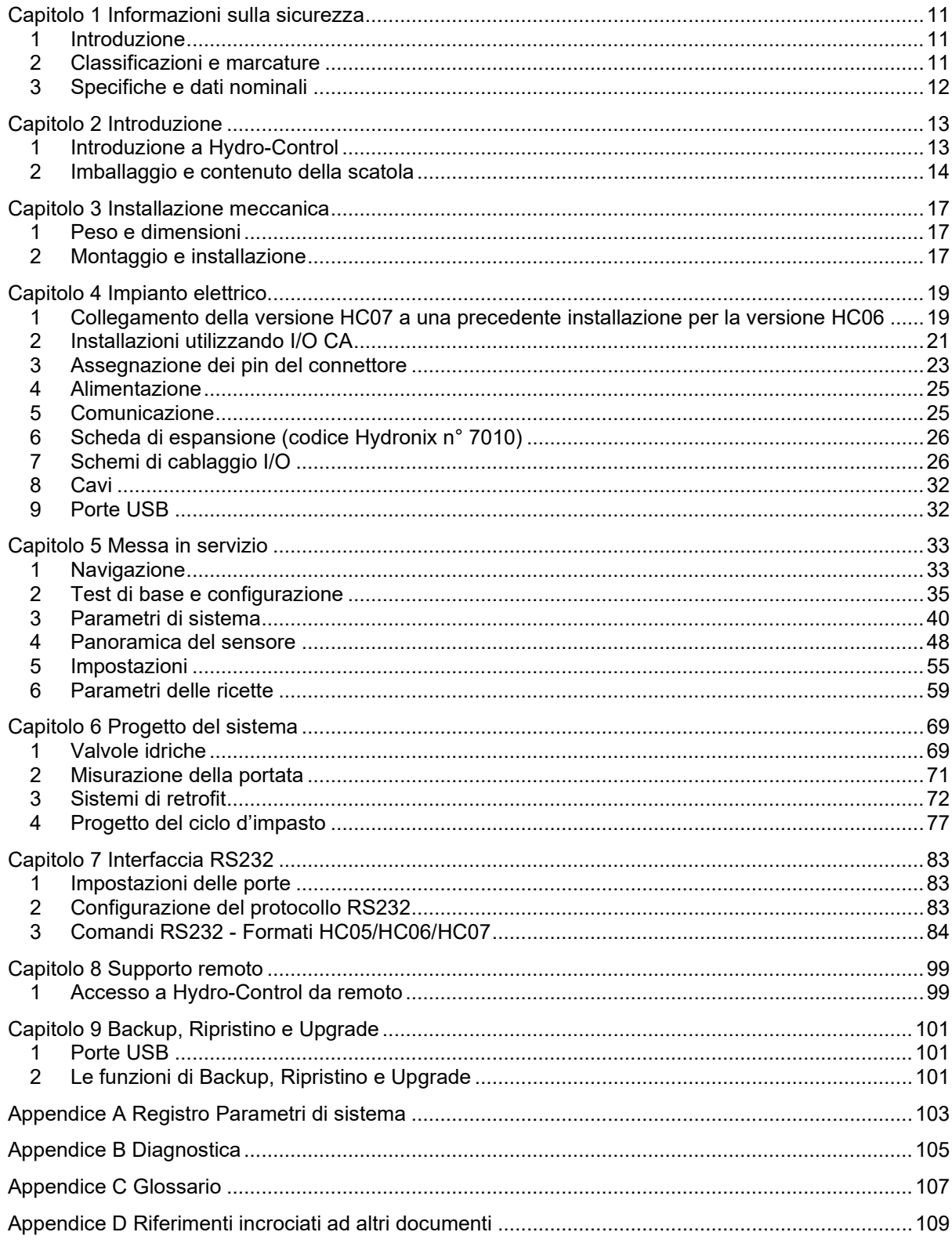

# *Indice delle figure*

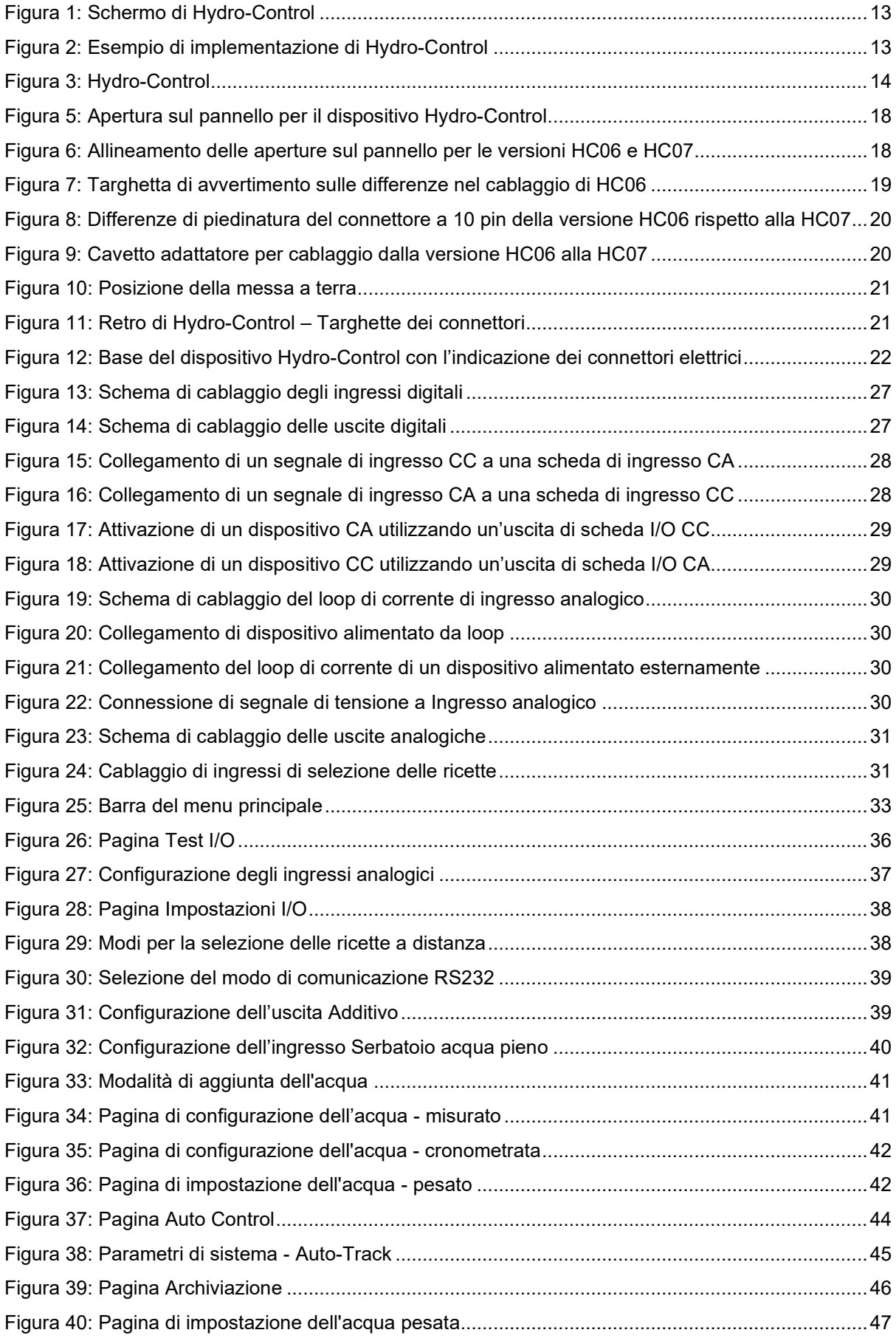

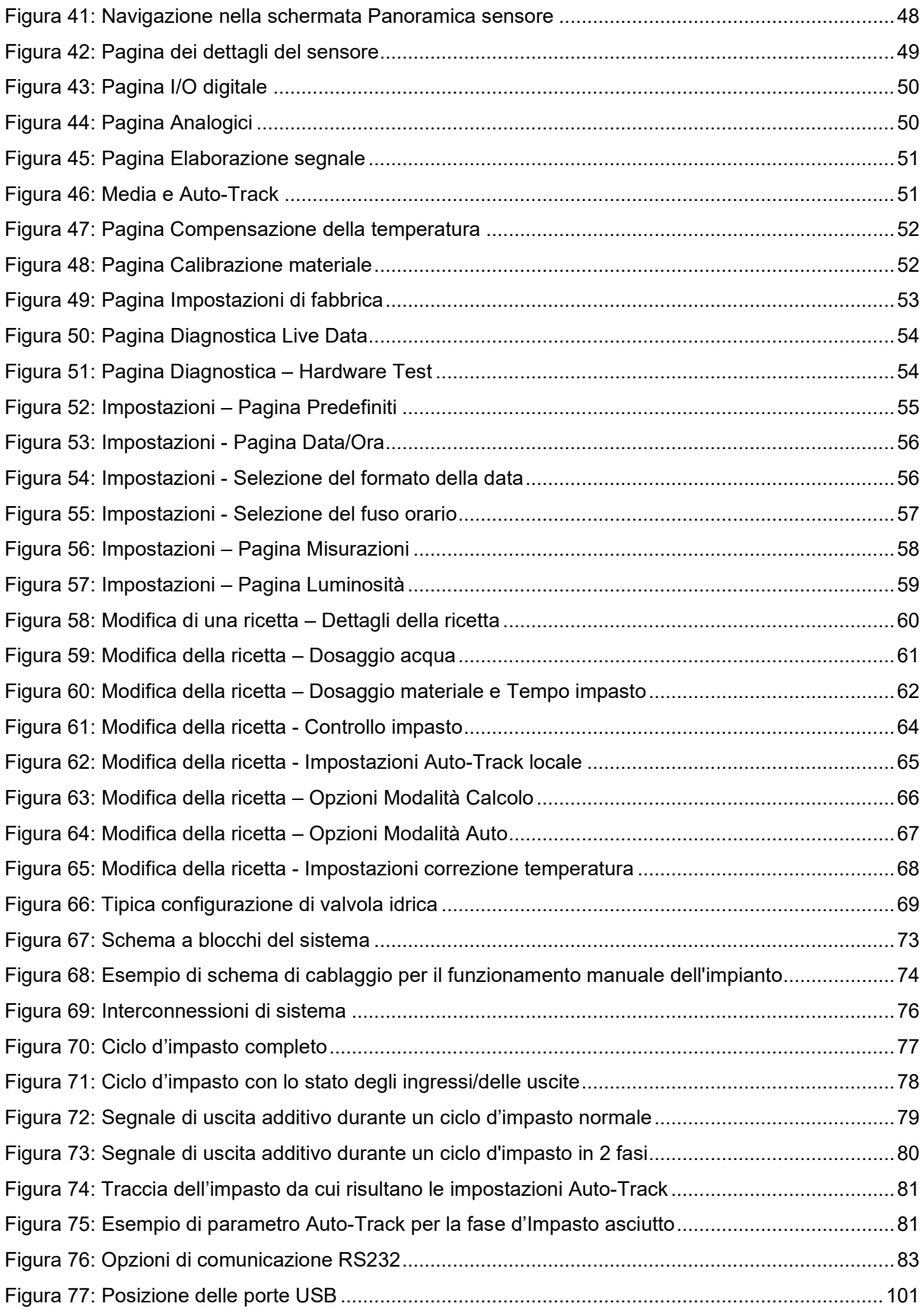

# <span id="page-10-1"></span>**1 Introduzione**

### **1.1 Scopo e ambito di applicazione**

<span id="page-10-0"></span>Il presente manuale non è una guida per l'utente, ma una guida di riferimento per i tecnici che si occupano della progettazione, dell'installazione e della messa in servizio dei sistemi Hydro-Control (HC07). Prima di installare questo dispositivo, il personale interessato è tenuto a leggere le Informazioni sulla sicurezza (HD1100).

Questo manuale correda la Guida per l'operatore (HD1048), nella quale si spiega in modo dettagliato come configurare e calibrare le ricette in Hydro-Control. Prima di leggere questo manuale, si consiglia di leggere la Guida per l'operatore per comprendere a fondo le scelte operative e i conseguenti requisiti di progetto.

Il manuale è suddiviso in 3 sezioni, che trattano l'installazione meccanica, l'installazione elettrica e la messa in servizio dell'unità.

#### **1.2 Responsabilità**

La sicurezza di qualsiasi sistema in cui venga installata l'apparecchiatura ivi descritta è responsabilità dell'installatore del sistema.

Prima di procedere all'installazione o di utilizzare il dispositivo, leggere la presente guida sulla sicurezza. Utilizzare il dispositivo esclusivamente per gli impieghi previsti dalla casa produttrice.

I prodotti ivi descritti devono essere installati secondo le istruzioni della casa costruttrice e utilizzati esclusivamente nelle condizioni illustrate nella Sezione 5 delle Informazioni sulla sicurezza (HD1100)

Tutti i lavori di installazione devono essere conformi e attenersi alle norme locali in materia di impianti elettrici. La sicurezza di qualsiasi sistema in cui sia installato Hydro-Control è responsabilità dell'installatore del sistema. L'uso del dispositivo Hydro-Control con modalità diverse da quelli specificate può compromettere la protezione fornita dall'apparecchiatura.

# <span id="page-10-2"></span>**2 Classificazioni e marcature**

Sono state concesse le seguenti approvazioni e certificazioni: Hydro-Control (HC07) è stato progettato per soddisfare i requisiti della UL/IEC 61010-1 Edizione 3.1.

Contiene FCC ID: 2ABCB-RPIRM0, IC: 20953-RPIRM0

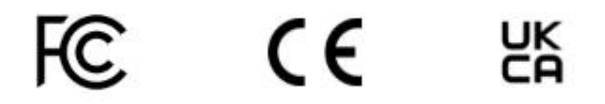

Questo dispositivo soddisfa i requisiti della Parte 15 del Regolamento FCC. L'uso è soggetto alle seguenti condizioni: (1) Il dispositivo non deve causare interferenze dannose e (2) il dispositivo deve tollerare le interferenze ricevute, incluse le interferenze che possono causare un funzionamento indesiderato.

Per scaricare la dichiarazione di conformità completa e ulteriore documentazione pertinente utilizzare questo codice QR.

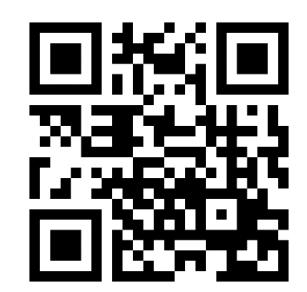

# <span id="page-11-0"></span>**3 Specifiche e dati nominali**

Per le specifiche e i dati nominali, consultare le Informazioni sulla sicurezza di Hydro-Control (HC07) HD1100.

## **3.1 Uso previsto**

Hydro-Control (HC07) deve essere utilizzato con i sensori della serie Hydronix per il monitoraggio del livello di umidità di processo e l'invio di segnali per la regolazione della portata d'acqua tramite l'impiego di valvole idriche.

# **3.2 Fulmini**

È necessario prendere in considerazione la protezione dell'installazione da danni causati da fulmini e tempeste elettriche.

Alcune installazioni possono trovarsi in ambienti particolarmente soggetti ai danni da fulmine, ad esempio:

- Regioni tropicali.
- Cavi molto lunghi tra il sensore e il pannello di controllo.
- Costruzioni particolarmente alte ed elettricamente conduttive (ad es., sili per aggregati).

Sebbene l'ingresso del sensore di Hydro-Control sia dotato di isolamento, c'è sempre il rischio di danni. È comunque necessario adottare precauzioni per evitare danni da fulmini e scariche elettriche nelle zone notoriamente a rischio.

Si raccomanda di installare idonee schermature antifulmine su tutti i conduttori del cavo di prolunga del sensore. Se possibile, installarle su entrambe le estremità del cavo per proteggere il sensore, il dispositivo Hydro-Control e qualsiasi altra apparecchiatura.

Si raccomanda di installare l'apparecchiatura utilizzando cavi schermati in conformità alle specifiche definite nel [Capitolo 4,](#page-18-0) sezione [8.](#page-31-0)

### **3.3 Pulizia**

Il pannello anteriore del dispositivo Hydro-Control deve essere pulito con un panno morbido. Non devono essere utilizzati materiali e liquidi abrasivi.

## **3.4 Ventilazione**

È importante accertarsi che il dispositivo Hydro-Control disponga di spazio libero sufficiente per la ventilazione e l'accesso. Le prese d'aria laterali e le prese d'aria della ventola sul retro dell'unità non devono essere ostruite. Lo spazio minimo sul retro e ai lati dell'involucro è 60 mm.

## **Capitolo 2** Introduzione **Introduzione**

<span id="page-12-0"></span>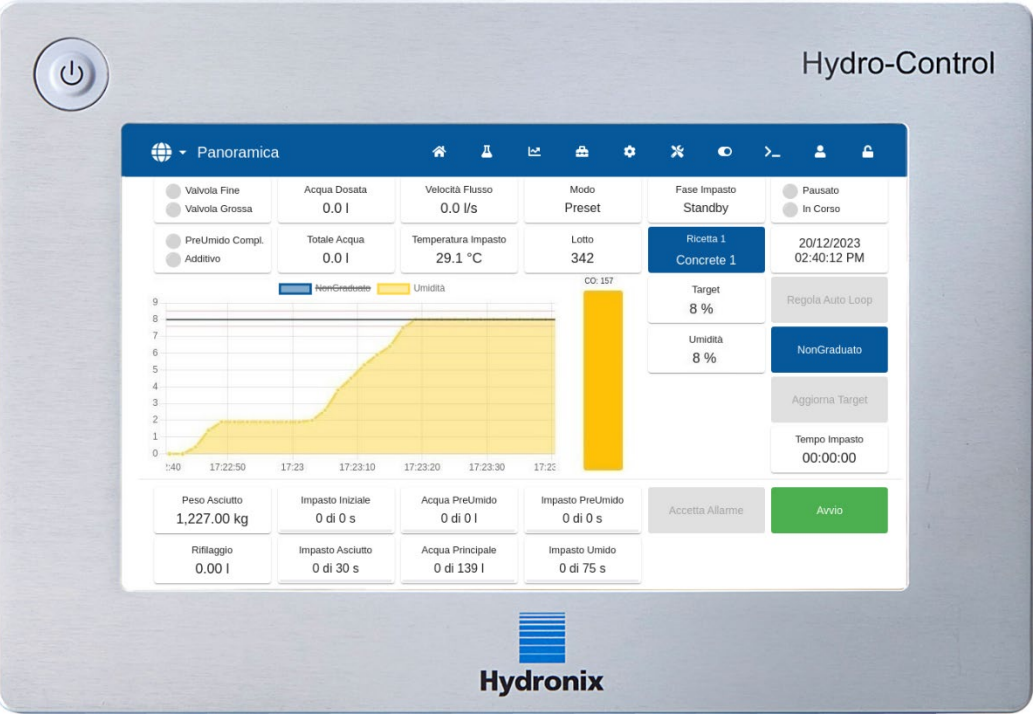

**Figura 1: Schermo di Hydro-Control**

# <span id="page-12-2"></span><span id="page-12-1"></span>**1 Introduzione a Hydro-Control**

Hydro-Control (HC07) è un computer touch-screen basato su sistema operativo Linux. È stato progettato per lavorare con i sensori della famiglia Hydronix. L'unità monitora il livello di umidità nel processo (di solito in un mescolatore) e invia segnali per regolare il flusso d'acqua nel processo attraverso valvole idriche.

Il livello di umidità durante il processo viene visualizzato nella schermata Panoramica. Per configurare le ricette, sono disponibili strumenti grafici intuitivi e di facile utilizzo.

La comunicazione con i sistemi esterni avviene attraverso la porta seriale RS232 integrata oppure tramite la scheda di espansione (opzionale). La scheda di espansione dispone anche di due ingressi e due uscite analogici.

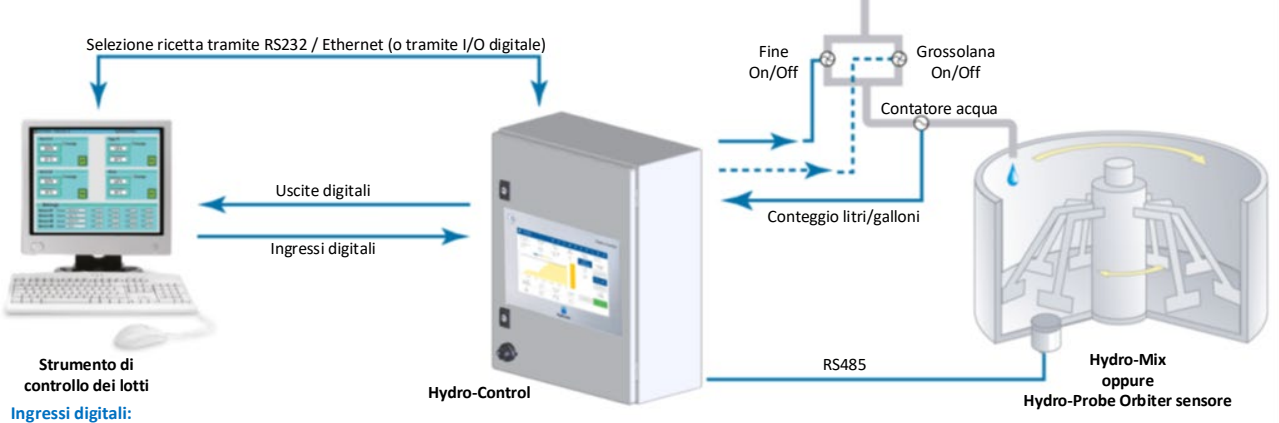

**Uscite digitali: Avvia/Riprendi, Ingresso cemento, Pausa/Reset, Ingresso impulsi contatore acqua, Serbatoio acqua pieno, 8 ingressi opzionali per la selezione delle ricette**

<span id="page-12-3"></span>Grossolana acqua (passa alla valvola grossolana), Fine acqua (passa alla valvola fine), Coadiuvante, Pre-bagnatura effettuata, Impasto completo, Allarme,<br>Riempimento serbatoio acqua

#### **Figura 2: Esempio di implementazione di Hydro-Control**

# <span id="page-13-0"></span>**Imballaggio e contenuto della scatola**

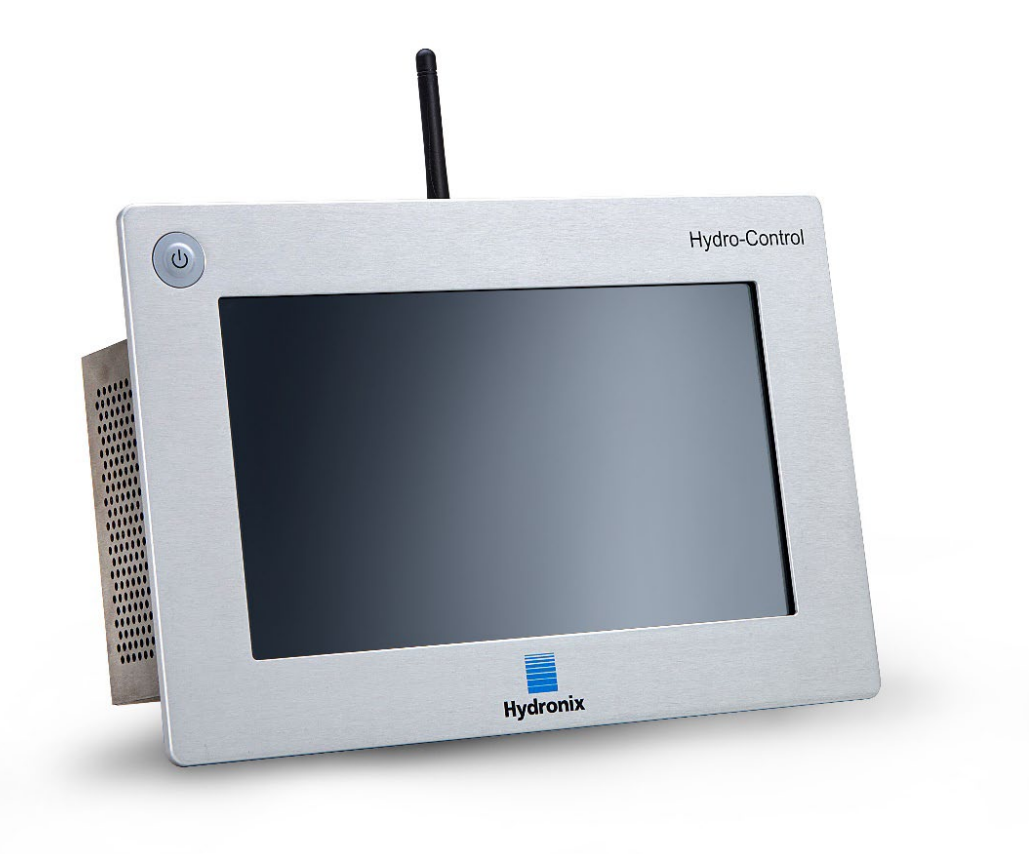

**Figura 3: Hydro-Control**

#### <span id="page-13-1"></span>**Componenti standard:**

- x Unità Hydro-Control (HC07)
- x Kit antenna
- x Staffe di fissaggio superiori/inferiori
- x Staffe di fissaggio laterali
- x Etichetta con codice QR
- x Dichiarazione di conformità
- x Informazioni sulla sicurezza (HD1100)

#### **Componenti aggiuntivi (se la scheda di espansione è stata installata in fabbrica):**

- x Connettore a 9 vie per ingressi/uscite analogici
- x Connettore a 9 vie per gli ingressi di selezione delle ricette

#### **Accessori:**

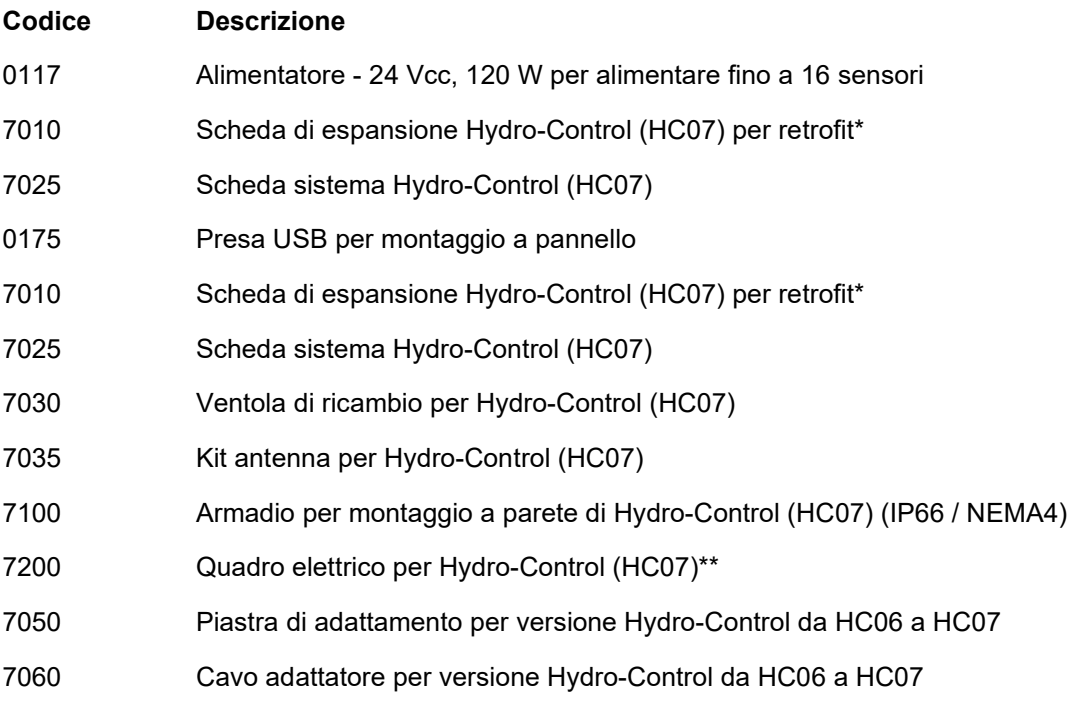

\*Necessario per l'acqua pesata, la selezione delle ricette digitali e l'ingresso della temperatura Thermo-Tuff

\*\*Pre-cablato per facilitare il collegamento al cablaggio di campo

<span id="page-16-0"></span>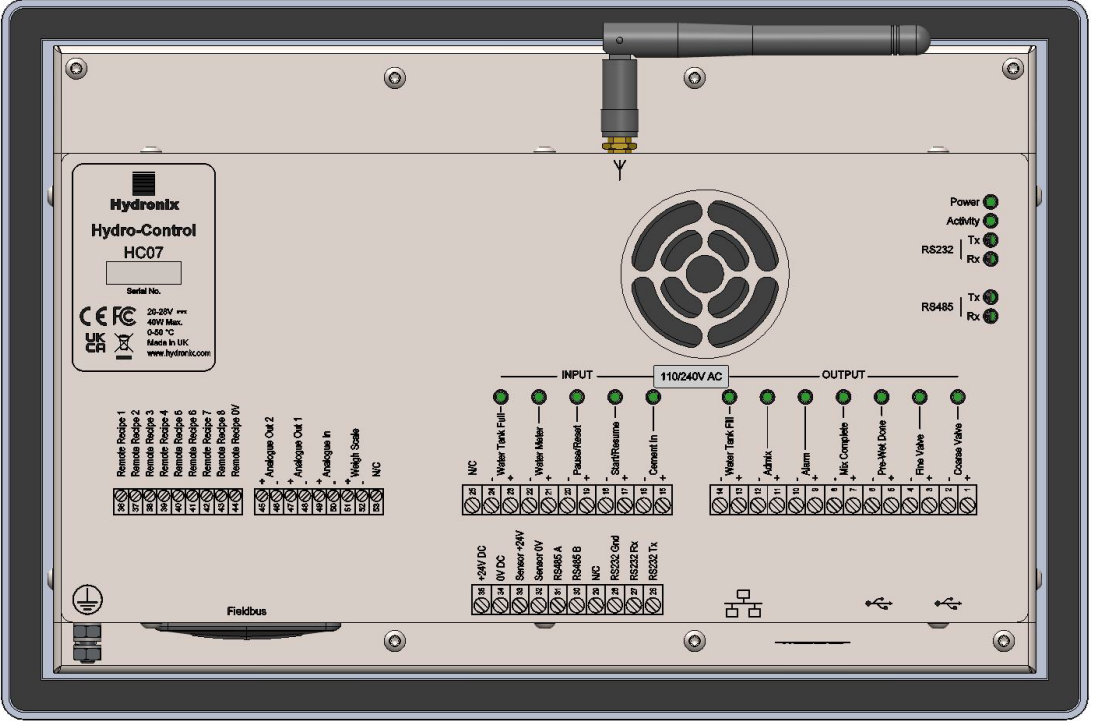

**Figura 4: Retro del dispositivo Hydro-Control**

# <span id="page-16-1"></span>**1 Peso e dimensioni**

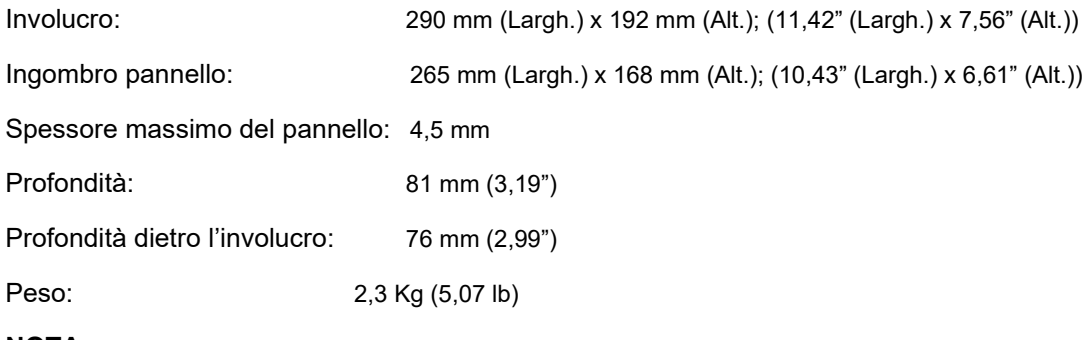

#### **NOTA**:

i collegamenti I/O vengono realizzati alla base dell'unità. Cavi e connettori devono essere accessibili. I collegamenti USB vengono realizzati sotto l'unità. Lasciare spazio sufficiente per inserire e rimuovere i cavi USB.

In basso, a sinistra dell'unità (vista dal retro), è situato un perno di terra.

# <span id="page-16-2"></span>**2 Montaggio e installazione**

L'unità deve essere montata su un pannello di controllo (spessore massimo 4,5 mm) utilizzando una staffa su ogni lato, due staffe sulla parte superiore e due staffe su quella inferiore. Per installare le staffe laterali, posizionarle negli alloggiamenti presenti sul lato dell'unità e farle scorrere verso il basso finché la parte superiore e quella inferiore della staffa siano in linea con l'involucro. Per installare le staffe superiori e inferiori, inserirle negli alloggiamenti e serrare il bullone.

# <span id="page-17-2"></span>**2.1 Installazione tipica (nuova)**

Per installare Hydro-Control in un armadio senza aperture preesistenti:

- Praticare un'apertura di dimensioni corrette nel pannello. Per la dima, vedere [Figura 5.](#page-17-0)
- Rimuovere le staffe di montaggio dal corpo dell'unità allentando le viti, quindi sganciare le staffe.
- Inserire il dispositivo Hydro-Control nel foro praticato.
- Reinstallare le staffe di montaggio sull'unità e serrare uniformemente le viti per avvicinare l'involucro al pannello di controllo.

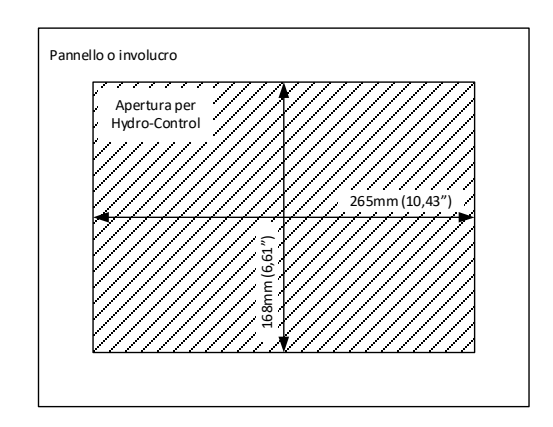

**Figura 5: Apertura sul pannello per il dispositivo Hydro-Control**

## <span id="page-17-0"></span>**2.2 Montaggio di Hydro-Control HC07 in un armadio HC06**

Per installare il dispositivo Hydro-Control in un armadio in precedenza utilizzato per la versione Hydro-Control VI (HC06):

- Utilizzando la piastra adattatore dalla versione Hydro-Control HC06 alla versione HC07 (codice n° 7050) come dima, modificare l'apertura sul pannello in base alle dimensioni richieste. Verificare che il bordo inferiore della nuova apertura (HC07) sia allineato con quello preesistente (HC06) e centrato orizzontalmente.
- Utilizzando la piastra adattatore (codice n° 7050) come dima, praticare i fori di montaggio della piastra nell'armadio (HC06) e montare la piastra con appositi dispositivi di fissaggio M4.
- Completare l'installazione della versione HC07 seguendo le istruzioni nella Sezione [2.1.](#page-17-2)

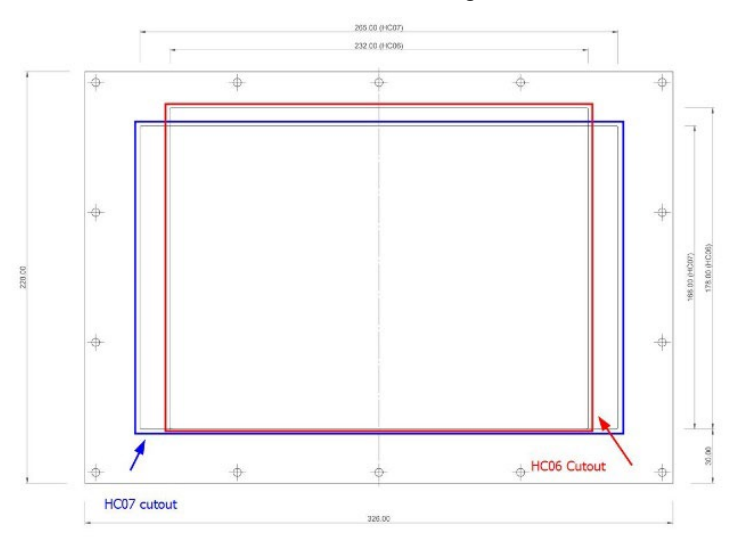

<span id="page-17-1"></span>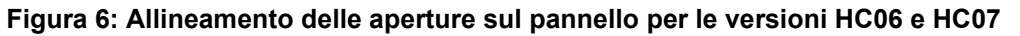

Questo capitolo descrive la configurazione dei connettori sull'unità Hydro-Control e spiega come devono essere progettati e realizzati i cablaggi. I collegamenti varieranno in base ai requisiti di configurazione e integrazione del progetto.

<span id="page-18-1"></span>**1 Collegamento della versione HC07 a una precedente installazione per la versione HC06**

<span id="page-18-0"></span>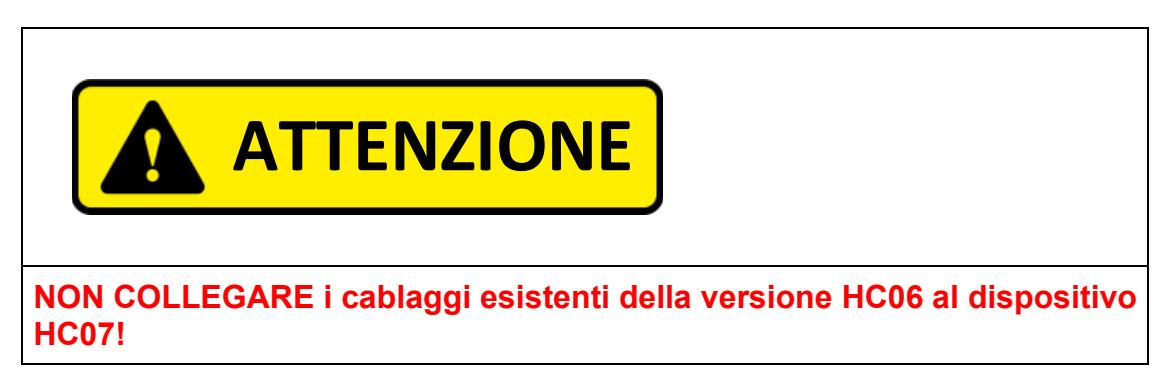

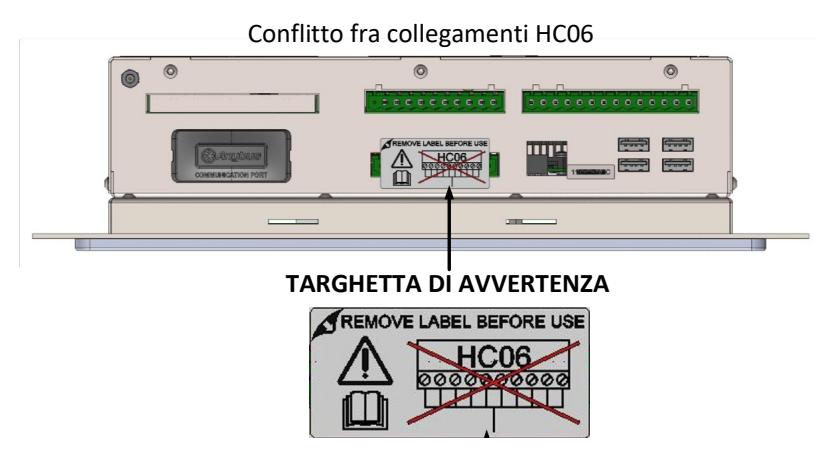

**Figura 7: Targhetta di avvertimento sulle differenze nel cablaggio di HC06**

## <span id="page-18-2"></span>**1.1 Differenze nel cablaggio tra le versioni HC06 e HC07**

Hydro-Control (HC07) utilizza lo stesso connettore fisico a 10 pin per l'alimentazione e il collegamento del sensore utilizzato nelle installazioni HC06. Tuttavia, **i collegamenti del cablaggio sul connettore a 10 pin differiscono tra le versioni HC06 e HC07**; vedere [Figura](#page-19-0)  [8.](#page-19-0)

## **1.2 Differenze nel cablaggio**

La [Figura 8](#page-19-0) illustra la differenza nella configurazione del cablaggio rispetto alla versione HC06 e i collegamenti richiesti per la versione HC07.

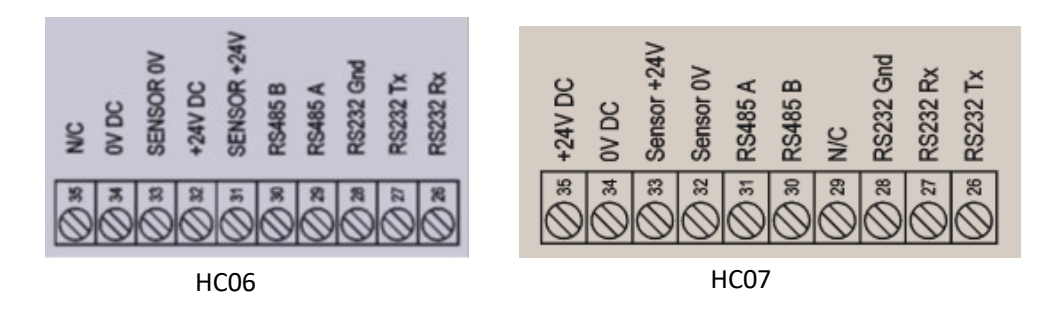

#### <span id="page-19-0"></span>**Figura 8: Differenze di piedinatura del connettore a 10 pin della versione HC06 rispetto alla HC07**

# **1.3 Esecuzione dei collegamenti corretti**

La versione Hydro-Control HC07 può essere collegata al preesistente cablaggio della versione HC06 in uno dei modi seguenti:

- Utilizzando un cavetto adattatore dalla versione HC06 alla HC07 (codice n° 7060)
- Ricablando il connettore della versione HC06 per adattarlo alla piedinatura della versione HC07 (vedere [Figura 8\)](#page-19-0)

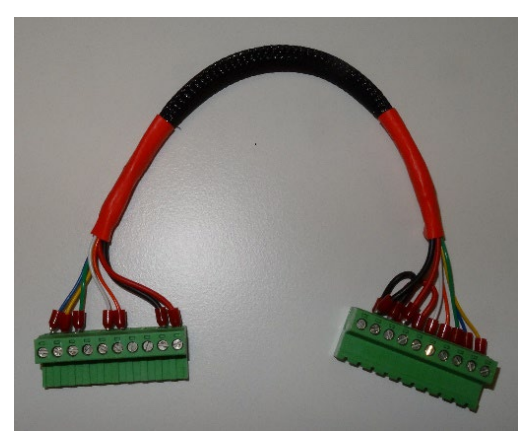

#### **Figura 9: Cavetto adattatore per cablaggio dalla versione HC06 alla HC07**

<span id="page-19-1"></span>Se non è disponibile il cavetto adattatore dalla versione HC06 alla HC07 (codice n° 7060), è possibile modificare la configurazione di cablaggio della morsettiera a 10-pin per adattarla alla piedinatura della morsettiera della versione HC07; vedere [Figura 8.](#page-19-0)

### **1.4 Messa a terra**

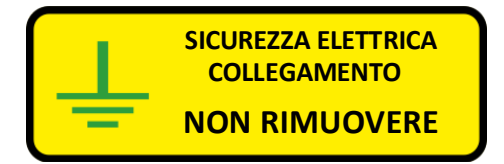

La messa a terra del sistema è fondamentale per il corretto funzionamento del dispositivo. È vietato installare o utilizzare il dispositivo Hydro-Control (Modello HC07-110) senza aver collegato la messa a terra. La [Figura 10](#page-20-1) indica il punto di messa a terra del dispositivo.

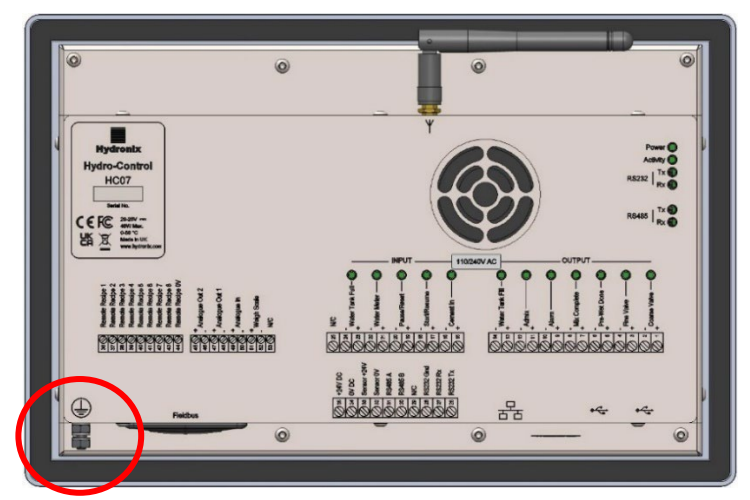

**Figura 10: Posizione della messa a terra**

<span id="page-20-1"></span>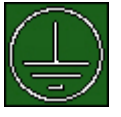

Il simbolo della messa a terra indica che la terra deve essere collegata a quel punto.

<span id="page-20-0"></span>**2 Installazioni utilizzando I/O CA**

# **2.1 Collegamenti sotto tensione pericolosi**

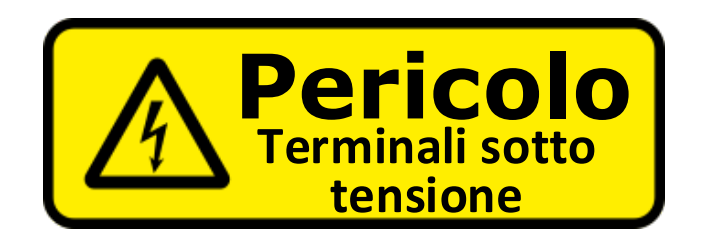

*AVVISO IMPORTANTE:* se il dispositivo Hydro-Control è dotato di **una scheda I/O CA** (versione HC07-110) , alcuni collegamenti elettrici possono essere sotto tensione. **Quanto sopra vale per i terminali 1-24**.

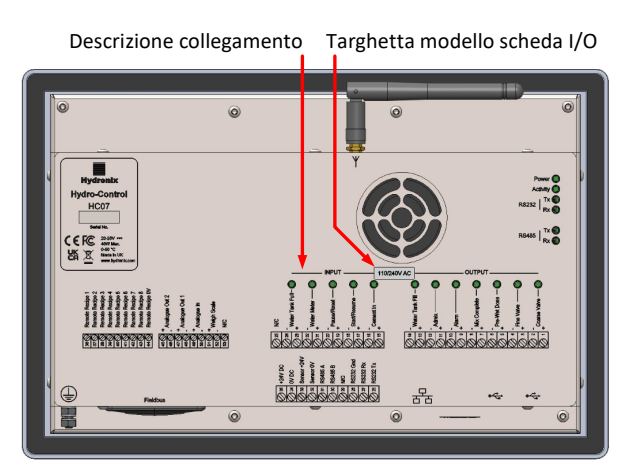

**Figura 11: Retro di Hydro-Control – Targhette dei connettori**

<span id="page-20-2"></span>Prima di eseguire qualsiasi intervento di manutenzione sul dispositivo, osservare sempre le norme relative agli interventi sulle apparecchiature collegate a tensione di rete.

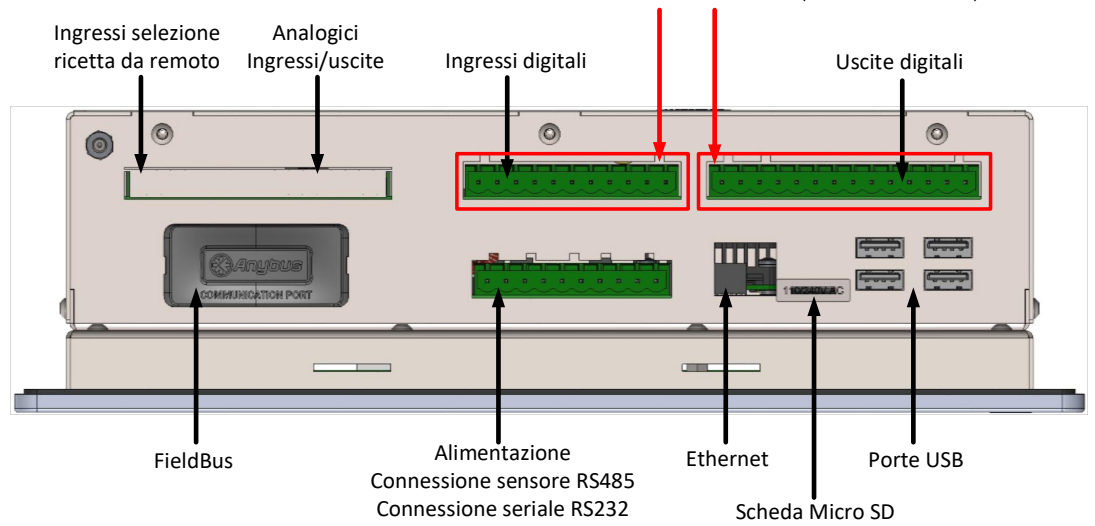

**TERMINALI SOTTO TENSIONE** (**modello HC07-110**)

<span id="page-21-0"></span>**Figura 12: Base del dispositivo Hydro-Control con l'indicazione dei connettori elettrici**

# <span id="page-22-0"></span>**3 Assegnazione dei pin del connettore**

# **3.1 Connettore di uscita**

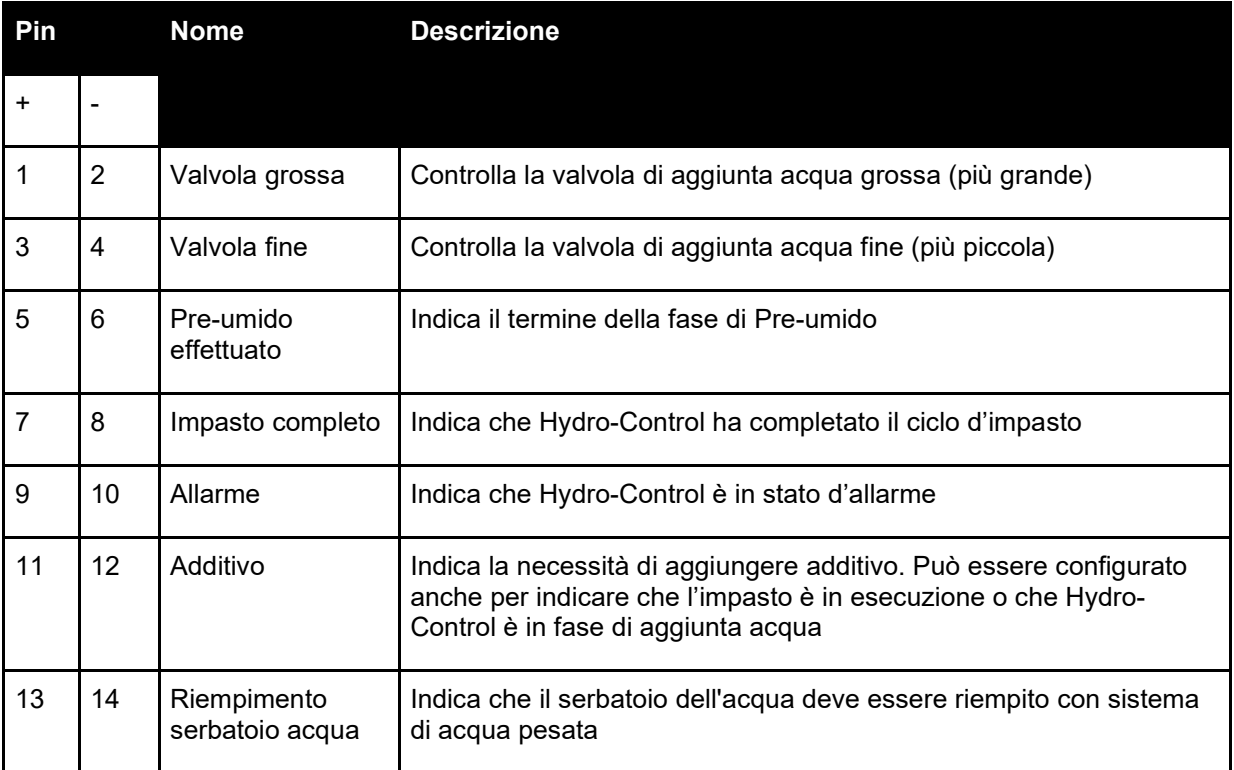

# **3.2 Connettore d'ingresso**

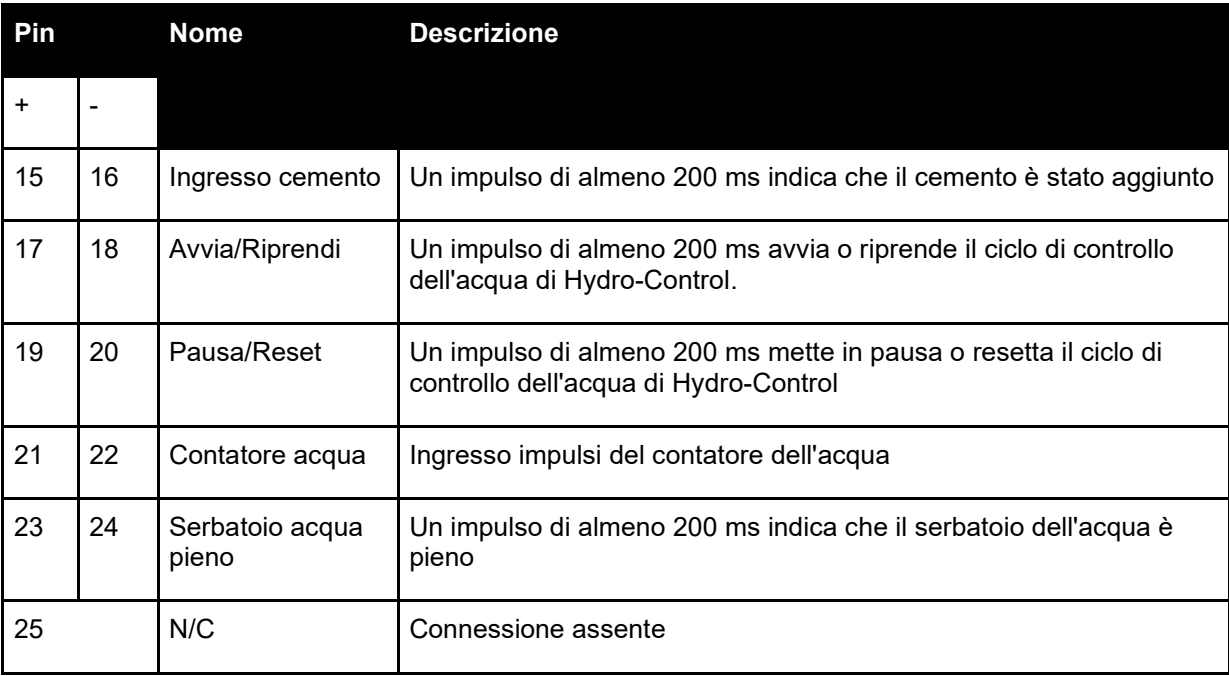

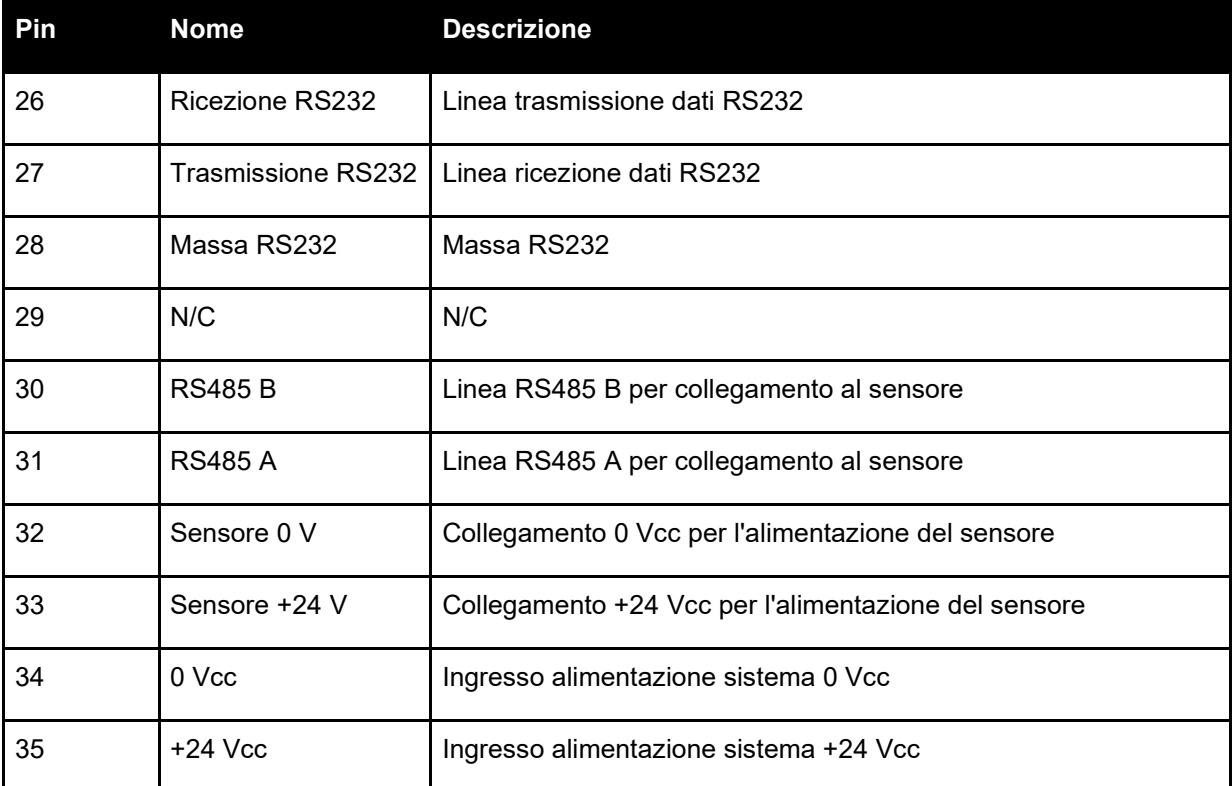

# **3.3 Connettore di alimentazione e di comunicazione**

# **3.4 Connettore ricette remote (su scheda di espansione opzionale)**

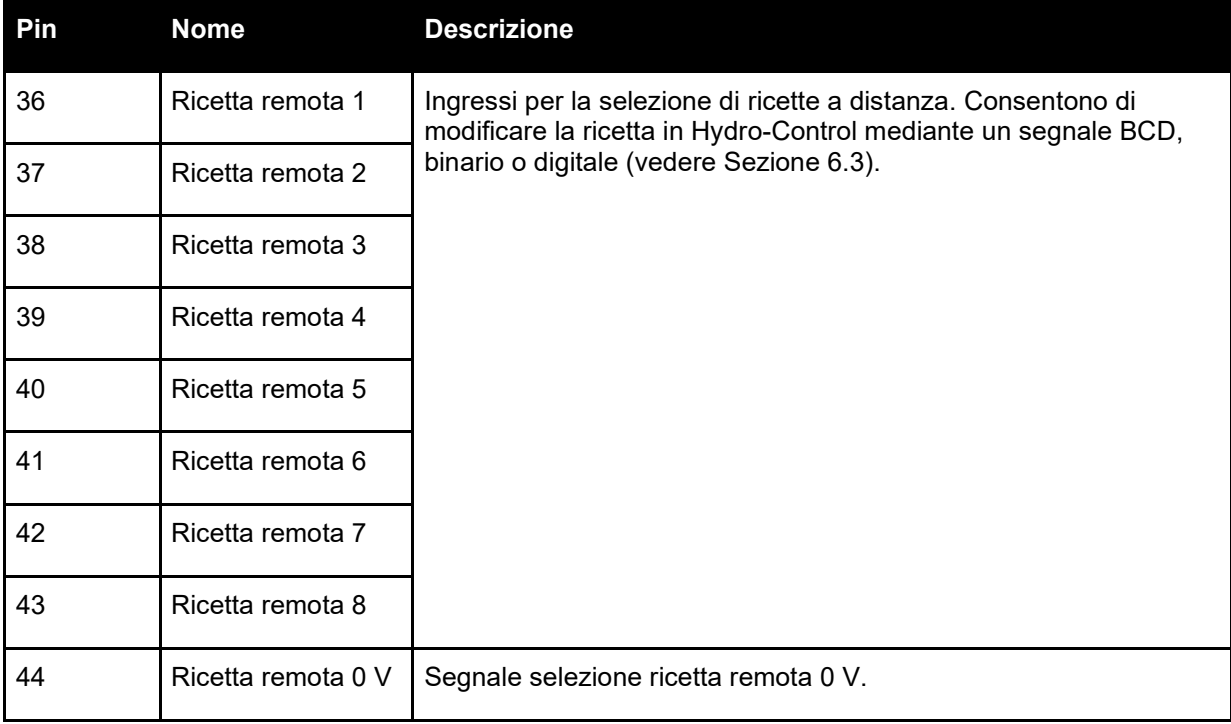

# **3.5 Connettore I/O analogici (su scheda di espansione opzionale)**

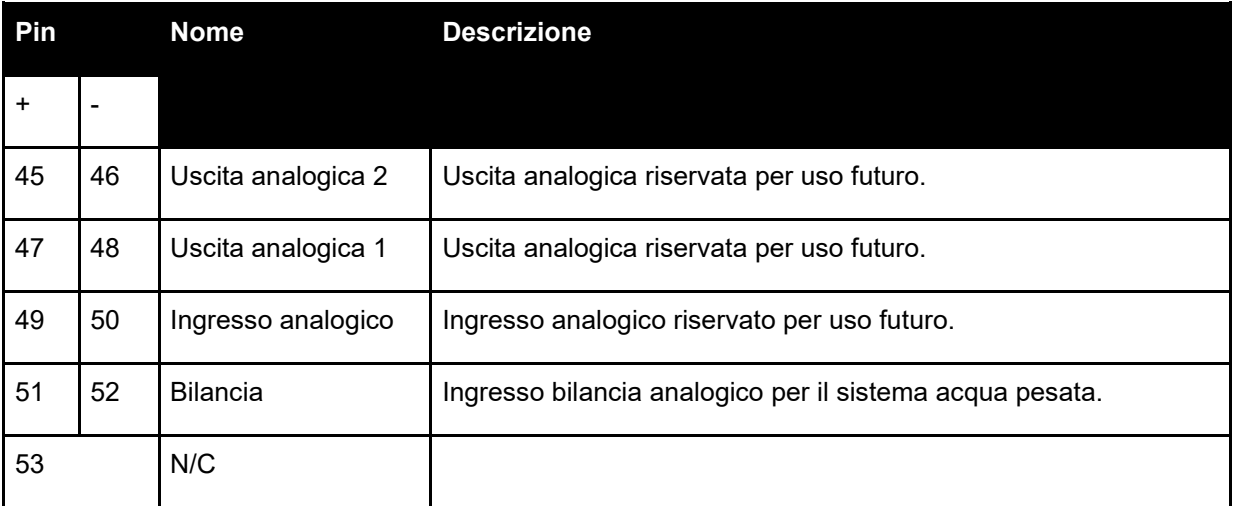

# <span id="page-24-0"></span>**4 Alimentazione**

L'unità usa 24 Vcc, con potenza nominale di 40 W, compreso il sensore.

**Alimentazione minima: 24 Vcc, 1,66 A (40 W)**

**Alimentazione consigliata: Codice Hydronix n° 0117**

**Importante:** Se si utilizza una tensione a 24 Vcc per gli ingressi e le uscite (valvole ecc.), questi devono essere alimentati da un alimentatore separato dall'unità principale per ridurre le possibilità di interferenze tra i due sistemi.

# <span id="page-24-1"></span>**5 Comunicazione**

### **5.1 RS485**

La connessione RS485 viene utilizzata per comunicare con un sensore di umidità Hydronix. È possibile modificare i parametri operativi e le funzionalità diagnostiche del sensore dal dispositivo Hydro-Control.

### **5.2 RS232**

La connessione RS232 viene utilizzata per collegarsi a un computer di elaborazione dei lotti o a un terminale remoto per consentire la selezione delle ricette a distanza.

## **5.3 Porta Telnet Ethernet**

Abilita le stesse operazioni disponibili sulla RS232 utilizzando la porta Telnet (porta 23).

# **5.4 Opzioni tensioni del modulo I/O**

#### **5.4.1 Modello modulo I/O (24 Vcc)**

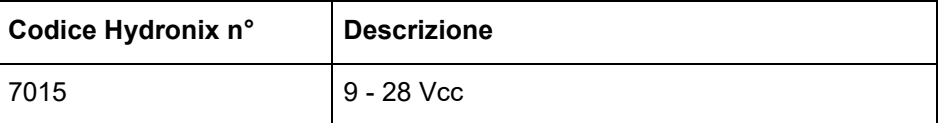

### **5.4.2 Modello modulo I/O (110 Vca)**

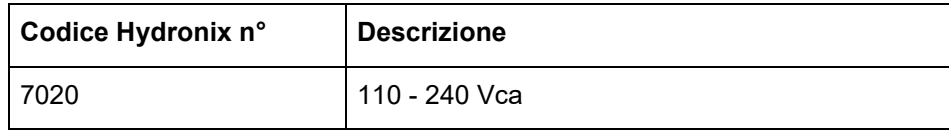

# <span id="page-25-0"></span>**6 Scheda di espansione (codice Hydronix n° 7010)**

La scheda di espansione è un componente aggiuntivo opzionale che può essere utilizzato per ottenere funzionalità supplementari. La scheda può essere aggiunta al sistema in qualsiasi momento e consente di utilizzare il sistema di acqua pesata e gli ingressi di selezione delle ricette a distanza.

## **6.1 Ingressi analogici**

La scheda dispone di due ingressi analogici che possono funzionare tra negli intervalli 4-20 mA o 0-20 mA (in questo caso è possibile utilizzare 0-10 V con una resistenza di conversione, come descritto più avanti). Attualmente, viene utilizzato solo un ingresso per la bilancia. Il secondo ingresso è riservato per uso futuro.

## **6.2 Uscite analogiche**

La scheda dispone di due uscite analogiche. Sono riservate per uso futuro.

## <span id="page-25-2"></span>**6.3 Ingressi di selezione delle ricette**

La scheda dispone di otto ingressi per la selezione delle ricette attraverso ingressi discreti, binari o BCD. Si configurano dalla pagina "Impostazioni I/O" della schermata "Hardware" (vedere [Figura 29\)](#page-37-1) e possono essere utilizzati per modificare la ricetta in uso al momento da un sistema di controllo esterno o da altro dispositivo di selezione delle ricette.

# <span id="page-25-1"></span>**7 Schemi di cablaggio I/O**

Si raccomanda di proteggere i cablaggi di campo con un dispositivo di arresto d'emergenza che consenta di scollegare i dispositivi controllati dal segnale inviato da Hydro-Control in caso di anomalie.

# **7.1 Cablaggio degli ingressi digitali**

Gli ingressi funzionano in modo analogo al lato bobina di un relè normalmente aperto. Per attivare un ingresso, applicare il potenziale corretto tra i terminali. La tensione di ingresso massima consentita per la scheda I/O CC è 28 Vcc e per la scheda I/O CA è 240 Vca.

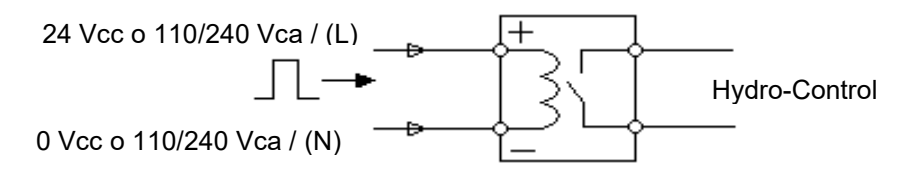

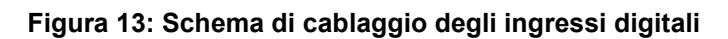

# <span id="page-26-0"></span>**7.2 Cablaggio delle uscite digitali**

Le uscite funzionano in modo simile al lato dei contatti liberi da tensione di un relè normalmente aperto. Il dispositivo Hydro-Control attiva le uscite chiudendo i contatti del lato di uscita. La tensione di alimentazione massima consentita e i valori della corrente di uscita per la scheda I/O CC sono 28 Vcc / 2A rispettivamente e per la scheda I/O CA sono 240 Vca / 1A. Si ricorda che la corrente minima delle uscite CA è 20 mA.

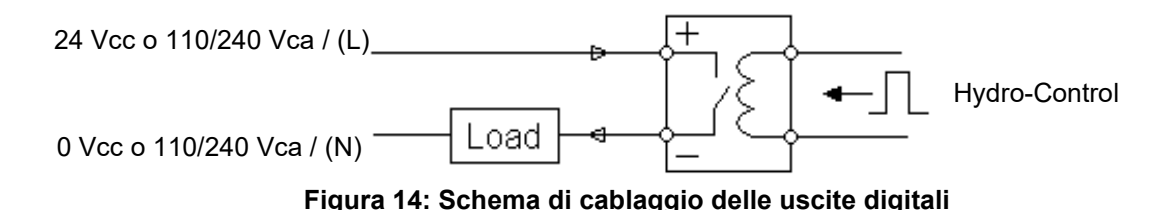

## <span id="page-26-1"></span>**7.3 Combinazione I/O personalizzata**

Questa sezione illustra i collegamenti consigliati per i requisiti I/O misti.

#### **7.3.1 Collegamento di un segnale di ingresso CC alla scheda di ingresso CA**

La [Figura 15](#page-27-0) illustra un esempio di collegamento elettrico per interfacciare un segnale di ingresso CC con Hydro-Control dotato di scheda I/O CA.

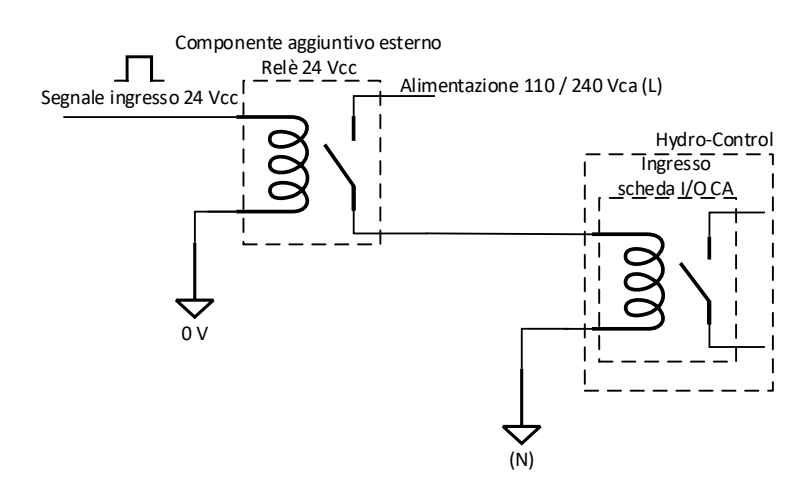

<span id="page-27-0"></span>**Figura 15: Collegamento di un segnale di ingresso CC a una scheda di ingresso CA**

#### **7.3.2 Collegamento di un segnale di ingresso CA alla scheda di ingresso CC**

La [Figura 16](#page-27-1) illustra un esempio di collegamento elettrico per interfacciare un segnale di ingresso CA con Hydro-Control dotato di scheda I/O CC.

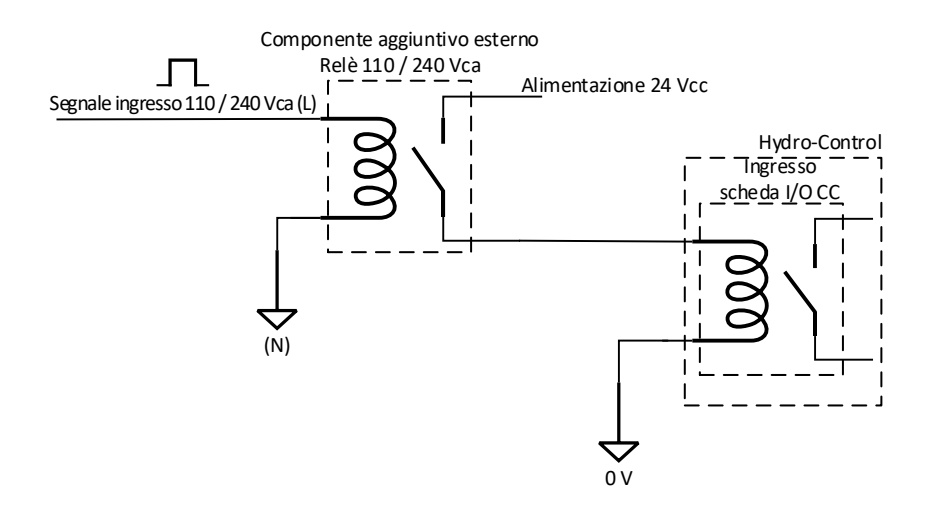

<span id="page-27-1"></span>**Figura 16: Collegamento di un segnale di ingresso CA a una scheda di ingresso CC**

### **7.3.3 Attivazione di un dispositivo CA da Modulo I/O CC**

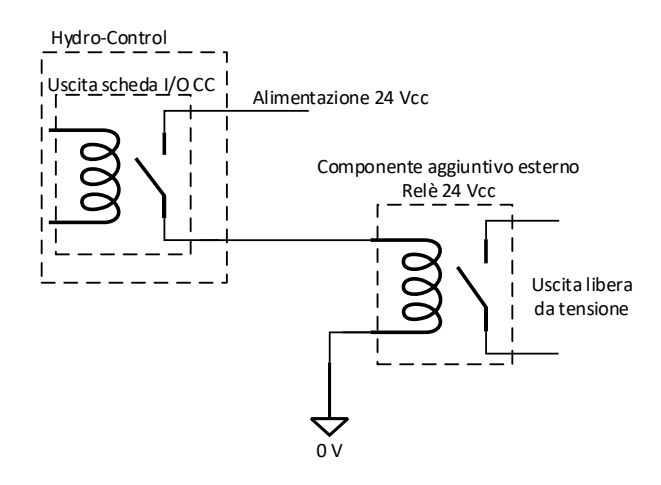

<span id="page-28-0"></span>**Figura 17: Attivazione di un dispositivo CA utilizzando un'uscita di scheda I/O CC**

#### **7.3.4 Attivazione di un dispositivo CC da un Modulo I/O CA**

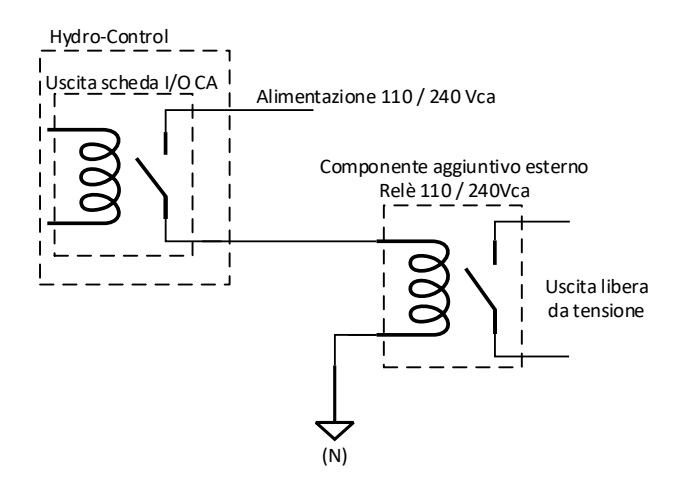

<span id="page-28-1"></span>**Figura 18: Attivazione di un dispositivo CC utilizzando un'uscita di scheda I/O CA**

## **7.4 Cablaggio degli ingressi analogici**

Gli "Ingressi analogici" sono ingressi a loop di corrente e accettano un segnale di 0-20 mA o 4- 20 mA. Si configurano dalla pagina "Analogici" della schermata "Hardware" (vedere la Guida per l'operatore). La [Figura 19](#page-29-0) illustra la connessione a un Ingresso analogico.

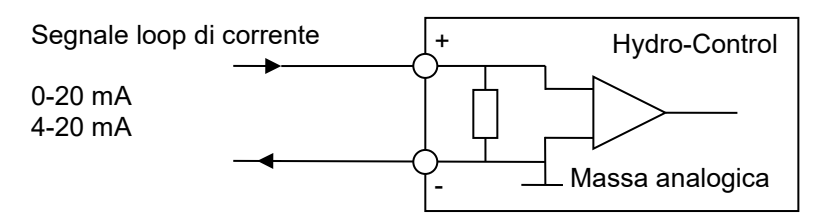

<span id="page-29-0"></span>**Figura 19: Schema di cablaggio del loop di corrente di ingresso analogico**

Il tipo di cablaggio del dispositivo collegato all'Ingresso analogico dipende da due fattori: se il dispositivo dispone di un loop autoalimentato o se il dispositivo è alimentato dal loop stesso.

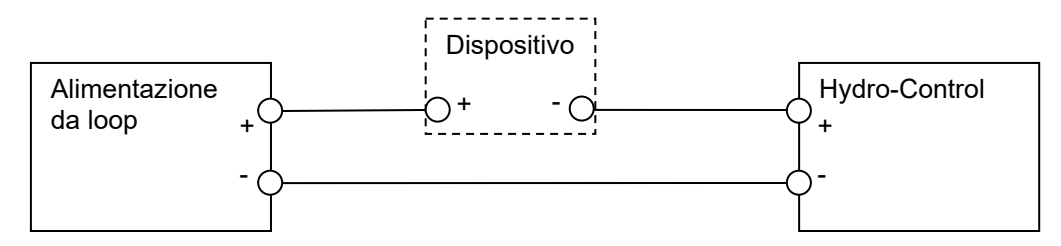

**Figura 20: Collegamento di dispositivo alimentato da loop**

<span id="page-29-1"></span>La [Figura 20](#page-29-1) illustra lo schema di cablaggio per collegare un dispositivo analogico sprovvisto di alimentazione. Questi sensori sono anche detti "a due fili".

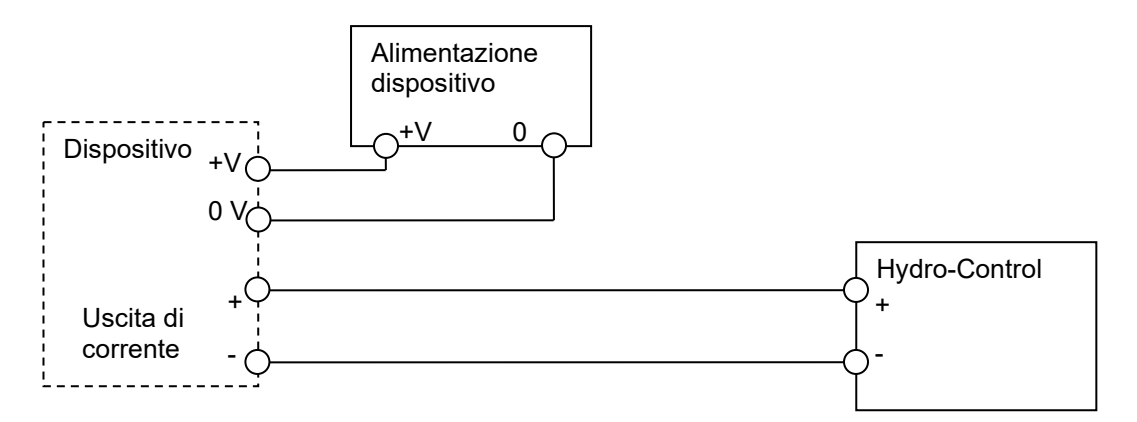

#### <span id="page-29-2"></span>**Figura 21: Collegamento del loop di corrente di un dispositivo alimentato esternamente**

La [Figura 21](#page-29-2) illustra lo schema di cablaggio per collegare un dispositivo analogico che dispone di un'alimentazione separata per alimentare il loop di corrente.

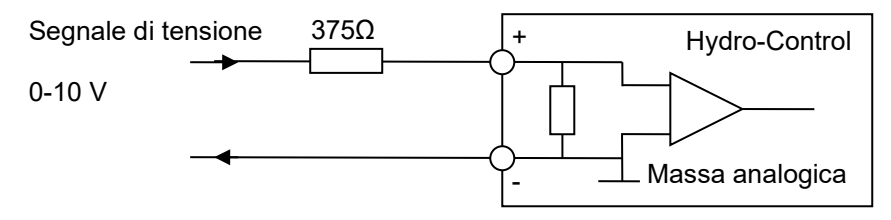

<span id="page-29-3"></span>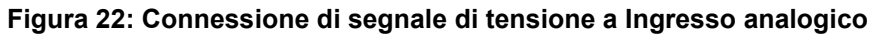

La [Figura 22](#page-29-3) illustra un metodo per collegare un segnale a 0-10 V a Hydro-Control. È necessaria una resistenza da 375 Ω collegata in serie. (Il valore di 375 Ω può essere ottenuto mettendo in parallelo due resistenze da 750 Ω). Si consiglia di utilizzare resistenze con tolleranza di ±0,1%.

# **7.5 Cablaggio delle uscite analogiche**

Le uscite analogiche del dispositivo Hydro-Control sono progettate come sorgenti di corrente costante.

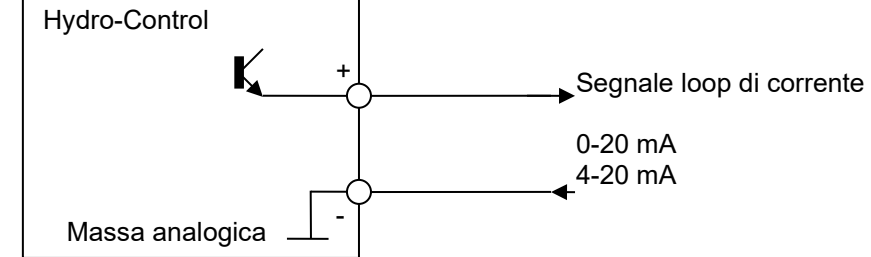

**Figura 23: Schema di cablaggio delle uscite analogiche**

<span id="page-30-0"></span>Sono destinate a espansioni future.

**Si noti che tutti i collegamenti "-" per gli ingressi e le uscite analogici sono collegati a una massa analogica comune.**

# **7.6 Cablaggio degli ingressi per la sezione delle ricette**

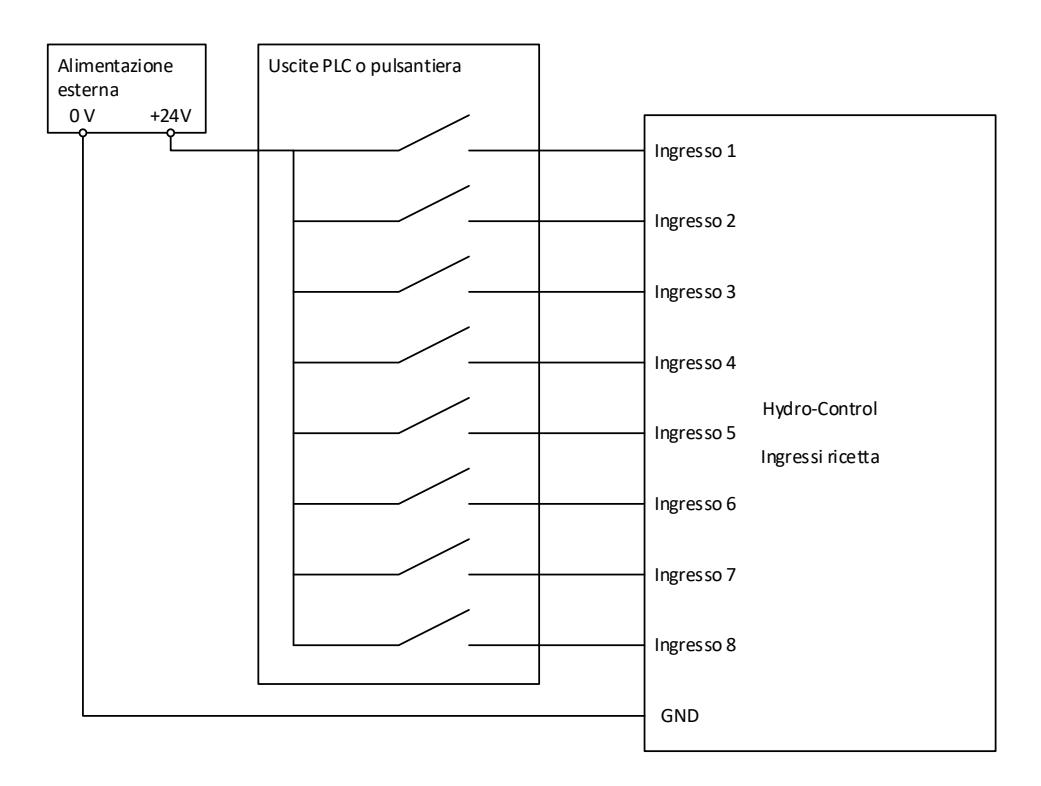

#### **Figura 24: Cablaggio di ingressi di selezione delle ricette**

<span id="page-30-1"></span>Gli ingressi per le ricette sono dissipatori di corrente da 2 mA. Essi commutano su un segnale di ingresso CC con tensione nominale di 24 V (di fatto, l'intervallo di tensione CC è 9-28 V). È presente una massa comune per tutti gli otto segnali di ingresso, come illustrato nella [Figura](#page-30-1)   $24.$ 

# <span id="page-31-0"></span>**8 Cavi**

## **8.1 Cavo del sensore**

Il sensore deve essere collegato mediante una prolunga di lunghezza adeguata, costituita da un cavo a due doppini ritorti (4 fili in totale) schermato e dotato di conduttori da 22 AWG, 0,35 mm2. Si consiglia di utilizzare un cavo di alta qualità con una buona schermatura a treccia e una schermatura a lamina per minimizzare la possibilità di interferenze. I tipi di cavo consigliati sono Belden 8302 o Alpha 6373.

Per prestazioni ottimali (e per rispettare le normative di sicurezza pertinenti) tutti i cavi, compresi quelli di alimentazione e di comunicazione, devono essere schermati e la schermatura deve essere collegata al dispositivo Hydro-Control.

Il cavo che collega il sensore all'unità di controllo deve rimanere a debita distanza da qualsiasi apparecchiatura ad alta tensione e dai relativi cavi di alimentazione, in particolare dal cavo di alimentazione del mescolatore. La mancata separazione dei cavi può causare interferenze nel segnale.

## **8.2 Cavi analogici**

I cavi analogici devono essere di buona qualità e schermati. Devono essere distanziati dalle apparecchiature ad alta tensione e dai cavi di alimentazione per evitare interferenze nel segnale.

# <span id="page-31-1"></span>**9 Porte USB**

Il dispositivo Hydro-Control dispone di quattro porte USB integrate nell'unità, che consentono di eseguire il backup, il ripristino e l'upgrade del sistema. A ogni porta può essere collegata una chiavetta USB standard.

Da Hydronix è possibile ordinare una presa USB per montaggio a pannello con prolunga (codice 0175). Il cavo è di 1,5 m e la presa richiede un foro di 28 mm di diametro con un'apertura di 3 mm per la chiave. Lo spessore massimo del pannello è 5,2 mm ed è necessario prevedere uno spazio di 22 mm dietro il pannello. Per istruzioni di montaggio dettagliate rivolgersi a Hydronix.

## <span id="page-32-1"></span>**1 Navigazione**

Hydro-Control è un dispositivo touch-screen. Per navigare nell'unità è sufficiente toccare lo schermo per attivare le funzioni pertinenti.

Per accedere alle schermate dei menu, utilizzare i pulsanti contrassegnati come "Pulsanti della barra dei menu" nella [Figura 25.](#page-32-2)

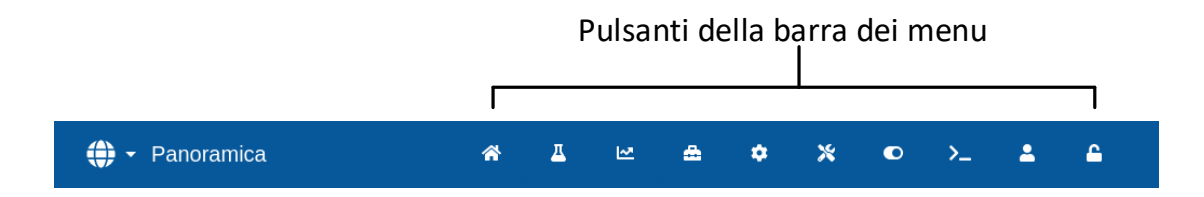

<span id="page-32-0"></span>**Figura 25: Barra del menu principale**

<span id="page-32-2"></span>Dalla barra dei menu si accede alle seguenti categorie principali:

#### **Panoramica**

Visualizza la schermata Panoramica da cui è possibile controllare il ciclo d'impasto e visualizzare informazioni dettagliate sul lotto e sulla ricetta in uso al momento.

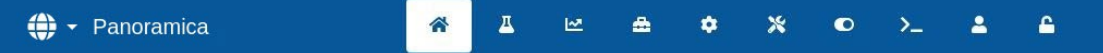

#### **Ricette**

Visualizza le ricette definite dall'utente e memorizzate nel sistema e permette di creare, modificare ed eliminare ricette.

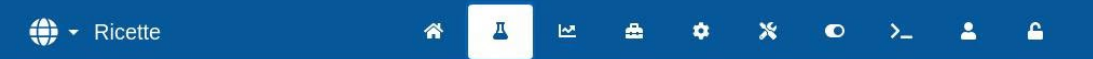

#### **Registro impasto**

Visualizza un elenco di lotti eseguiti in precedenza, con i rispettivi dettagli. Dal sottomenu di questa sezione è possibile effettuare la calibrazione della ricetta in base a un lotto precedente.

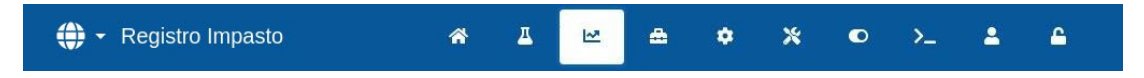

#### **Parametri di sistema**

Consente di configurare i parametri di sistema: impostazione del contatore dell'acqua e della valvola, impostazione del Modo AUTO, parametri Auto-Track e configurazione degli allarmi.

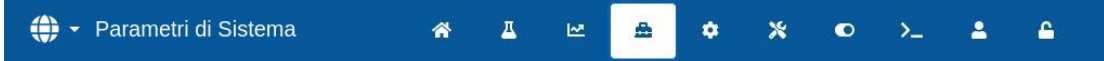

#### **Panoramica sensore**

Visualizza la schermata di configurazione del sensore consentendo di modificare le impostazioni dei filtri e quelle degli ingressi/delle uscite.

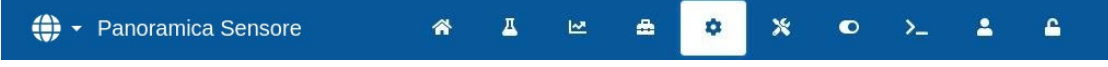

#### **Impostazioni**

Consente di configurare la data e l'ora del sistema, le unità di misura, l'indirizzo IP e di regolare la luminosità dello schermo. Dal sottomenu di questa sezione è possibile effettuare l'upgrade del software e il backup del database.

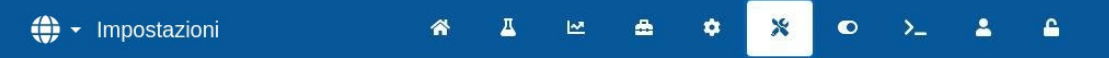

#### **Hardware**

Consente di configurare l'hardware e gli ingressi e le uscite correlati al processo, selezionare la modalità di comunicazione RS232 ed eseguire test sugli ingressi e sulle uscite.

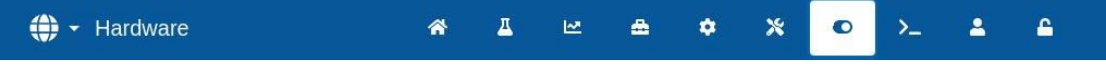

#### **Comunicazioni**

Visualizza informazioni diagnostiche sulla comunicazione RS232.

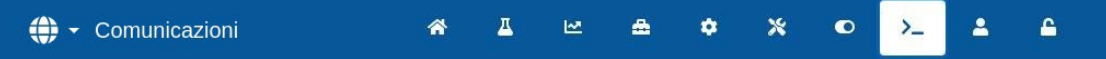

#### **Gestione utenti**

Consente di creare, modificare e cancellare account utente. Da questa sezione si gestiscono i livelli di restrizione degli utenti.

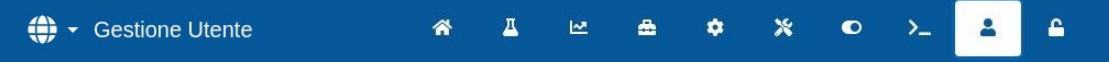

Per una descrizione dettagliata delle funzioni di navigazione si rimanda al Capitolo 2 della Guida per l'operatore (HD1048).

 $\cup$ 

# <span id="page-34-0"></span>**2 Test di base e configurazione**

Dopo aver completato il cablaggio, è possibile attivare il dispositivo Hydro-Control premendo il

pulsante di alimentazione in alto a sinistra, contrassegnato dal simbolo .

Una volta avviato correttamente il sistema, si consiglia di metterlo in servizio testando innanzitutto la comunicazione e gli ingressi/le uscite del sensore attenendosi alle istruzioni che seguono. Questa operazione deve essere effettuata prima di configurare i parametri di sistema.

I test sui collegamenti elettrici fra Hydro-Control e le apparecchiature associate si eseguono dalla schermata "Hardware".

### **2.1 Test del sensore**

La comunicazione tra Hydro-Control e il sensore di umidità Hydronix nel mescolatore avviene attraverso un'interfaccia seriale RS485. Una volta terminato il caricamento, l'unità visualizza la schermata principale con un messaggio al centro che indica "Ricerca in corso"

In questa fase, è attiva l'uscita Allarme per segnalare un problema nel sistema di controllo.

Una volta conclusa la ricerca degli indirizzi RS485, l'unità rivelerà il sensore e ne visualizzerà la lettura nella grafica dei trend.

Per verificare il corretto funzionamento del sensore, procedere come segue:

- 1. Premere il pulsante "Mostra non graduato" nella schermata "Panoramica". Il valore ricevuto dal sensore viene visualizzato in unità non graduate (0 in aria, 100 in acqua). Non si tratta di un valore di umidità percentuale e consente di osservare il valore base del sensore.
- 2. Quando il mescolatore è vuoto (con sensore in aria), il valore del sensore deve essere compreso fra 0 e 15 (questo valore varia in base alle diverse installazioni).
- 3. Appoggiare un panno bagnato sulla superficie in ceramica del sensore. Il valore del sensore aumenterà, situandosi tra 70 e 90 (questo valore varia in base al grado di umidità del panno e la velocità con cui il segnale si modifica dipende dalle impostazioni di filtraggio del sensore). Questo test può essere eseguito anche appoggiando una mano sulla superficie in ceramica del sensore.

Se il test va a buon fine, significa che l'installazione del sensore e la comunicazione con Hydro-Control funzionano. Premere "Mostra umidità" per tornare a visualizzare i valori di umidità percentuale.

I parametri e la configurazione del sensore sono descritti più diffusamente nel [Capitolo 5,](#page-32-0) Sezione [4.](#page-47-0)

## **2.2 Test degli ingressi/delle uscite digitali**

Per testare gli ingressi e le uscite digitali andare alla pagina "Ingressi / Uscite" della schermata "Hardware" (vedere [Figura 26\)](#page-35-0).

Lo stato dei segnali d'ingresso risulta dalla pagina "Ingressi/Uscite" della schermata "Hardware". Gli ingressi disattivati sono contrassegnati da un cerchio grigio, quelli attivati da un cerchio rosso. È possibile attivare le uscite verso il sistema di controllo esterno e controllare gli ingressi al dispositivo Hydro-Control.

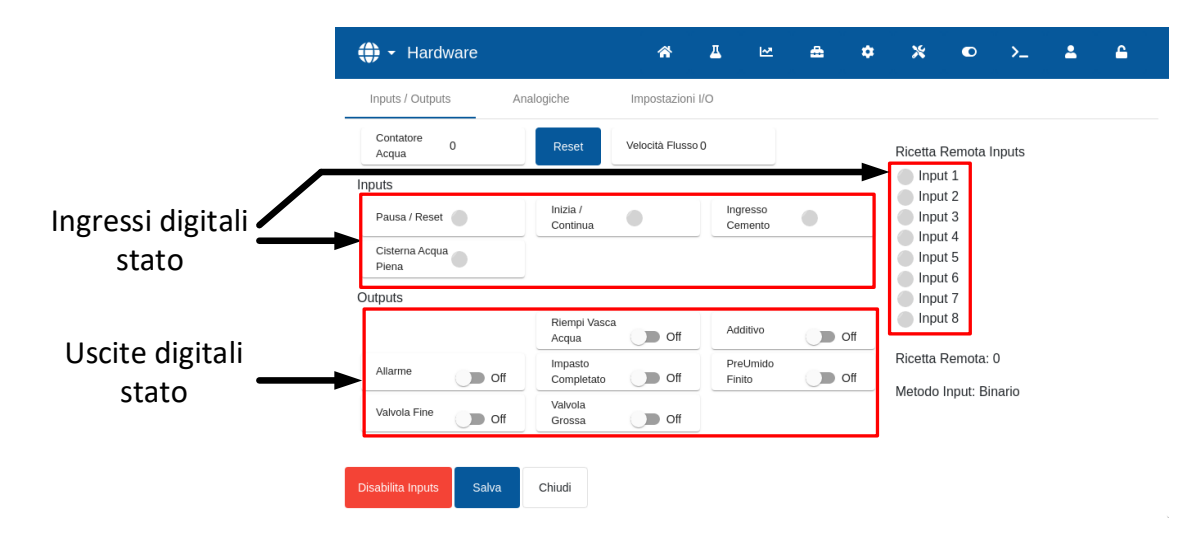

**Figura 26: Pagina Test I/O**

<span id="page-35-0"></span>Per interrompere l'attività di risposta del dispositivo Hydro-Control ai segnali in ingresso ricevuti (ad esempio, per avviare un impasto con segnale Avvia attivo), premere il pulsante "Disabilita inputs", quindi il pulsante "Salva". Se gli ingressi sono disabilitati, il pulsante cambia in "Abilita inputs". Inoltre, nella schermata Panoramica viene visualizzato un pulsante rosso - "Abilita inputs" - per ricordare all'utente che al momento gli ingressi sono disabilitati. Premendo il pulsante rosso si riattivano gli ingressi e il pulsante rosso sparisce dalla schermata Panoramica.

Per attivare e disattivare le singole uscite, premere l'icona del pulsante di attivazione/disattivazione accanto al nome dell'uscita d'interesse. Così facendo è possibile controllare il collegamento all'ingresso del sistema di controllo esterno.

L'icona del pulsante di attivazione/disattivazione è grigia se l'uscita è disattivata e gialla se è attivata.

#### **2.3 Test delle valvole e del flussometro**

Per verificare il corretto funzionamento della valvola, seguire la procedura qui sotto:

- 1. Portarsi alla pagina "Inputs/Outputs" della schermata "Hardware" (vedere [Figura 26\)](#page-35-0). Premere il pulsante "Reset" se il valore del "Contatore acqua" non è "0".
- 2. Pesare un recipiente e posizionarlo sotto il punto di entrata dell'acqua per raccogliere l'acqua dosata nel corso del test.
- 3. Aprire la Valvola grossa premendo l'icona del pulsante di attivazione/disattivazione, accanto alla targhetta "Valvola grossa", da sinistra a destra. Il colore cambia da grigio (disattivata) a giallo (attivata).
- 4. Verificare che la valvola si apra fisicamente, che l'acqua scorra e che il contatore dell'acqua esegua il conteggio.
- 5. Chiudere la Valvola grossaa premendo di nuovo l'icona corrispondente. Deve passare dal giallo al grigio.
- 6. Aprire la Valvola fine premendo l'icona del pulsante di attivazione/disattivazione, accanto alla targhetta "Valvola fine". Il colore cambia da grigio (disattivata) a giallo (attivata).
- 7. Verificare che la valvola si apra fisicamente, che l'acqua scorra e che il contatore dell'acqua esegua il conteggio.
- 8. Chiudere la Valvola fine premendo di nuovo l'icona corrispondente. Deve passare dal giallo al grigio.
- 9. Pesare il recipiente e il contenuto per determinare la quantità d'acqua raccolta. Registrare questo valore e il valore che risulta dalla lettura del Contatore acqua sulla schermata.
Utilizzare la seguente equazione per determinare il flusso al contatore dell'acqua per impulso e inserire il valore nella schermata Parametri di sistema:

Impulsi per litro = <sup>Numero di impulsi</sup>/Numero di lit

N.B.: peso dell'acqua in chilogrammi = Volume d'acqua in litri

# <span id="page-36-1"></span>**2.4 Test degli ingressi analogici**

Per testare gli ingressi analogici, andare alla pagina "Analogiche" della schermata "Hardware" (vedere [Figura 27\)](#page-36-0).

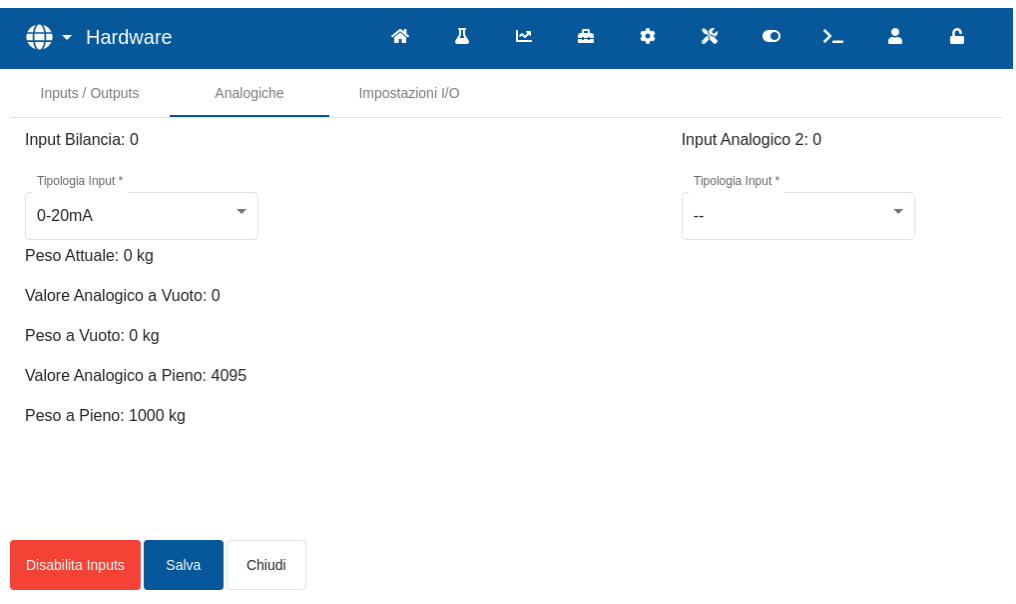

**Figura 27: Configurazione degli ingressi analogici**

<span id="page-36-0"></span>La pagina "Analogici" della schermata "Hardware" nella [Figura 27](#page-36-0) consente di configurare gli ingressi e le uscite analogici.

È possibile configurare l'ingresso analogico "Bilancia" per accettare un segnale da 0-20 mA o da 4-20 mA.

Dopo aver selezionato il tipo di ingresso, impostarlo su un valore noto e controllare l'Ingresso bilancia. Il valore visualizzato per l'Ingresso bilancia è 0 quando il segnale è 0 (o 4 mA in base all'impostazione del tipo di ingresso) e 4095 quando il segnale di ingresso è 20 mA.

L'Ingresso analogico 2 (indicato sul dispositivo come "Ingresso analogico"), l'Uscita analogica 1 e l'Uscita analogica 2 sono destinati a uso futuro.

# **2.5 Configurazione delle impostazioni I/O**

Gli altri ingressi/uscite possono essere configurati dalla pagina Impostazioni I/O della schermata "Hardware" (vedere le figure dalla [Figura 29](#page-37-0) alla [Figura 32\)](#page-39-0).

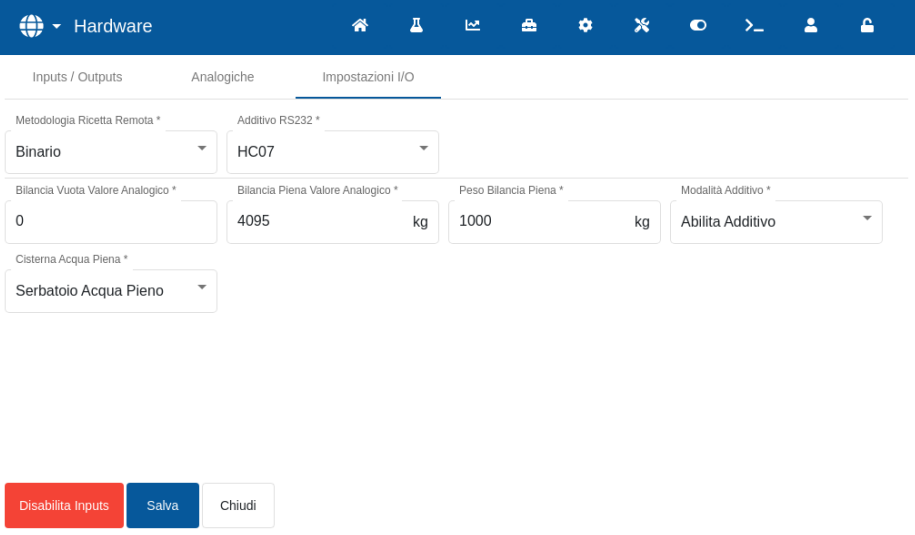

**Figura 28: Pagina Impostazioni I/O**

La selezione delle ricette a distanza si configura dall'elenco a discesa del campo "Metodo ricetta remota" [\(Figura 29\)](#page-37-0). Selezionare l'opzione desiderata e premere il pulsante "Salva". Per ulteriori informazioni, vedere Sezione [6.3](#page-25-0)

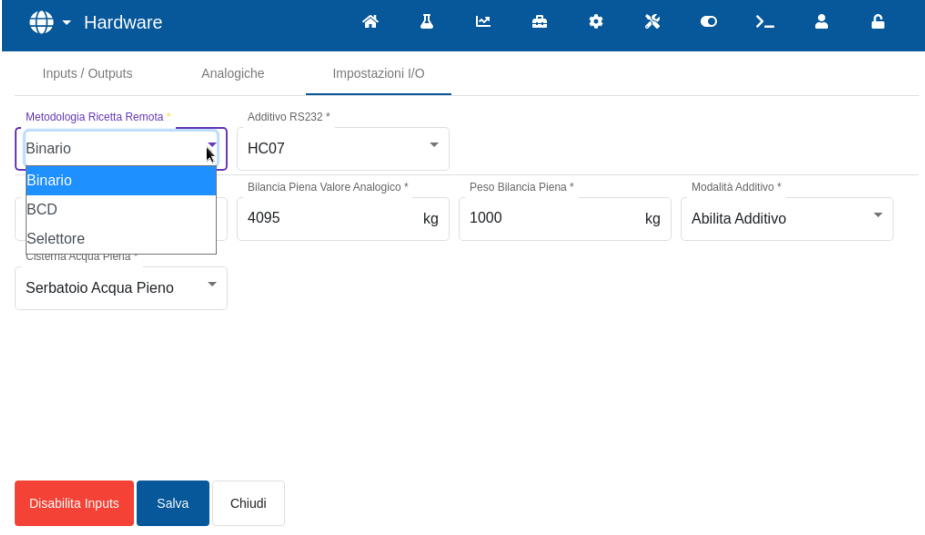

**Figura 29: Modi per la selezione delle ricette a distanza**

<span id="page-37-0"></span>La selezione del modo di comunicazione RS232 si effettua dall'elenco a discesa del campo "Modo RS232" [\(Figura 30\)](#page-38-0). Selezionare l'opzione desiderata e premere il pulsante "Salva".

La configurazione delle impostazioni di comunicazione RS232 è descritta più diffusamente nel [Capitolo 7.](#page-82-0)

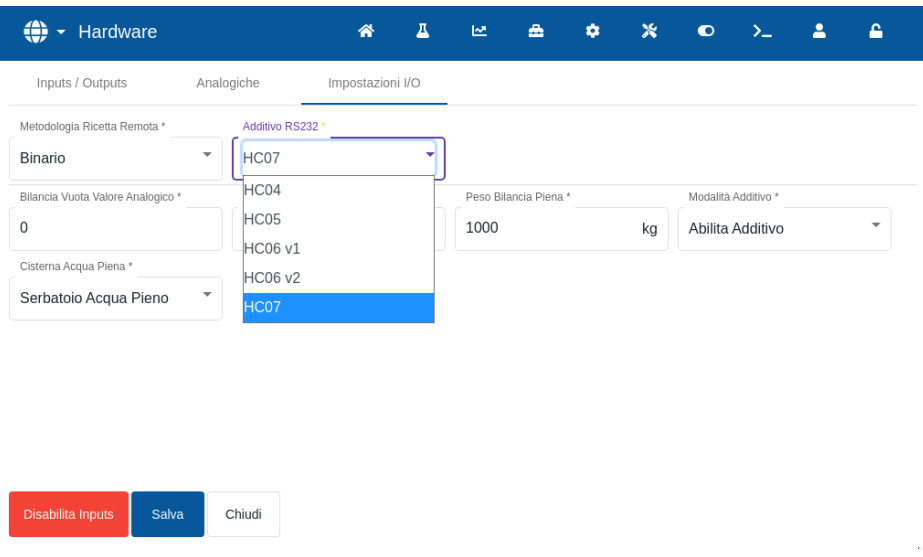

**Figura 30: Selezione del modo di comunicazione RS232**

<span id="page-38-0"></span>La selezione del modo di uscita Additivo si effettua dall'elenco a discesa del campo "Modo Additivo" [\(Figura 31\)](#page-38-1). Selezionare l'opzione desiderata e premere il pulsante "Salva".

Il **segnale Additivo** consente di controllare il punto in cui viene impostata l'uscita Additivo durante il ciclo d'impasto. Se il parametro è impostato su Tutti, l'uscita Additivo viene impostata mentre Hydro-Control sta eseguendo un impasto, (si tratta della stessa funzione del parametro "Tutti" del Modo Busy della versione Hydro-Control V). Le altre opzioni vengono spiegate nella sezione [Controllo](#page-78-0) del [Capitolo 6.](#page-68-0)

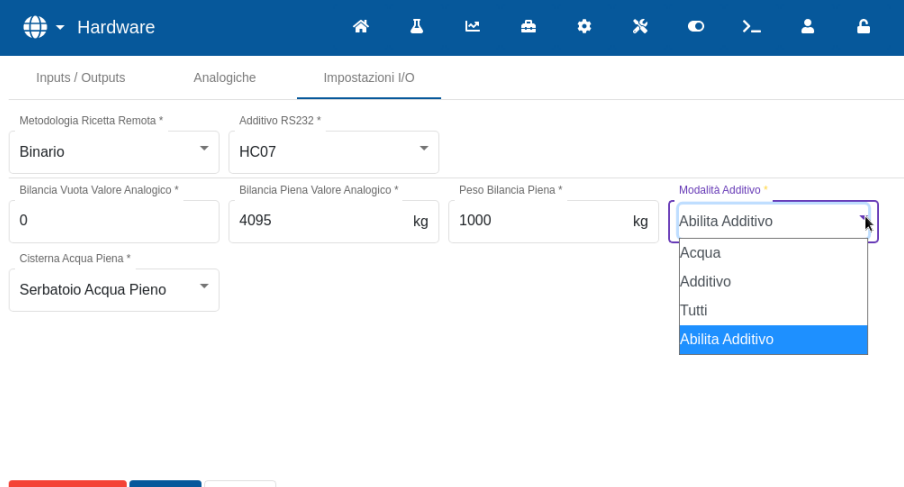

<span id="page-38-1"></span>**Figura 31: Configurazione dell'uscita Additivo**

Chiudi

Per selezionare il modo d'ingresso Serbatoio acqua pieno utilizzare l'elenco a discesa del campo "Cisterna acqua piena" [\(Figura 32\)](#page-39-0). Selezionare l'opzione desiderata e premere il pulsante "Salva".

Il segnale **Serbatoio acqua pieno** consente di indicare che la bilancia dell'acqua è piena. Se configurato, il segnale Serbatoio acqua pieno può essere utilizzato anche per avviare l'arresto del sistema. Questa funzione può essere utilizzata anche con un gruppo di continuità. Per configurare il segnale di Arresto, selezionare "Arresto" dalla casella di selezione.

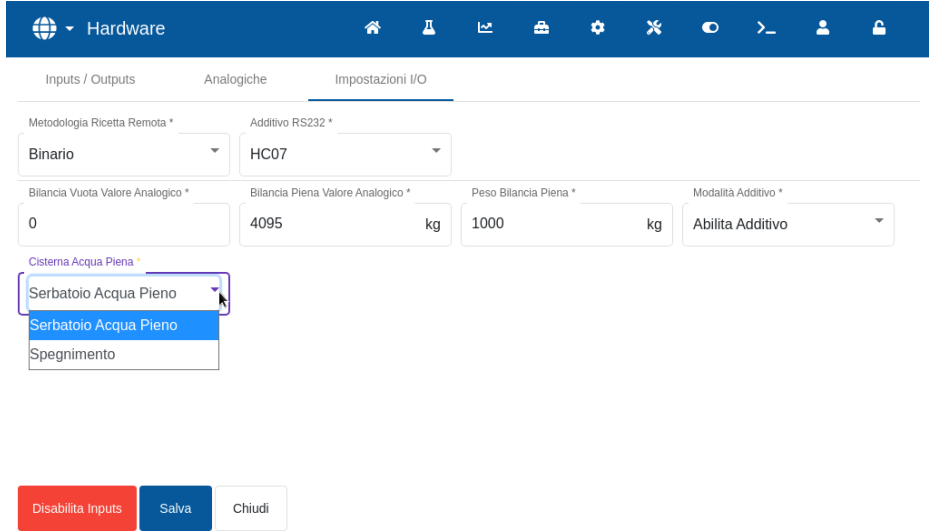

**Figura 32: Configurazione dell'ingresso Serbatoio acqua pieno**

# <span id="page-39-0"></span>**3 Parametri di sistema**

La schermata "Parametri di sistema" consente di configurare i parametri di sistema: impostazione del contatore dell'acqua e delle valvole, Modalità AUTO, parametri Auto-Track e configurazione degli allarmi.

Questa sezione descrive le funzioni dei parametri di sistema, le rispettive unità, gli intervalli e il valore predefinito.

## **3.1 Generalità**

In fondo alle sottopagine Parametri di sistema sono presenti due pulsanti:

- Salva: per salvare le modifiche ai parametri di sistema.
- Chiudi: se il sistema rileva modifiche non salvate, l'utente ha la possibilità di scartarle con il pulsante "Scarta" e di tornare alla schermata Panoramica oppure di annullarle con "Annulla" e tornare alla pagina di modifica dei parametri di sistema.

# <span id="page-40-1"></span>**3.2 Configurazione acqua**

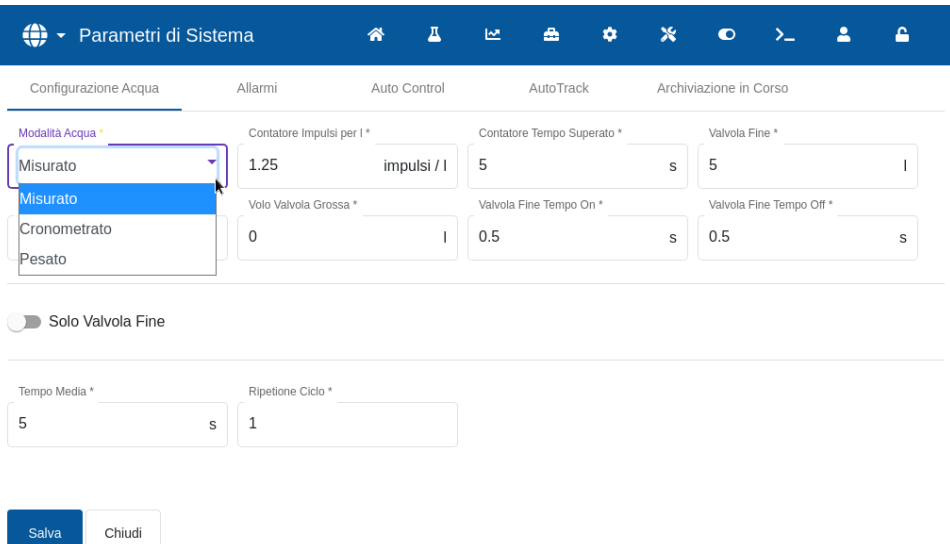

## **Figura 33: Modalità di aggiunta dell'acqua**

<span id="page-40-0"></span>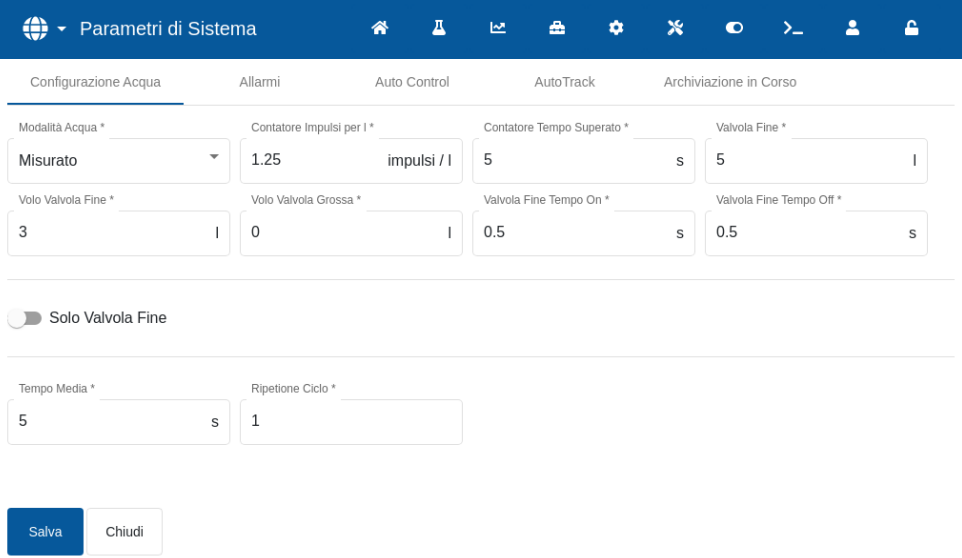

# **Figura 34: Pagina di configurazione dell'acqua - misurato**

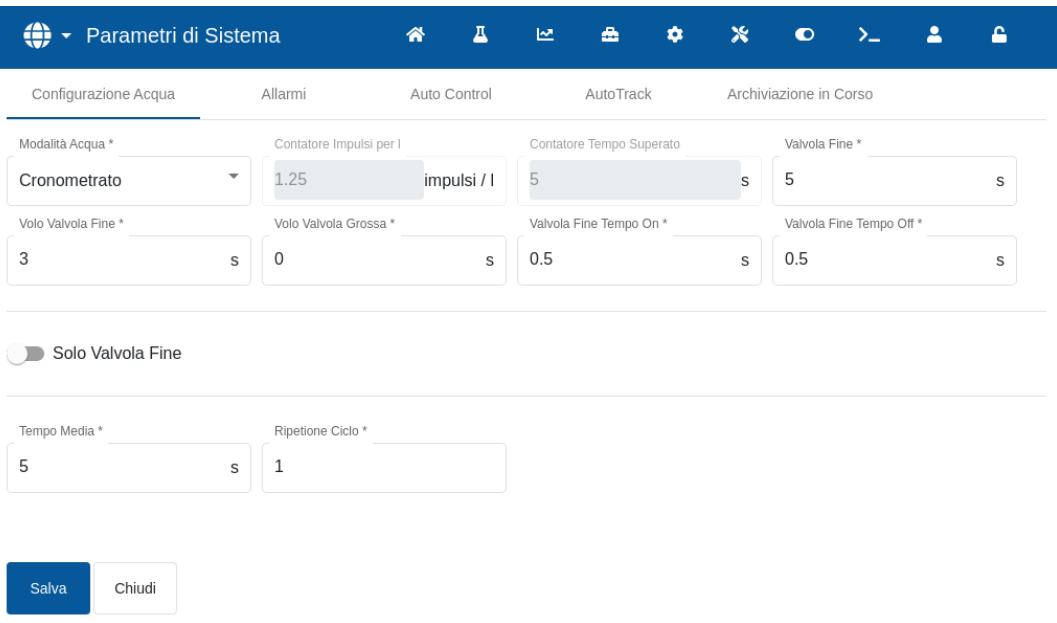

#### **Figura 35: Pagina di configurazione dell'acqua - cronometrata**

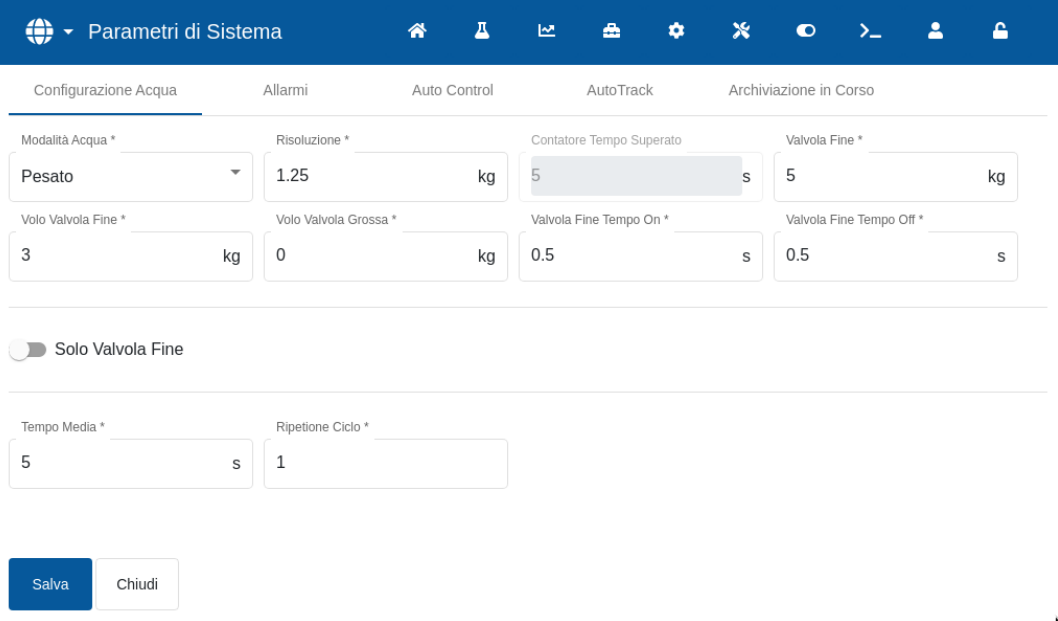

## **Figura 36: Pagina di impostazione dell'acqua - pesato**

Le singole voci della pagina dei parametri sono descritte nelle pagine seguenti. Le voci in grigio non sono necessarie per la modalità selezionata al momento per l'acqua.

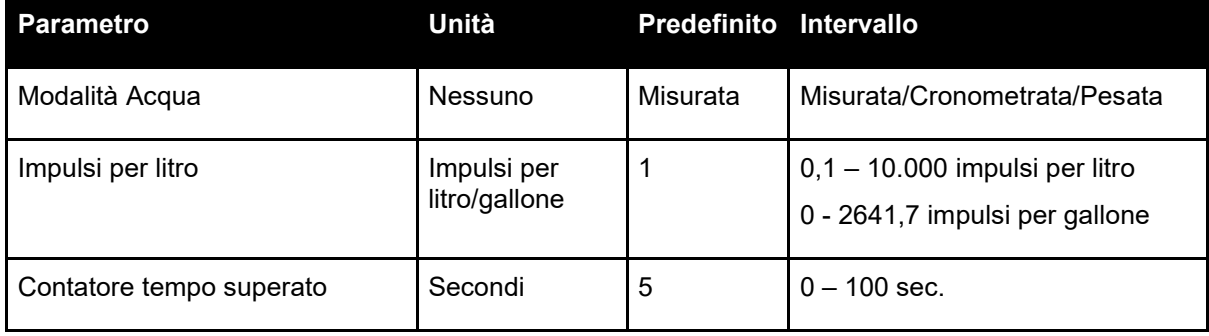

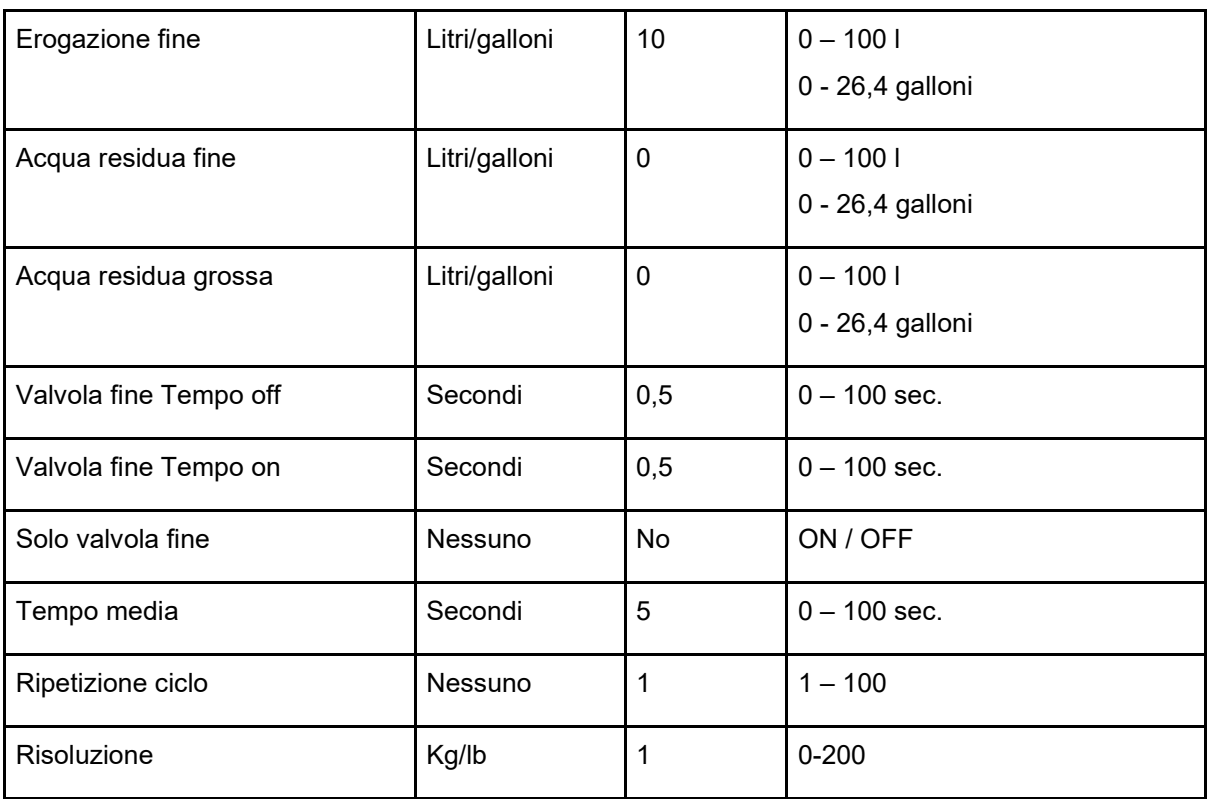

**Modalità Acqua** controlla la modalità di misurazione dell'acqua nel mescolatore. Se si utilizza un contatore per misurare l'acqua dosata nel mescolatore, impostarlo su "Misurata". Se si utilizza un sistema di pesatura dell'acqua, selezionare la modalità "Pesata". La modalità "Cronometrata" è consigliata per i casi in cui si verificano problemi con il dispositivo di misurazione dell'acqua. Per ulteriori informazioni sulle modalità di selezione dell'acqua si rimanda al [Capitolo 6.](#page-68-0)

**Impulsi per litro** imposta il numero di impulsi ricevuti durante il dosaggio di un litro d'acqua nel mescolatore in Modo Misurata.

**Contatore tempo superato** è il tempo di attesa dopo l'apertura della valvola idrica e prima che il sistema segnali la mancata ricezione di impulsi dal contatore dell'acqua.

**Erogazione fine** è la quantità d'acqua al termine della dose preimpostata o calcolata immessa utilizzando solo la valvola fine.

**Acqua residua fine** è la quantità d'acqua che continua a fluire dopo la chiusura della valvola fine.

**Acqua residua grossa** è la quantità d'acqua che continua a fluire dopo la chiusura della valvola grossa. Questa valvola viene utilizzata quando si esegue la fase di Pre-umido in modo Preset.

**Valvola fine Tempo on** è il tempo richiesto per attivare la valvola fine. Questo valore deve essere ricavato dal data sheet della casa produttrice della valvola.

**Valvola fine Tempo off** è il tempo richiesto per disattivare la valvola fine. Questo valore deve essere ricavato dal data sheet della casa produttrice della valvola.

I tempi di attivazione/disattivazione della valvola consentono di impostare l'impulso minimo della valvola durante l'aggiunta in Modalità AUTO, per evitare danni da uso eccessivo.

**Solo valvola fine** imposta il sistema affinché esegua il dosaggio dell'acqua utilizzando solo la valvola fine. In questo modo, il sistema non attiva mai la valvola grossa.

**Tempo media** è il tempo richiesto dal sistema per rilevare il valore medio dell'umidità alla fine delle fasi d'impasto asciutto e umido.

**Loop del ciclo** è l'impostazione utilizzata per ripetere la fase di aggiunta dell'impasto bagnato e di miscelazione con acqua. In genere è utile solo per eseguire il test di linearità, quindi è opportuno che resti impostato su 1.

**Risoluzione** imposta la risoluzione del valore della bilancia per i sistemi impostati per l'utilizzo dell'acqua pesata. Questo valore non viene visualizzato, salvo nel caso di impostazione della Modalità acqua su Pesata.

## **3.3 Allarmi**

La pagina "Allarmi" della schermata "Parametri di sistema" consente di disabilitare i singoli allarmi del sistema. I parametri di questa sezione sono illustrati nel Capitolo 10 della Guida per l'operatore (HD1048).

# **3.4 Controllo Auto**

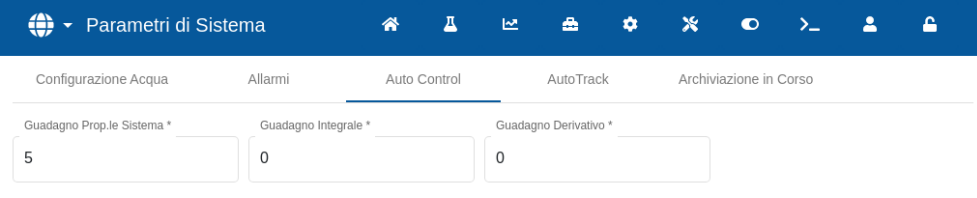

Salva Chiud

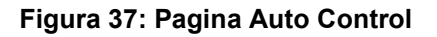

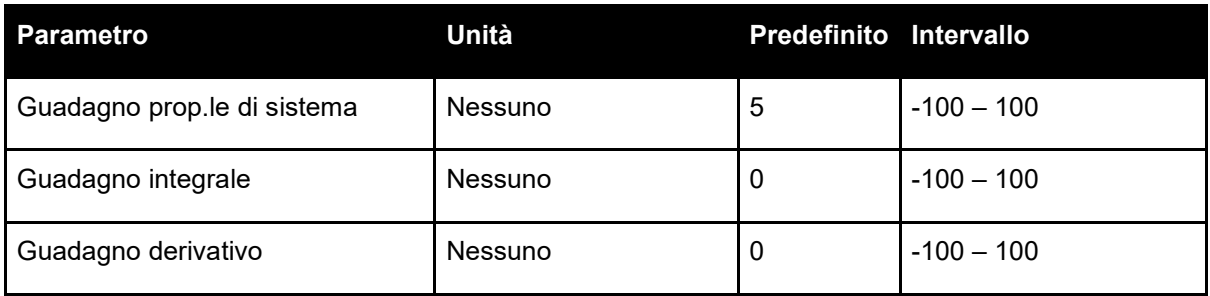

I parametri **Guadagno proporzionale di sistema, Guadagno integrale** e **Guadagno derivativo** consentono di controllare le valvole idriche durante la Modalità AUTO. Essi confrontano il valore attualmente rilevato dal sensore con il valore target e generano un segnale di controllo per la velocità di aggiunta dell'acqua (durante il processo, la velocità di aggiunta dell'acqua viene controllata inizialmente aprendo completamente la valvola grossa e quella fine, quindi, una volta ridotto l'errore, chiudendo la valvola grossa e variando la frequenza di impulsi della valvola fine). La procedura di ottimizzazione di questi parametri è descritta nella Guida per l'operatore (HD1048), nel capitolo "Utilizzo del controllo dell'umidità".

Questi parametri di sistema possono essere sostituiti all'interno di ogni ricetta.

# **3.5 Auto-Track**

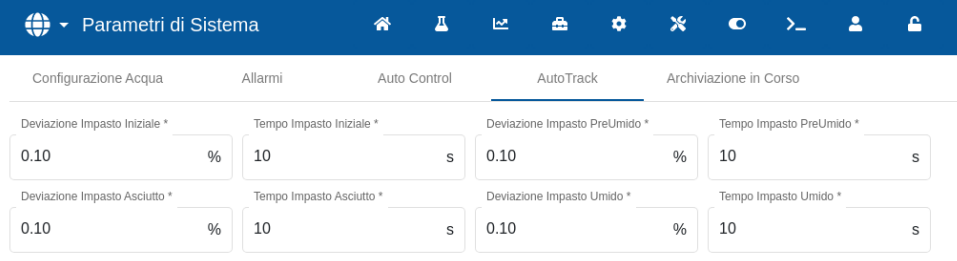

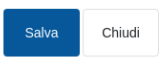

**Figura 38: Parametri di sistema - Auto-Track**

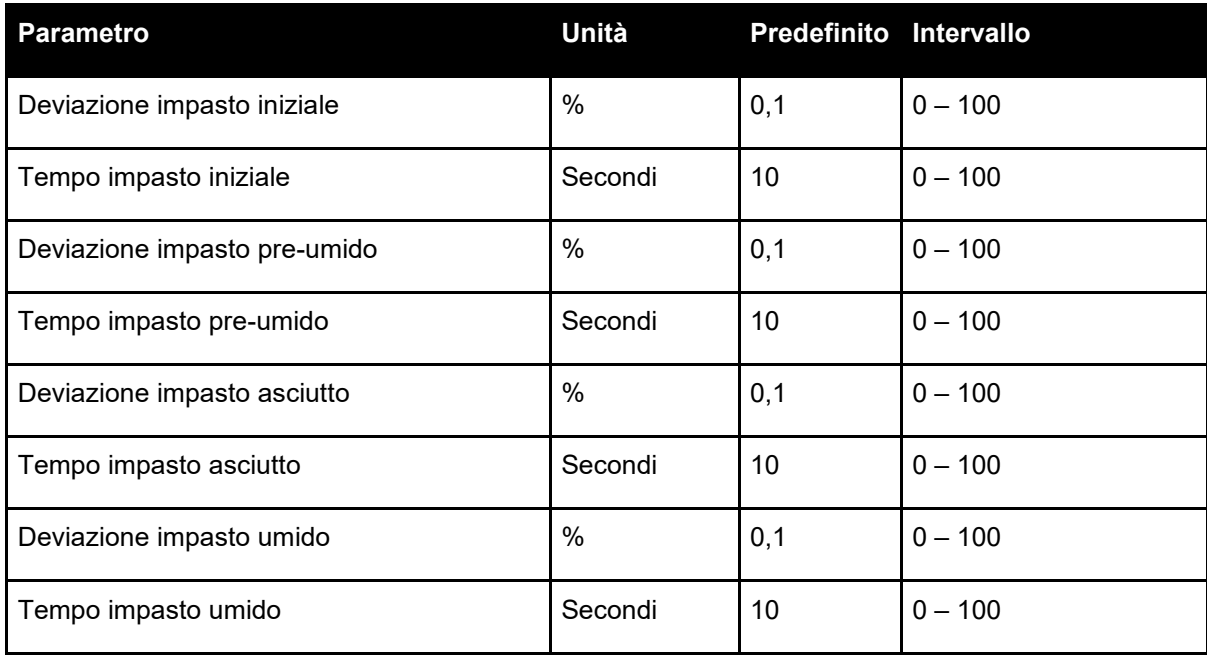

I parametri **Deviazione impasto iniziale, Tempo impasto iniziale, Deviazione impasto preumido, Tempo impasto pre-umido, Deviazione impasto asciutto**, **Tempo impasto asciutto**, **Deviazione impasto umido** e **Tempo impasto umido** vengono utilizzati dalla funzione Auto-Track per controllare quando il sistema termina le fasi d'impasto iniziale, preumido, asciutto e umidoo. Durante le fasi d'impasto iniziale, pre-umido, asciutto e umido, se la variazione del valore del sensore è inferiore alla Deviazione impasto specificata per il Tempo impasto, la fase di miscelazione continua alla fase successiva.

Per ulteriori informazioni sulla funzione Auto-Track, vedere [Capitolo 6,](#page-68-0) Sezion[e4.4.](#page-80-0) Questi parametri di sistema possono essere sostituiti all'interno di ogni ricetta.

# **3.6 Archiviazione**

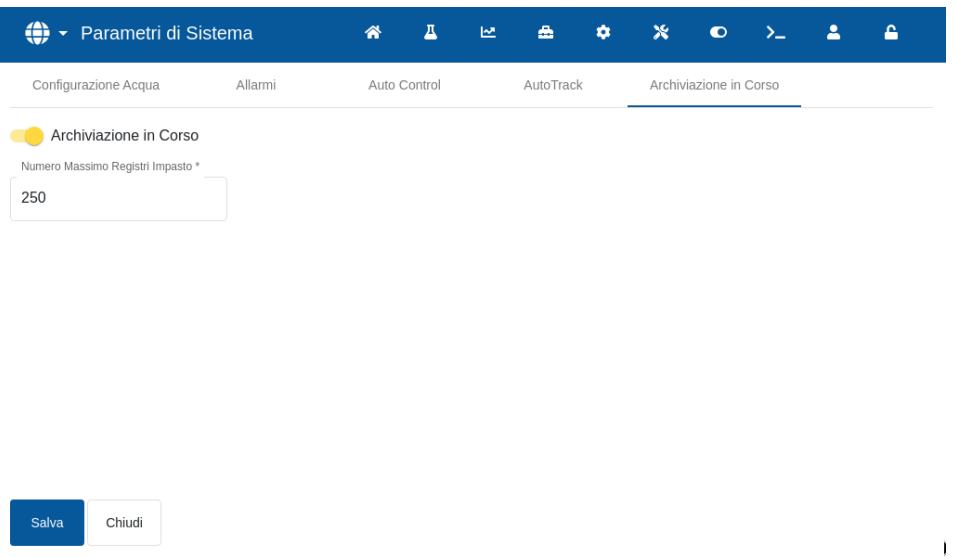

#### **Figura 39: Pagina Archiviazione**

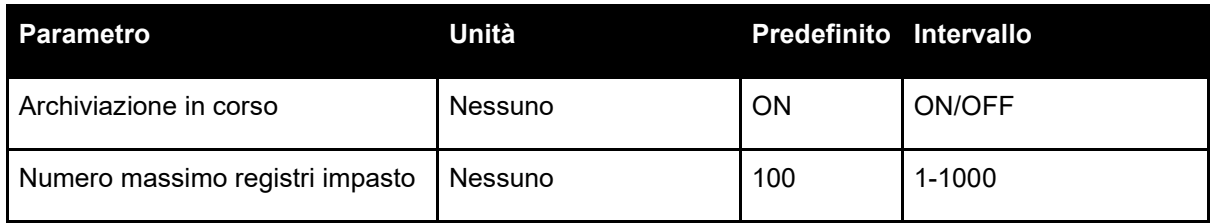

Il selettore **Archiviazione in corso**, in stato ON (indicato dal colore giallo), abilita Hydro-Control a salvare tutti i dati dei registri di impasto che superano il limite massimo su file di archiviazione. Una volta raggiunto il limite massimo, gli registri di impasto eliminati dal database principale vengono copiati nel file di archiviazione. Se è presente una chiavetta USB nel dispositivo e si richiede il backup, i file di archiviazione vengono copiati sulla chiavetta USB. Questa funzione consente di mantenere un record dei log impasto meno recenti.

Il parametro **Numero massimo registri impasto** limita il numero massimo di registri impasto salvati nel database.

## **3.7 Impostazione dell'acqua pesata**

Per utilizzare la funzionalità Acqua pesata, occorre installare una scheda di espansione su Hydro-Control. Se la scheda non è presente, i parametri sono in grigio.

Per impostare il sistema di acqua pesata, andare alla pagina "Analogiche" della schermata "Hardware" (vedere [Figura 40\)](#page-46-0). Attenersi alle istruzioni di seguito per effettuare l'impostazione iniziale e calibrare l'ingresso dalla bilancia. (Per ulteriori informazioni, vedere la Sezione [2.4\)](#page-36-1).

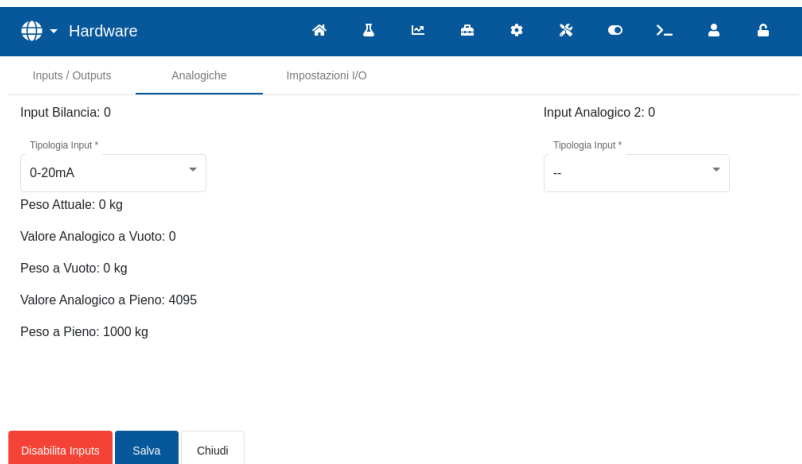

**Figura 40: Pagina di impostazione dell'acqua pesata**

<span id="page-46-0"></span>Con il serbatoio dell'acqua vuoto, copiare il valore "Ingresso bilancia" nel campo "Valore analogico a vuoto" (vedere [Figura 40\)](#page-46-0).

A questo punto, è necessario impostare Hydro-Control per l'utilizzo dell'acqua pesata. Dalla pagina "Impostazione acqua" della schermata "Parametri di sistema", impostare la "Modalità acqua" su "Pesata" (vedere [Figura 33](#page-40-0) nella Sezione [3.2\)](#page-40-1).

A questo punto, Hydro-Control attiva l'uscita "Riempimento serbatoio acqua" per aprire la valvola e riempire il serbatoio fino al livello massimo.

Quando il serbatoio ha raggiunto il livello massimo, Hydro-Control riceve il segnale di ingresso "Serbatoio acqua pieno". Copiare il valore "Ingresso bilancia" nel campo "Valore analogico a pieno".

Inserire il valore "Peso a pieno" per il serbatoio e premere il pulsante "Salva".

# **4 Panoramica del sensore**

Con il sensore collegato, i parametri e le impostazioni di misura possono essere modificati dalla schermata Panoramica sensore e dalle relative sottopagine. In questa sezione del manuale vengono descritte brevemente le opzioni disponibili nelle sottopagine. Per ulteriori informazioni sui parametri disponibili, vedere la Guida di configurazione e calibrazione dei sensori (HD0679).

## **4.1 Generalità**

La schermata "Panoramica sensore" è suddivisa in due sezioni principali: "Configurazione" e "Diagnostica", accessibili mediante i pulsanti contrassegnati con "1" e "2" rispettivamente, nella [Figura 41.](#page-47-0)

La schermata "Configurazione" contiene sette sottopagine, descritte nelle sezioni da [4.2](#page-48-0) a [4.9;](#page-52-0) la schermata "Diagnostica" contiene due sottopagine, descritte nelle sezioni [4.10](#page-53-0) e [4.11.](#page-53-1)

Per gli account utente con livello di Operatore impianto o Supervisore non sono disponibili tutte le sottopagine della schermata "Panoramica sensore".

In fondo alle sottopagine di Configurazione della schermata Panoramica sensore sono presenti due pulsanti:

- Salva: per salvare le modifiche alle impostazioni interne del sensore.
- Aggiorna: per acquisire la configurazione salvata al momento nella memoria del sensore.

Nota: tutte le modifiche alle impostazioni elencate in questa pagina devono essere scaricate nella memoria del sensore premendo il pulsante "Salva".

Se le modifiche vengono effettuate solo nei campi dell'interfaccia utente (senza premere il pulsante "Salva" dopo le modifiche), uscendo dalla schermata o premendo il pulsante "Refresh" le modifiche vengono scartate.

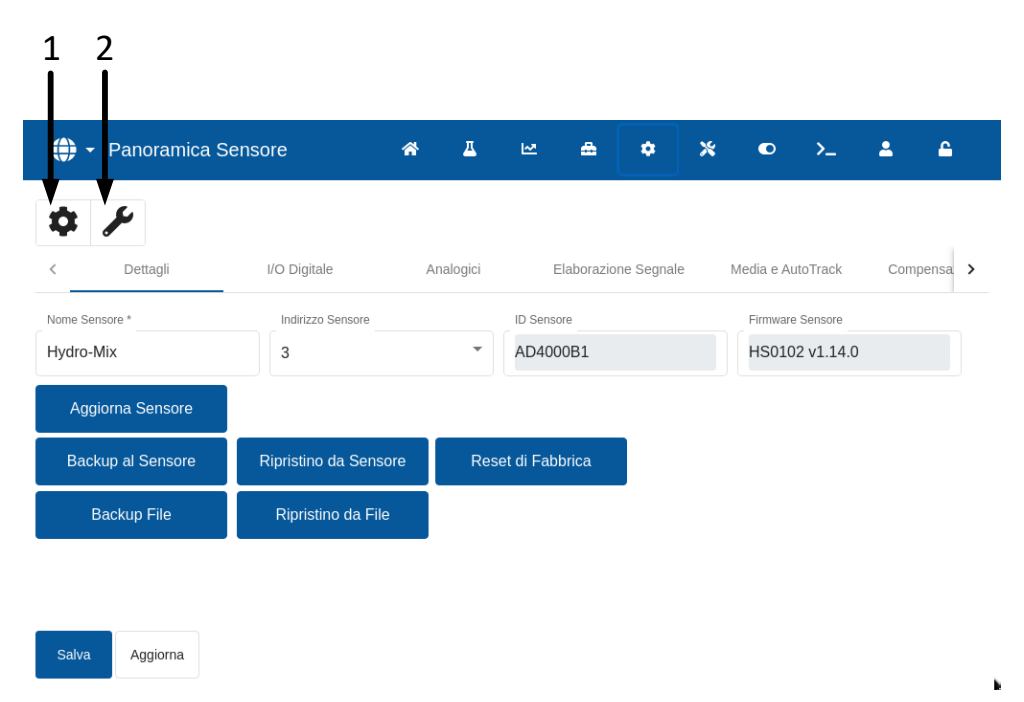

<span id="page-47-0"></span>**Figura 41: Navigazione nella schermata Panoramica sensore**

# <span id="page-48-0"></span>**4.2 Dettagli**

La parte superiore di questa sezione mostra l'ID del sensore e la versione corrente del firmware del sensore e consente di impostare il nome e l'indirizzo del sensore sulla rete RS485.

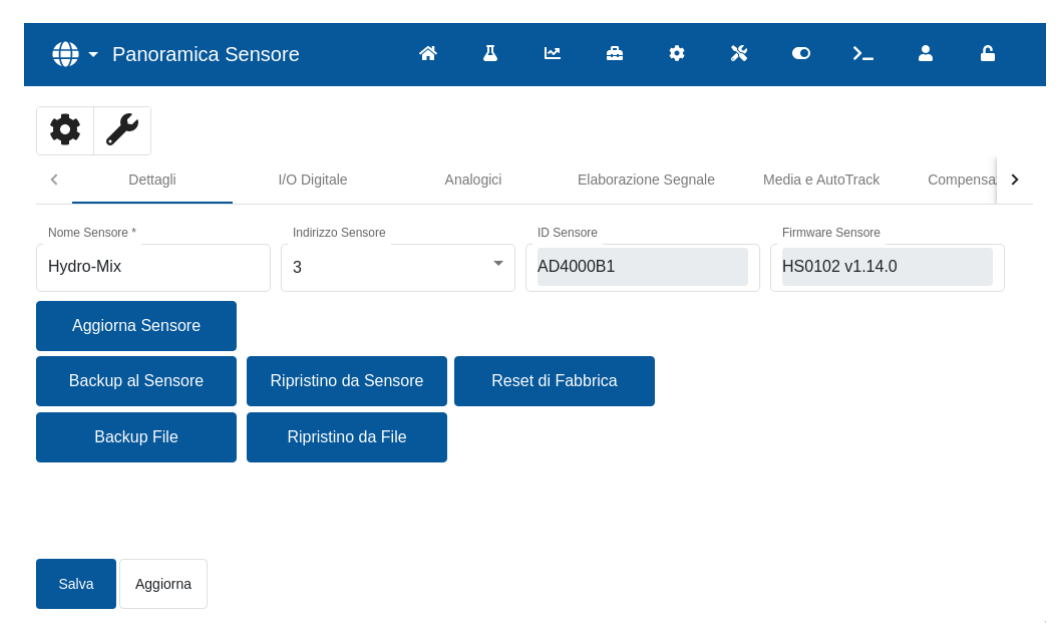

**Figura 42: Pagina dei dettagli del sensore** 

La parte inferiore contiene dei pulsanti che consentono di accedere alle seguenti funzioni:

### **Aggiorna sensore**

È possibile effettuare l'upgrade del firmware installato nella memoria flash del sensore da un file (HS0104) scaricabile dal sito di Hydronix. La funzione di upgrade del firmware del sensore (accessibile premendo il pulsante "Aggiorna sensore") utilizza un unico file di upgrade che contiene il firmware per tutti i sensori Hydronix.

#### **Backup al sensore e Ripristino da sensore**

Tutti i sensori Hydronix che utilizzano firmware HS0102 e versioni successive sono in grado di memorizzare una copia delle impostazioni di configurazione del sensore nella memoria interna. Grazie a questa funzione, l'utente ha possibilità di effettuarne il backup di configurazione in modo da poterlo ripristinare in un secondo momento, se necessario. Si tratta di un backup secondario della calibrazione interna con le impostazioni predefinite di fabbrica.

#### **Reset di fabbrica**

In fase di fabbricazione, tutte le impostazioni di fabbrica vengono memorizzate in un'area di memoria riservata per consentire il ripristino del sensore alle impostazioni predefinite di fabbrica.

#### **Backup file e Ripristino da file**

Le funzioni file e Ripristino da file salvano le impostazioni del sensore su un file XML. Il backup del sensore dopo la messa in servizio ne facilita il ripristino in caso di modifica accidentale della configurazione. Questa funzione consente anche di mantenere un record di tutte le impostazioni. Per eseguire il backup, inserire una chiavetta USB, selezionare "Backup" e scegliere una posizione per il file. Una volta effettuato il backup, il sensore può essere ripristinato utilizzando questo file. Per ripristinare il sensore, inserire una chiavetta USB contenente il file di backup del sensore, fare clic su "Ripristina" e selezionare il file di backup d'interesse.

# **4.3 I/O digitale**

In questa sezione è possibile configurare le opzioni degli ingressi e delle uscite digitali.

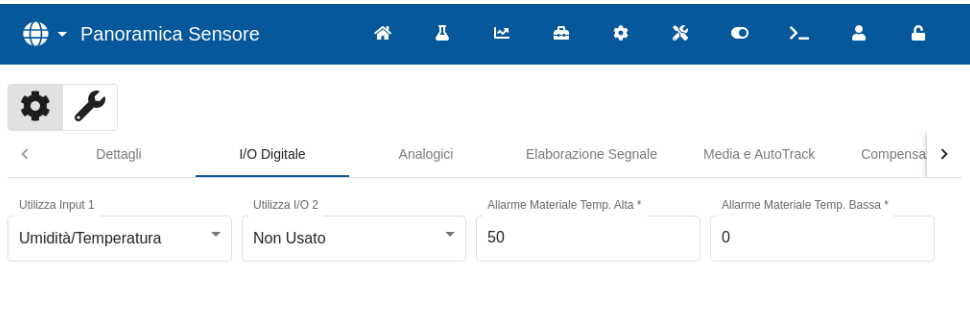

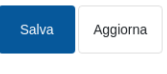

## **Figura 43: Pagina I/O digitale**

## **4.4 Analogici**

In questa sezione è possibile modificare la configurazione delle uscite analogiche del sensore. Dato che Hydro-Control comunica con il sensore attraverso il protocollo RS485, le uscite analogiche possono essere utilizzate indipendentemente dal sistema di controllo principale. Poiché la calibrazione del materiale viene scaricata sul sensore quando si modifica la ricetta, se l'uscita analogica è impostata su Umidità Pura, l'uscita analogica segue il valore dell'umidità di Hydro-Control.

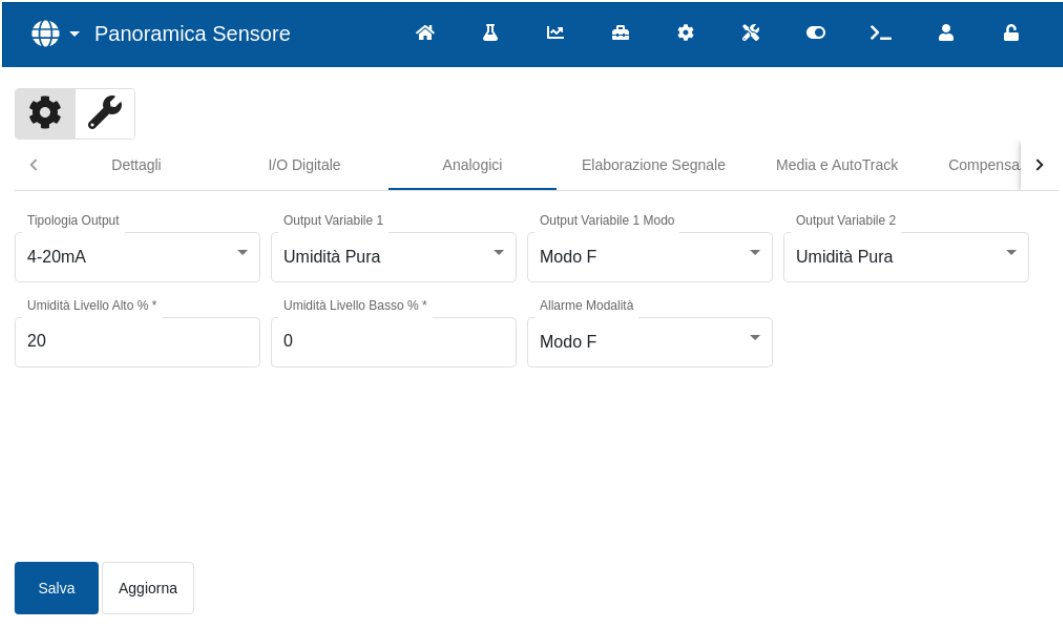

#### **Figura 44: Pagina Analogici**

# **4.5 Elaborazione segnale**

Da questa sezione è possibile modificare i parametri di elaborazione dei segnali del sensore. Potrebbe essere necessario regolarli in funzione del mescolatore in uso, per migliorare la stabilità e la risposta di lettura del sensore.

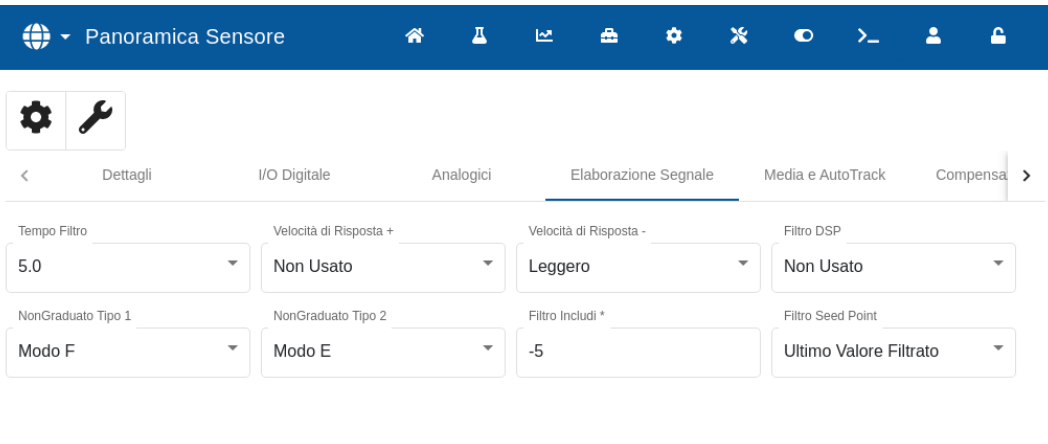

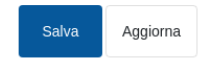

## **Figura 45: Pagina Elaborazione segnale**

## **4.6 Media e Auto-Track**

In questa sezione è possibile configurare la funzione Calcolo della media del sensore. Normalmente non si utilizza per le applicazioni con mescolatori.

| ⊕<br>Panoramica Sensore         |                     | 谷 | ┻                         | ピ           | A                 | ۰                    | $\boldsymbol{\mathsf{x}}$ | $\bullet$         | ≻⊥                     | ≗ | А            |  |
|---------------------------------|---------------------|---|---------------------------|-------------|-------------------|----------------------|---------------------------|-------------------|------------------------|---|--------------|--|
|                                 |                     |   |                           |             |                   |                      |                           |                   |                        |   |              |  |
| Dettagli<br>≺                   | I/O Digitale        |   | Analogici                 |             |                   | Elaborazione Segnale |                           | Media e AutoTrack |                        |   | $Compensa$ > |  |
| Ritardo Media/Ritieni           | Media Modo          |   | Umidità Livello Basso % * |             |                   |                      | Umidità % High *          |                   |                        |   |              |  |
| $\overline{\mathbf v}$<br>0.0 s | Puro                |   | $\overline{\phantom{a}}$  | 0           |                   |                      |                           | 30                |                        |   |              |  |
| NonGraduato Alto *              | NonGraduato Basso * |   |                           |             | Tempo AutoTrack * |                      |                           |                   | Deviazione AutoTrack * |   |              |  |
| 100                             | $\mathbf 0$         |   |                           | $\mathbf 0$ |                   |                      | S                         | $\mathbf 0$       |                        |   |              |  |
|                                 |                     |   |                           |             |                   |                      |                           |                   |                        |   |              |  |
|                                 |                     |   |                           |             |                   |                      |                           |                   |                        |   |              |  |
|                                 |                     |   |                           |             |                   |                      |                           |                   |                        |   |              |  |
|                                 |                     |   |                           |             |                   |                      |                           |                   |                        |   |              |  |
| Salva<br>Aggiorna               |                     |   |                           |             |                   |                      |                           |                   |                        |   |              |  |

**Figura 46: Media e Auto-Track**

## **4.7 Compensazione della temperatura**

In questa sezione è possibile modificare i parametri di compensazione della temperatura. Può essere necessario modificare queste impostazioni se si utilizza un Hydro-Probe Orbiter e si sostituisce il braccio Orbiter. I bracci Orbiter sono corredati da una Nota tecnica che riporta i dettagli delle impostazioni da inserire. Con determinati sensori Hydro-Mix questi coefficienti sono già impostati di fabbrica e non devono essere modificati.

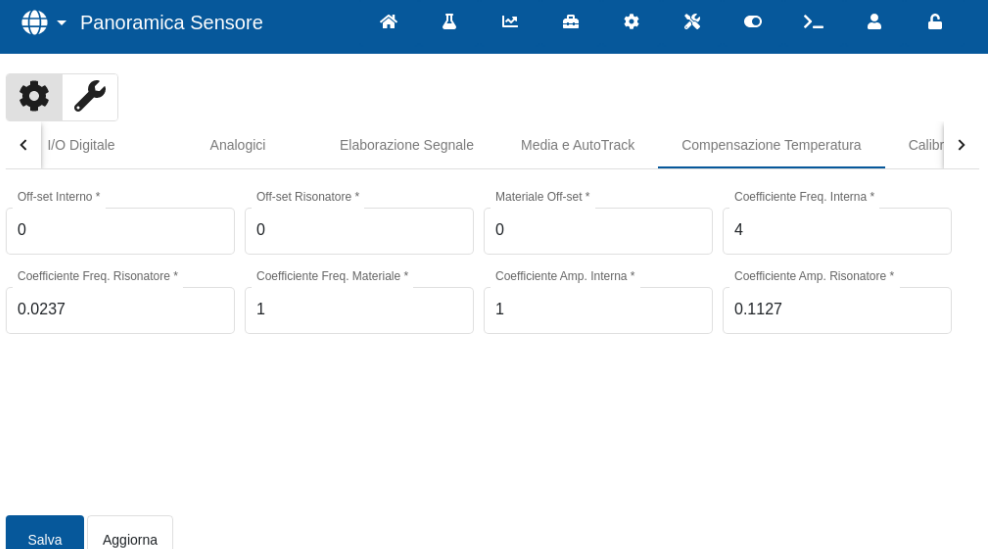

#### **Figura 47: Pagina Compensazione della temperatura**

# **4.8 Calibrazione del materiale**

Questa sezione illustra la calibrazione del materiale corrente nel sensore, che viene aggiornata quando si modifica la ricetta in Hydro-Control. La sezione illustra anche il modo di misurazione corrente selezionato per la ricetta (per sensori HS0102).

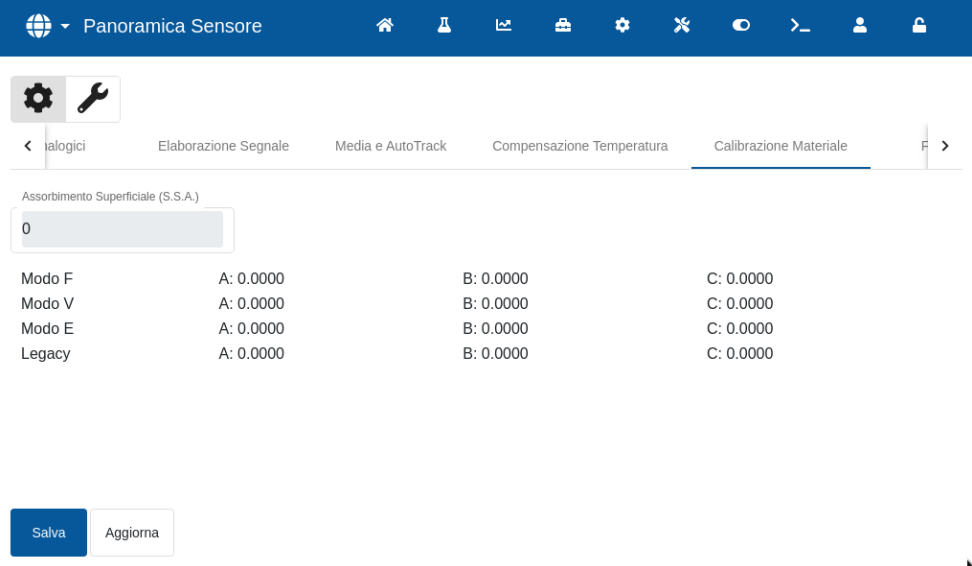

#### **Figura 48: Pagina Calibrazione materiale**

# <span id="page-52-0"></span>**4.9 Fabbrica**

Questa pagina illustra la calibrazione di misurazione corrente e consente di eseguire una nuova calibrazione del sensore.

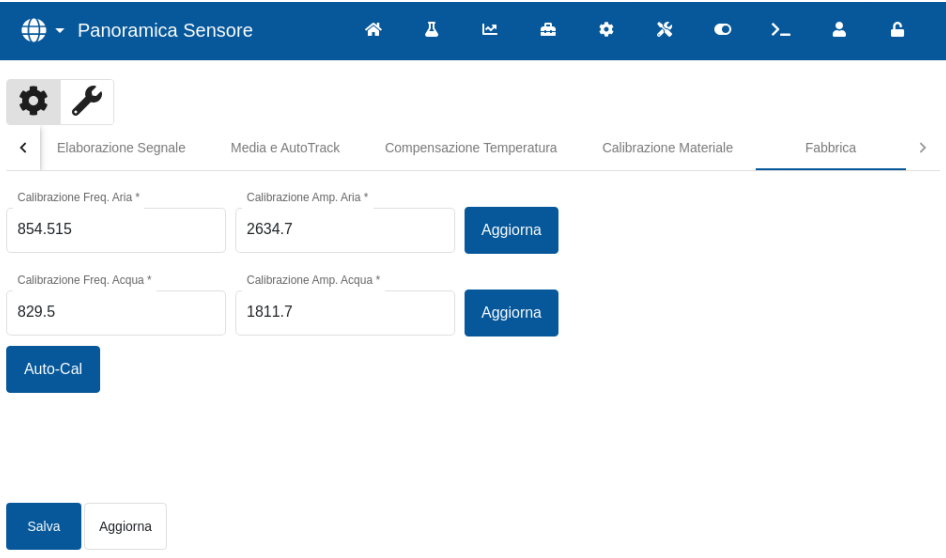

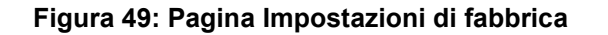

#### **Impostazioni di calibrazione della frequenza e dell'ampiezza in aria / in acqua**

In questa sezione è possibile modificare la calibrazione di fabbrica del sensore. Questa operazione è necessaria se il sensore è un Hydro-Probe Orbiter e si sostituisce il braccio oppure se il sensore è un Hydro-Mix e si sostituisce la superficie in ceramica.

Per impostare la calibrazione di fabbrica, assicurarsi che il frontalino del sensore sia in aria e premere il pulsante "Aggiorna" accanto ai parametri dell'aria. Dopo alcuni istanti, nelle caselle di immissione vengono visualizzate le nuove impostazioni della frequenza e dell'ampiezza in aria. A questo punto, tenere il sensore in modo che il frontalino sia immerso in acqua, secondo le istruzioni contenute nella guida per l'utente del sensore e premere il pulsante "Aggiorna". Per scaricare i nuovi dati di calibrazione sul sensore, premere il pulsante "Salva".

Un metodo alternativo alla calibrazione di fabbrica è la funzione Auto-Cal, che semplifica il processo di calibrazione di fabbrica. Dopo aver eseguito l'Auto-Cal potrebbe essere necessario ricalibrare le ricette.

Per utilizzare la funzione Calibrazione automatica, premere il pulsante "Auto-Cal" e accertarsi che il frontalino del sensore sia in aria. Dopo alcuni istanti Hydro-Control indicherà se l'Auto-Cal è andata a buon fine o meno.

### **Bracci Orbiter**

I campi "Tipo braccio Orbiter" e "ID braccio" sono disponibili solo se è collegato un sensore Hydro-Probe Orbiter.

# <span id="page-53-0"></span>**4.10 Diagnostica del sensore – Live Data**

Questa schermata visualizza informazioni sul sensore. Tali informazioni possono essere utilizzate per eseguire controlli diagnostici di base per capire se il sensore stia funzionando correttamente.

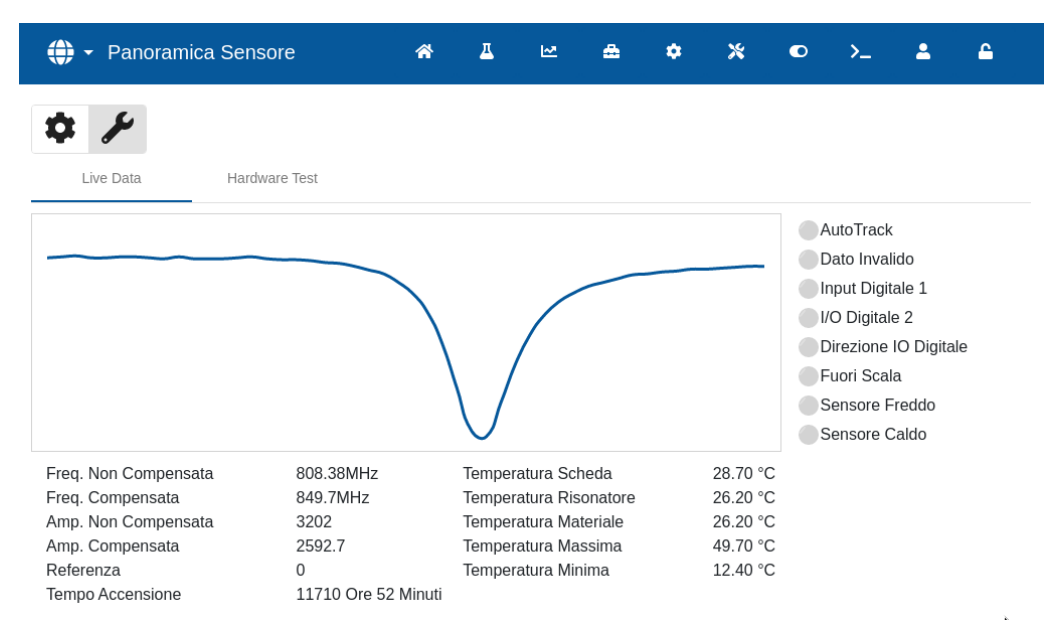

**Figura 50: Pagina Diagnostica Live Data**

## <span id="page-53-1"></span>**4.11 Diagnostica del sensore – Hardware Test**

Le due uscite analogiche vengono testate forzandole individualmente su un valore noto. Ciò è utile per verificare i collegamenti a sistemi esterni. Per eseguire il test, inserire un valore compreso tra "0" e "20" nel campo "Corrente circuito" d'interesse e premere il pulsante "Avvia". Il livello di corrente dell'uscita corrispondente deve essere confrontato con il valore del campo di ingresso per verificare che i due valori corrispondano.

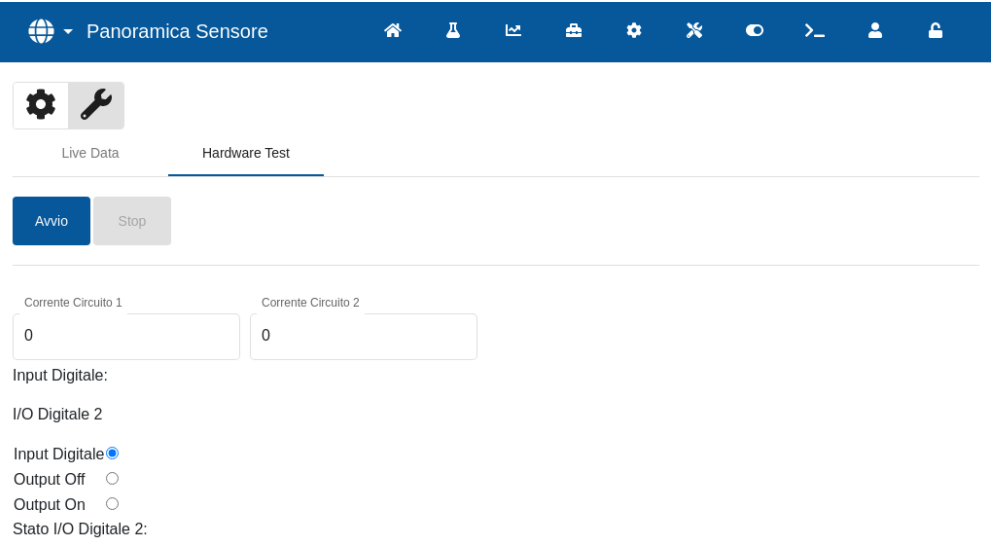

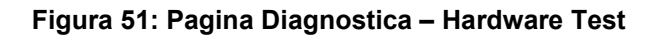

# **5 Impostazioni**

Questa sezione descrive le funzioni dei parametri della schermata "Impostazioni".

## **5.1 Generalità**

In fondo alle sottopagine della schermata "Impostazioni" sono presenti due pulsanti:

- Salva: per salvare le modifiche ai parametri di sistema.
- Chiudi: se il sistema rileva modifiche non salvate, l'utente ha la possibilità di scartarle con il pulsante "Scarta" e di tornare alla schermata Panoramica oppure di annullarle con "Annulla" e tornare alla pagina di modifica dei parametri di sistema.

## **5.2 Sistema**

Le funzioni disponibili nella pagina "Sistema" sono descritte diffusamente nel Capitolo 10 della Guida dell'operatore (HD1048).

## **5.3 Predefiniti**

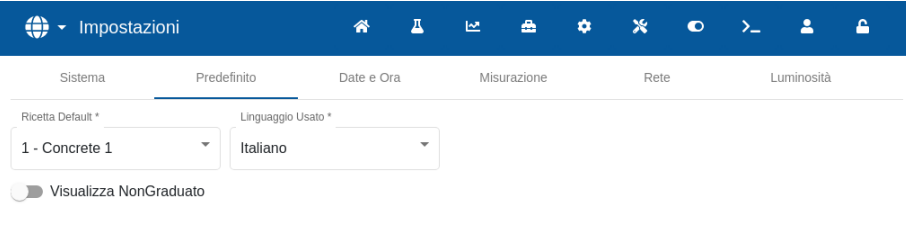

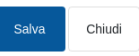

## **Figura 52: Impostazioni – Pagina Predefiniti**

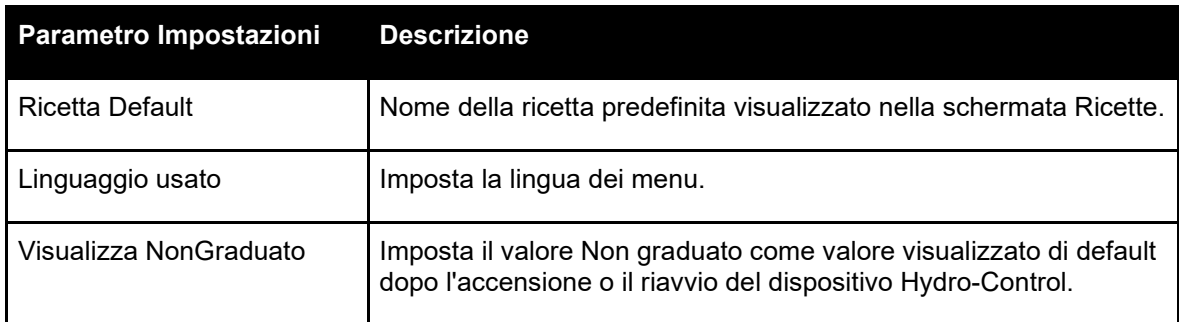

# **5.4 Data/Ora**

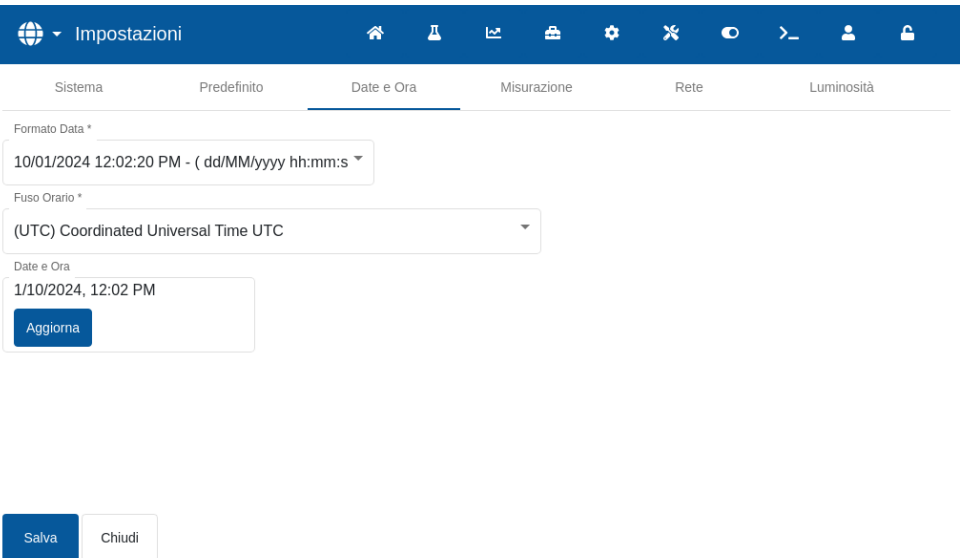

## **Figura 53: Impostazioni - Pagina Data/Ora**

<span id="page-55-1"></span>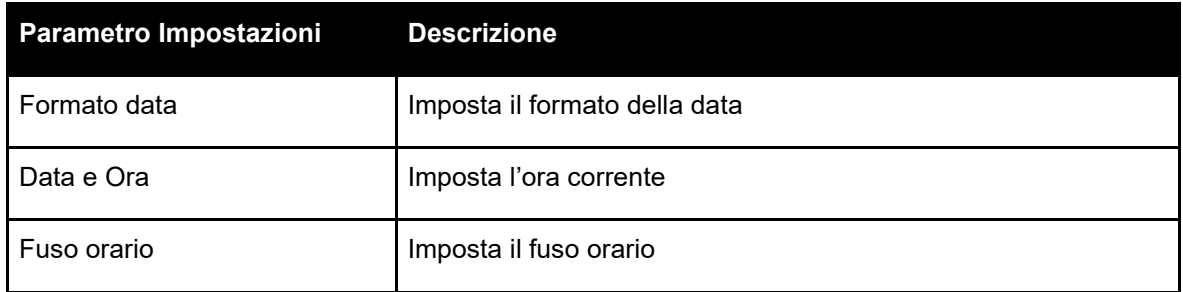

## **5.4.1 Selezione del formato della data**

Il dispositivo supporta quattro formati di data. Per selezionare il formato d'interesse, premere sul campo "Formato data". Viene visualizzato un elenco a discesa. Premere sul formato preferito, poi premere il pulsante "Salva" (vedere [Figura 54\)](#page-55-0).

<span id="page-55-0"></span>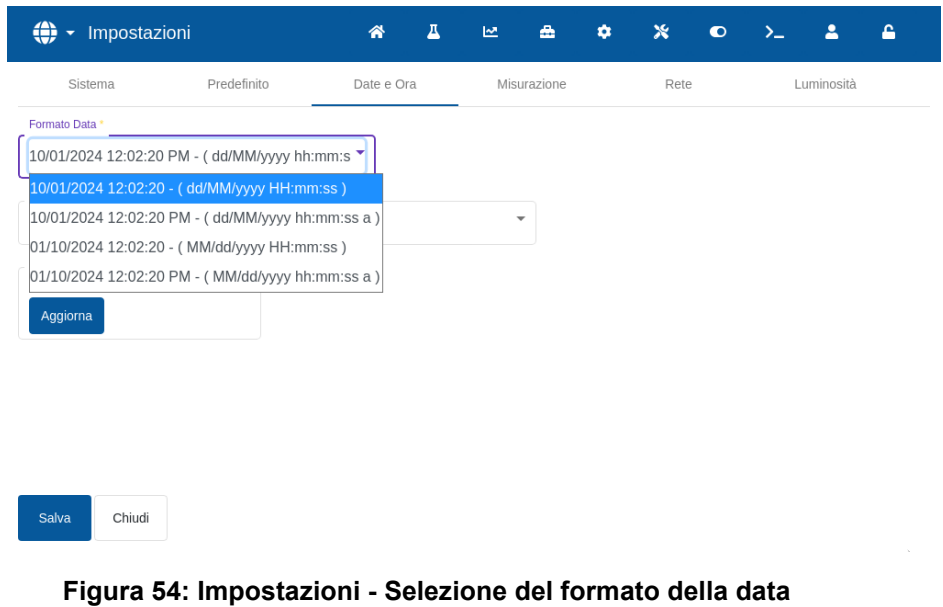

# **5.4.2 Selezione del fuso orario**

Per modificare il parametro del fuso orario corrente, premere sul campo "Fuso orario". Selezionare il fuso orario d'interesse dal menu a discesa e premere il pulsante "Salva". (Vedere [Figura 55\)](#page-56-0).

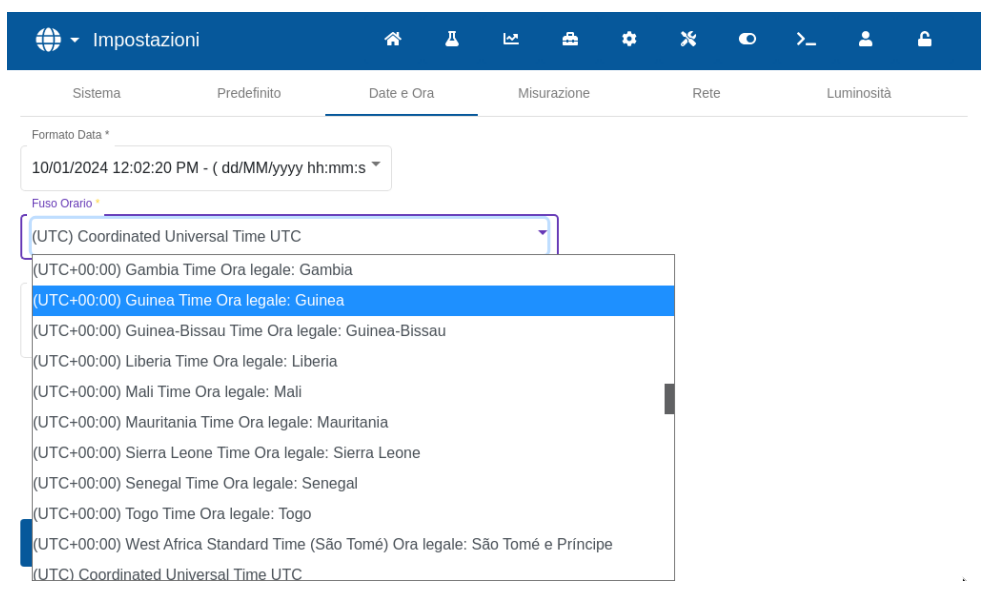

**Figura 55: Impostazioni - Selezione del fuso orario**

## <span id="page-56-0"></span>**5.4.3 Impostazione della data e dell'ora**

Per impostare l'orologio di Hydro-Control si utilizzano le impostazioni "Data e Ora" del sistema. La data e l'ora vengono utilizzate per registrare i tempi rispetto ai registri impasto.

Per modificare il valore "Ora" premere sul campo "Data e Ora": viene visualizzata una finestra pop-up per la selezione della data e dell'ora. Impostare i valori desiderati per i campi "ora" e "minuti" mediante le frecce sopra e sotto i campi stessi. Confermare quindi le modifiche e premere il pusante "Salva".

Per aggiornare le impostazioni della data e dell'ora interne quando il dispositivo è collegato a Internet, premere il pulsante "Aggiorna", poi il pulsante "Salva" (vedere [Figura 53\)](#page-55-1).

Per cambiare la data, premere sul campo "Data e ora". Viene visualizzata una finestra popup di selezione. Selezionare la data desiderata dalla tabella. Confermare le modifiche e premere il pulsante "Salva".

 $\qquad \qquad \blacksquare$ 

# **5.5 Misurazione**

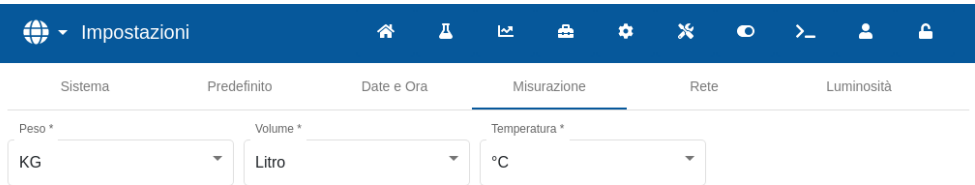

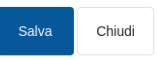

#### **Figura 56: Impostazioni – Pagina Misurazioni**

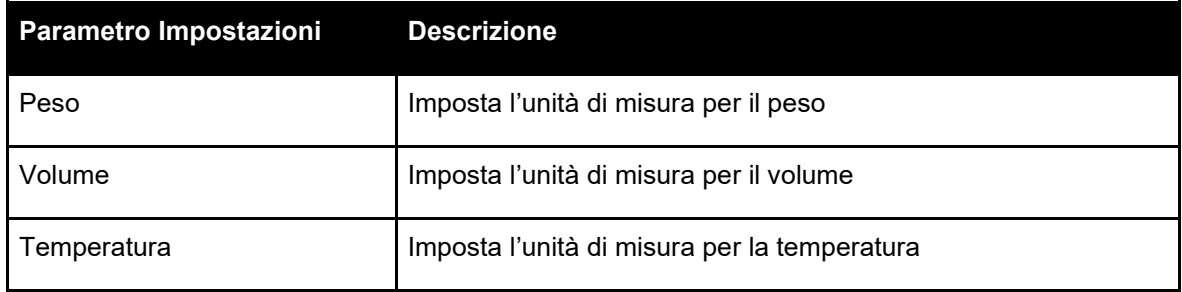

## **5.6 Rete**

Per una descrizione dettagliata delle funzioni disponibili nella pagina Rete, si rimanda al Capitolo 1 della Sezione 9 delle Informazioni sulla sicurezza (HD1100).

# **5.7 Luminosità**

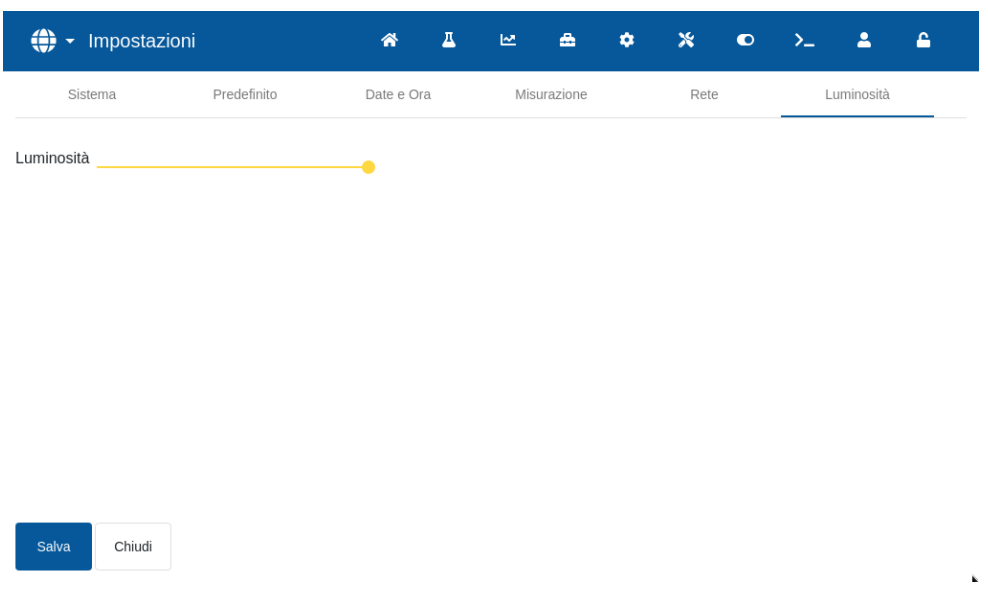

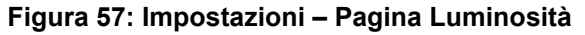

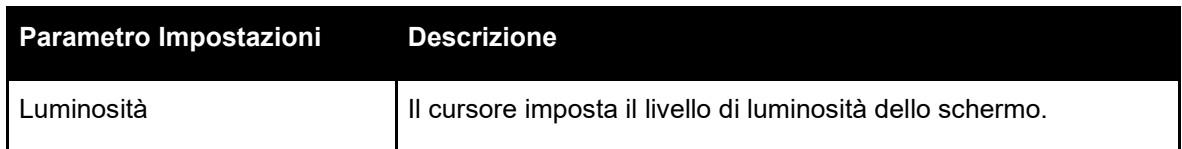

# **6 Parametri delle ricette**

Questa sezione descrive le funzioni dei parametri delle ricette, le rispettive unità, l'intervallo e il valore predefinito.

Le procedure di accesso alla schermata Ricette e alle relative sottopagine e di selezione, creazione e modifica delle ricette sono descritte più diffusamente nel Capitolo 6 della Guida per l'operatore (HD1048).

# **6.1 Dettagli ricetta**

Nella prima schermata della sezione Ricette sono contenuti e visualizzati i dettagli delle ricette, l'aggiunta dell'acqua e i tempi di aggiunta/miscelazione dei materiali.

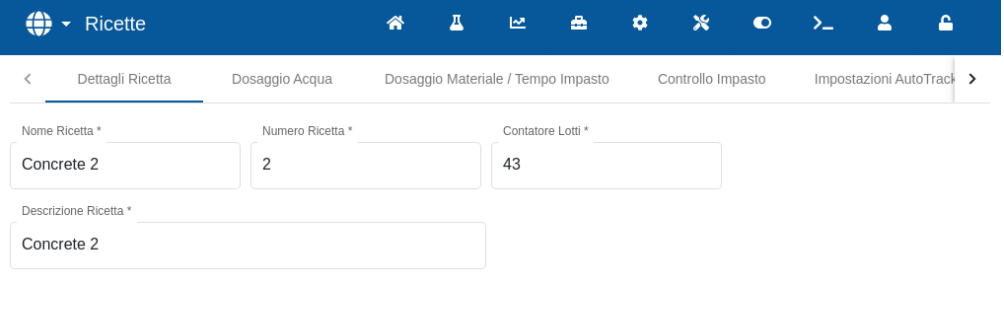

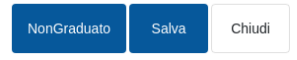

### **Figura 58: Modifica di una ricetta – Dettagli della ricetta**

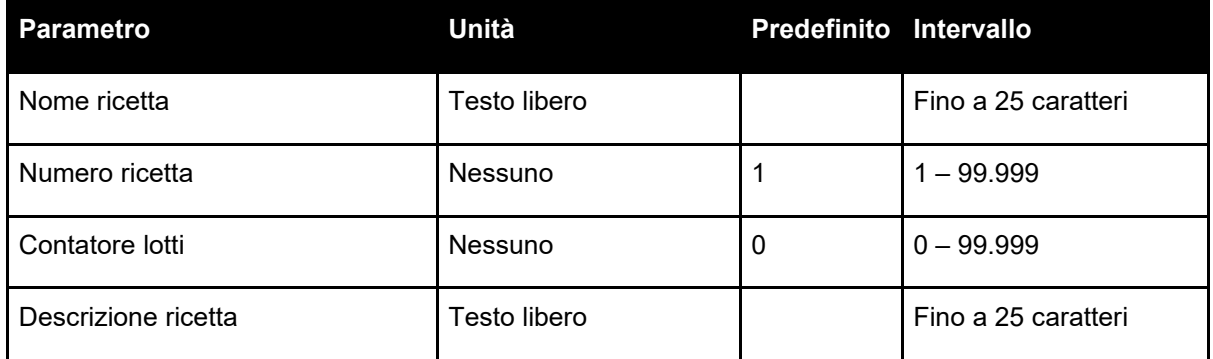

**Nome ricetta** è un campo di testo libero che può contenere fino a 25 caratteri e può essere utilizzato per assegnare un nome significativo alla ricetta visualizzata nella casella di selezione della ricetta e nella schermata principale.

Il parametro **Numero ricetta** è il numero della ricetta nel sistema. È possibile selezionare le ricette in base al numero da un sistema di controllo dei lotti esterno utilizzando gli 8 ingressi digitali dedicati alle ricette (disponibili sulla scheda di espansione di Hydro-Control opzionale) oppure utilizzando il protocollo di comunicazione seriale. Le ricette vengono elencate anche in ordine numerico sul selettore delle ricette disponibile nella pagina iniziale o nella schermata generale delle ricette.

Il parametro **Numero lotto** è un numero che si incrementa dopo il completamento di ogni lotto della ricetta. Può essere utilizzato per tracciare un lotto eseguito.

**Descrizione ricetta** è un campo di testo libero che può contenere fino a 25 caratteri e può essere utilizzato per assegnare un nome significativo alla ricetta per facilitarne l'identificazione.

# **6.2 Dosaggio acqua**

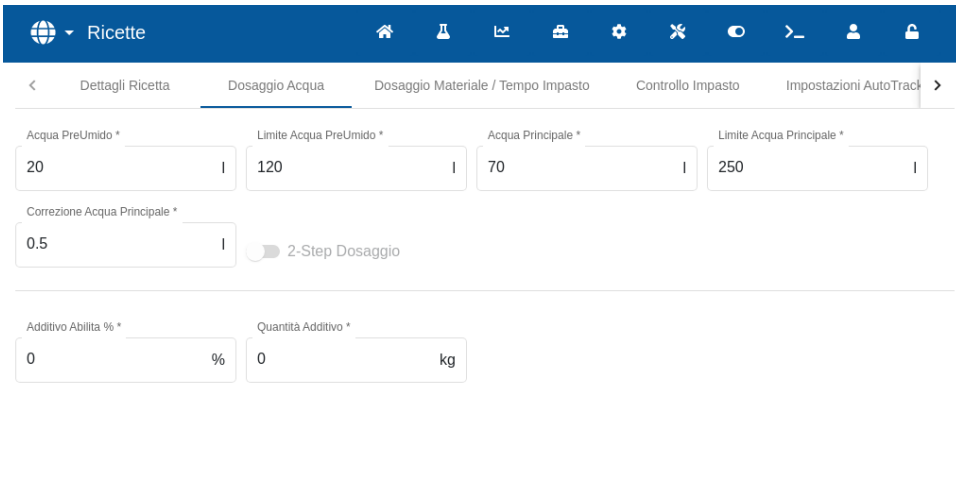

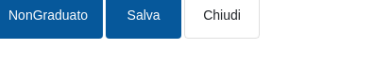

## **Figura 59: Modifica della ricetta – Dosaggio acqua**

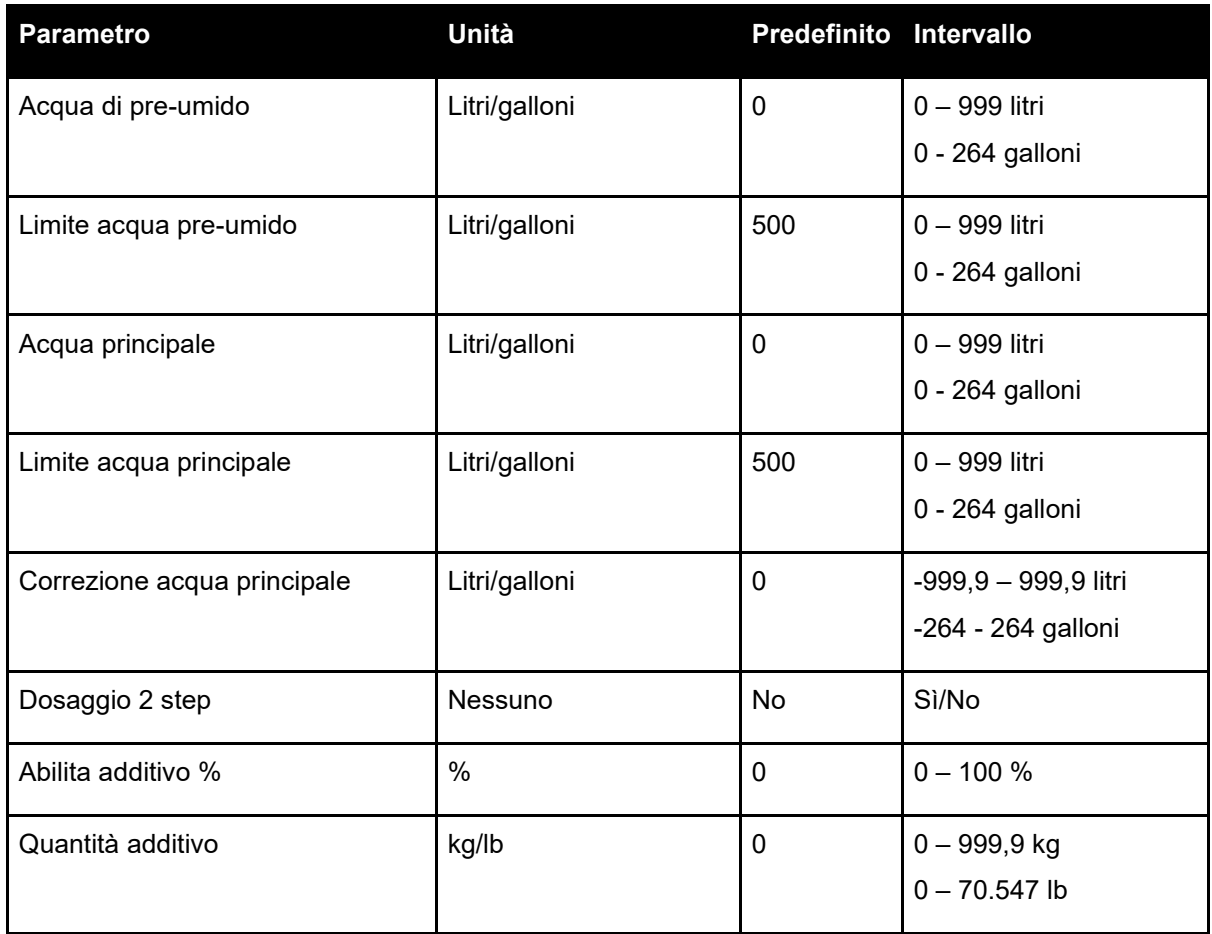

Il parametro **Acqua pre-umido** imposta la quantità d'acqua da dosare nel mescolatore durante la fase di pre-umido del ciclo d'impasto.

Il parametro **Limite acqua pre-umido** imposta la quantità massima d'acqua da aggiungere, quando il sistema funziona con l'acqua pre-umido in Modalità AUTO, prima che il sistema attivi l'allarme.

Il parametro **Acqua principale** imposta la quantità d'acqua che viene aggiunta all'impasto durante la fase di aggiunta dell'acqua principale del ciclo d'impasto in modo Preset.

Se la fase di aggiunta dell'acqua principale viene eseguita in Modalità CALC e la quantità calcolata d'acqua aggiunta è superiore al **Limite acqua principale**, il sistema attiva un allarme. Se la fase di aggiunta dell'acqua principale viene eseguita in Modalità AUTO e la quantità d'acqua dosata raggiunge il **Limite acqua principale**, il sistema interrompe il dosaggio d'acqua e attiva un allarme.

Il parametro **Correzione acqua principale** regola il target della ricetta in modo da renderla temporaneamente più umida o più asciutta in caso di impasti speciali.

L'opzione **Dosaggio 2 step** viene utilizzata nei modi Preset e CALC e modifica il Dosaggio dell'acqua principale quando si lavora in Modalità Preset in presenza di determinati additivi. Questo argomento è trattato nel [Capitolo 6,](#page-68-0) sezione [Controllo .](#page-78-0)

Il parametro **Abilita additivo** viene utilizzato per impostare il momento di attivazione del segnale di uscita Additivo durante il dosaggio dell'acqua principale. È definito come percentuale della quantità d'acqua principale totale. Ad esempio, se il dosaggio d'acqua principale è pari a 70 litri e il parametro Abilita additivo Additivo è impostato su 50%, il segnale Additivo verrà attivato quando l'acqua aggiunta raggiunge 35 litri.

Il parametro **Quantità additivo** viene utilizzato per determinare la quantità di Additivo utilizzato in una ricetta. Viene utilizzato solo per la visualizzazione nel Registro impasto.

# **6.3 Dosaggio materiale/Tempo impasto**

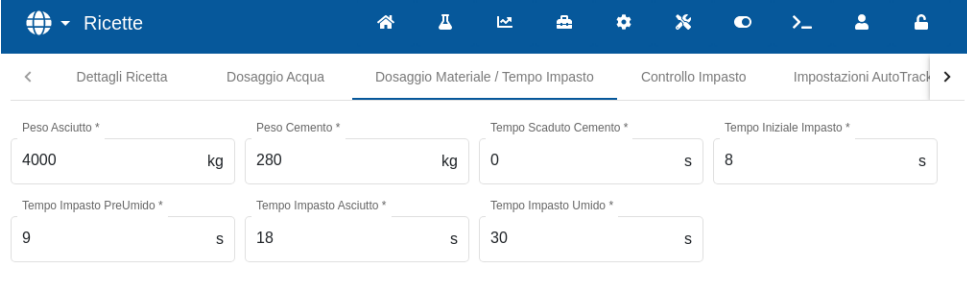

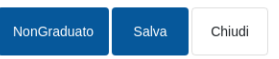

**Figura 60: Modifica della ricetta – Dosaggio materiale e Tempo impasto**

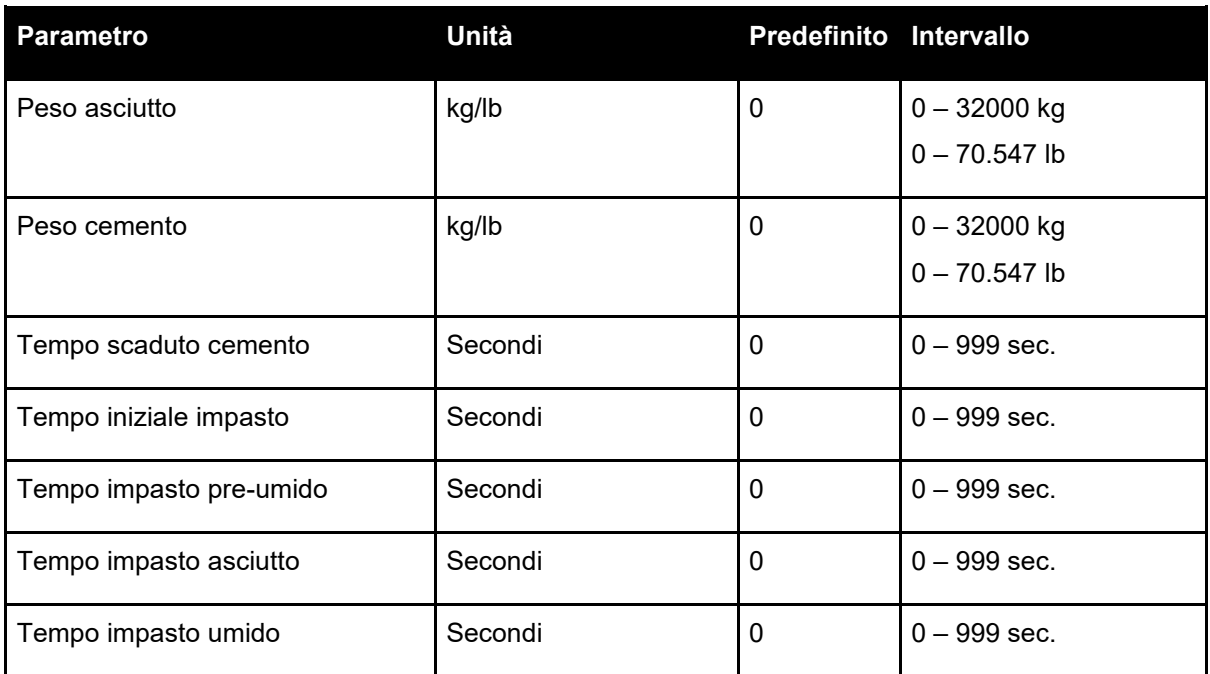

Il parametro **Peso asciutto** rappresenta il peso di tutti gli ingredienti della ricetta, pesati in stato asciutto. Con gli aggregati, questo peso non dovrebbe contenere acqua libera (peso al valore SSD). Deve comprendere il peso del cemento presente nell'impasto. Si usa come base della Modalità Calcolo.

Il parametro **Peso cemento** è la quantità di cemento aggiunto all'impasto. Viene utilizzato per calcolare il rapporto Acqua/Cemento nel registro impasto.

Il **Tempo impasto pre-umido** è il tempo durante il quale il sistema esegue l'impasto dopo l'aggiunta dell'acqua di pre-umido, prima dell'attivazione del segnale Pre-umido effettuato e del passaggio alla fase successiva.

Il parametro **Tempo scaduto cemento** definisce il tempo di attesa di Hydro-Control dopo aver inviato il segnale di Pre-umido effettuato affinché il sistema di controllo del lotto aggiunga il cemento. Se il segnale Ingresso cemento non viene ricevuto entro questo tempo, si attiva l'allarme Tempo scaduto cemento.

**Tempo impasto iniziale** indica la durata dell'impasto prima dell'aggiunta dell'acqua pre-umido. Il **Tempo impasto pre-umido** indica la durata della miscelazione dopo l'aggiunta dell'Acqua di pre-umido e prima dell'emissione del segnale pre-umido effettuato. **Tempo impasto asciutto**  indica la durata dell'impasto dopo l'emissione del segnale Pre-umido effettuato (o del segnale Ingresso cemento, se utilizzato) prima di passare al dosaggio dell'acqua principale. **Tempo impasto umido** è il tempo durante il quale il sistema esegue l'impasto dopo il dosaggio dell'acqua principale e prima di inviare il segnale di impasto completo.

Se si utilizza la funzione Auto-Track, durante l'operazione questi tempi vengono raddoppiati e utilizzati come tempi d'impasto massimi. Per ulteriori informazioni, si rimanda al [Capitolo 6](#page-68-0) [Progetto del sistema,](#page-68-0) sezione [4.4](#page-80-0) [Auto-Track.](#page-80-0)

# **6.4 Controllo impasto**

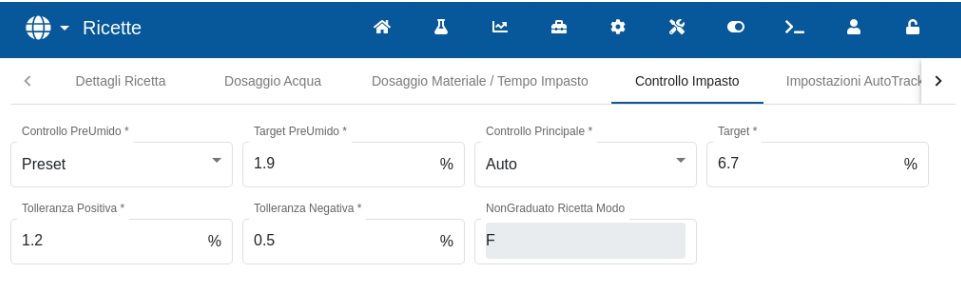

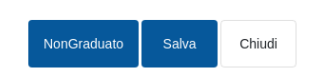

**Figura 61: Modifica della ricetta - Controllo impasto**

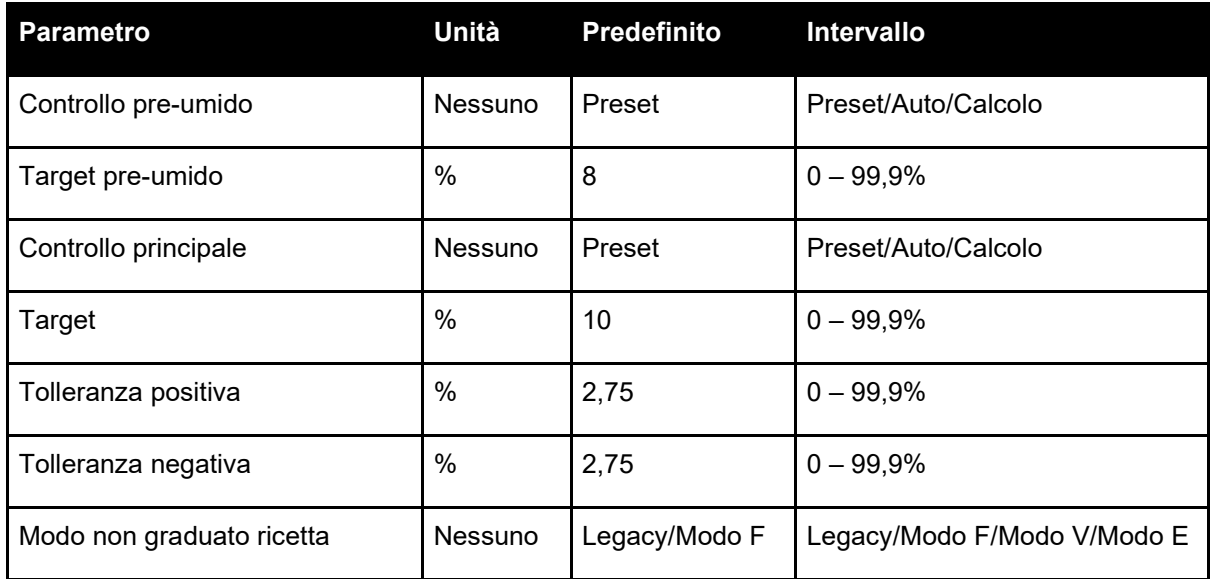

Il parametro **Controllo pre-umido** consente di cambiare il metodo utilizzato per controllare il dosaggio dell'acqua di pre-umido. Se il metodo è impostato su Preset, viene dosata la quantità fissa d'acqua definita dal parametro **Acqua di pre-umido** nella sezione Dosaggio dell'acqua, a pagina 1 dei Parametri delle ricette. Se il metodo è impostato su Auto, l'acqua viene aggiunta in Modalità AUTO fino a raggiungere il valore target definito come **Target pre-umido**.

Il parametro **Controllo acqua principale** imposta la modalità di dosaggio dell'acqua principale. Se il metodo è impostato su Preset, il sistema aggiunge la quantità fissa d'acqua definita come parametro **Acqua principale** nella sezione Dosaggio acqua, a pagina 1 della ricetta. Se il metodo è impostato su Auto, l'acqua viene dosata fino a raggiungere il valore definito in **Target**. Se il metodo è impostato su Calcolo, l'acqua viene dosata in funzione di un valore calcolato utilizzando i parametri di calibrazione, il **Target** e la lettura media rilevata durante la fase di Impasto asciutto del ciclo d'impasto.

I parametri **Tolleranza positiva** e **Tolleranza negativa** vengono utilizzati al termine della fase Impasto umido. Se la differenza tra il valore medio di umidità rilevato al termine della fase d'impasto bagnato e il valore target è superiore alla tolleranza positiva rispetto al target, o alla tolleranza negativa rispetto al target, si attivano gli allarmi Impasto troppo umido o Impasto

troppo asciutto. In Modalità AUTO la **Tolleranza negativa** viene utilizzata anche come zona neutrale per il target.

# **6.5 Impostazioni Auto-Track locale**

| ⊕<br>Ricette                                                                               |                                    | 合<br>д        | ピ                            | $\boldsymbol{\mathsf{x}}$<br>Ω                        | $\bullet$                         | д             |  |
|--------------------------------------------------------------------------------------------|------------------------------------|---------------|------------------------------|-------------------------------------------------------|-----------------------------------|---------------|--|
| Dosaggio Acqua<br>≺                                                                        | Dosaggio Materiale / Tempo Impasto |               | Controllo Impasto            |                                                       | Impostazioni AutoTrack Locale     |               |  |
| Abilita AutoTrack Iniziale<br>Abilita AutoTrack PreUmido<br>Abilita AutoTrack Locale (ATL) |                                    |               |                              | Abilita AutoTrack Asciutto<br>AutoTrack Umido Abilita |                                   |               |  |
| ATL Tempo Impasto Iniziale *                                                               | ATL Deviazione Impasto Iniziale *  |               | ATL Tempo Impasto PreUmido * |                                                       | ATL Deviazione Impasto PreUmido * |               |  |
| 15                                                                                         | 0.1<br>S                           | $\frac{0}{6}$ | 10                           | S                                                     | 0.1                               | $\frac{0}{6}$ |  |
| ATL Tempo Impasto Asciutto *                                                               | ATL Deviazione Impasto Asciutto *  |               | ATL Tempo Impasto Umido *    |                                                       | ATL Deviazione Impasto Umido *    |               |  |
| 15                                                                                         | 0.1<br>S                           | $\frac{0}{6}$ | 10                           | S                                                     | 0.1                               | $\frac{0}{6}$ |  |
| NonGraduato<br>Salva                                                                       | Chiudi                             |               |                              |                                                       |                                   |               |  |

**Figura 62: Modifica della ricetta - Impostazioni Auto-Track locale**

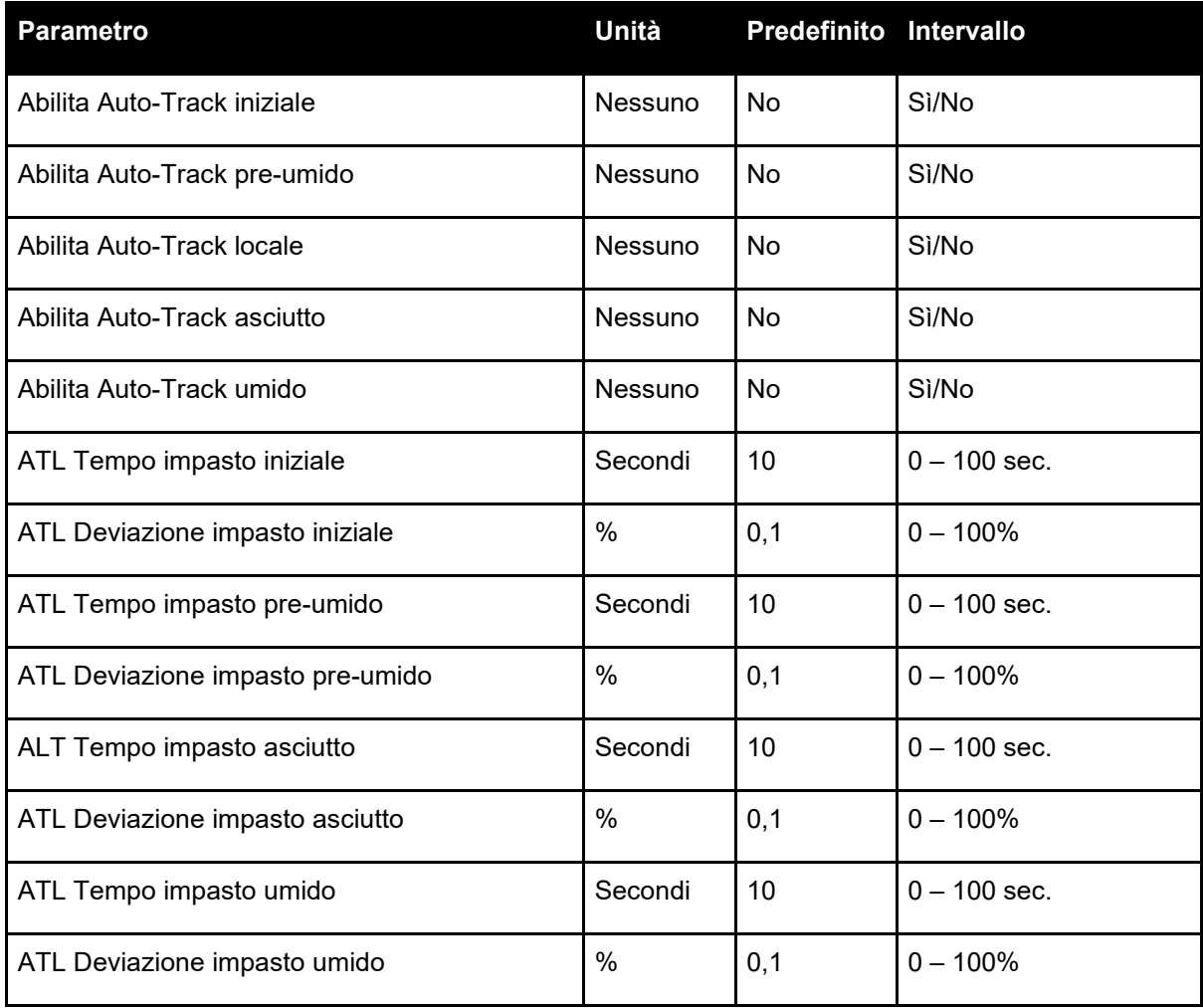

Auto-Track consente di configurare il sistema per misurare la stabilità o l'omogeneità dell'impasto. Se il valore del sensore rientra in una determinata deviazione per un tempo prestabilito, questa funzione abbrevia il tempo d'impasto.

I parametri **Abilita Auto-Track iniziale, Abilita Auto-Track pre-umido, Abilita Auto-Track asciutto** e **Abilita Auto-Track umido** possono essere utilizzati per impostare la funzione Auto-Track in qualsiasi fase d'impasto.

Se l'opzione **Abilita Auto-Track locale** è impostata su "Sì'", i parametri Auto-Track definiti nella ricetta prevalgono su quelli impostati nei Parametri di sistema.

I parametri **ATL Deviazione impasto asciutto, ATL Tempo impasto asciutto, ATL Deviazione impasto umido** e **ATL Tempo impasto umido** vengono utilizzati dalla funzione Auto-Track per controllare quando il sistema termina le fasi d'impasto asciutto e umido. Durante la fase d'impasto asciutto o d'impasto umido, se la variazione del valore rilevato dal sensore è inferiore alla Deviazione impasto specificata per il Tempo d'impasto, la fase di impasto continua passando a quella successiva.

# **6.6 Opzioni Modalità Calcolo**

NonGraduato

Salva

Chiudi

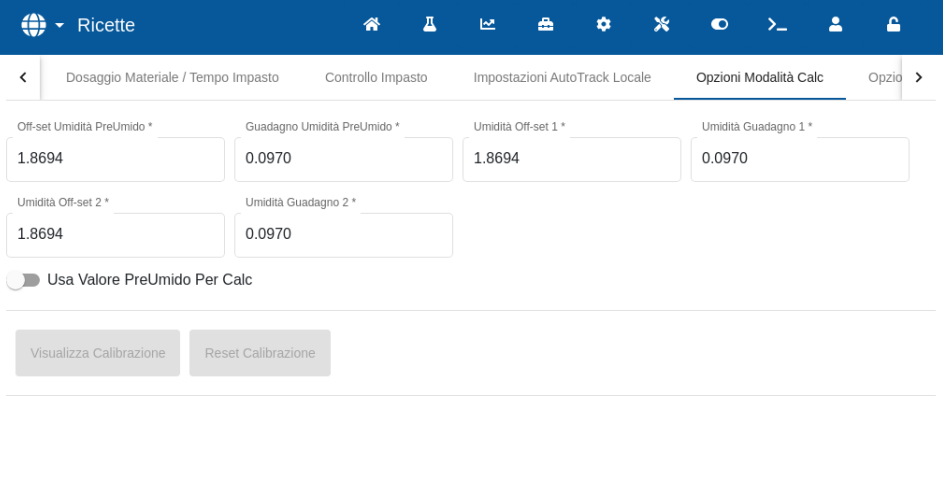

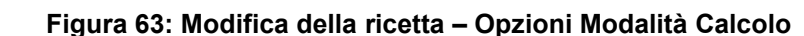

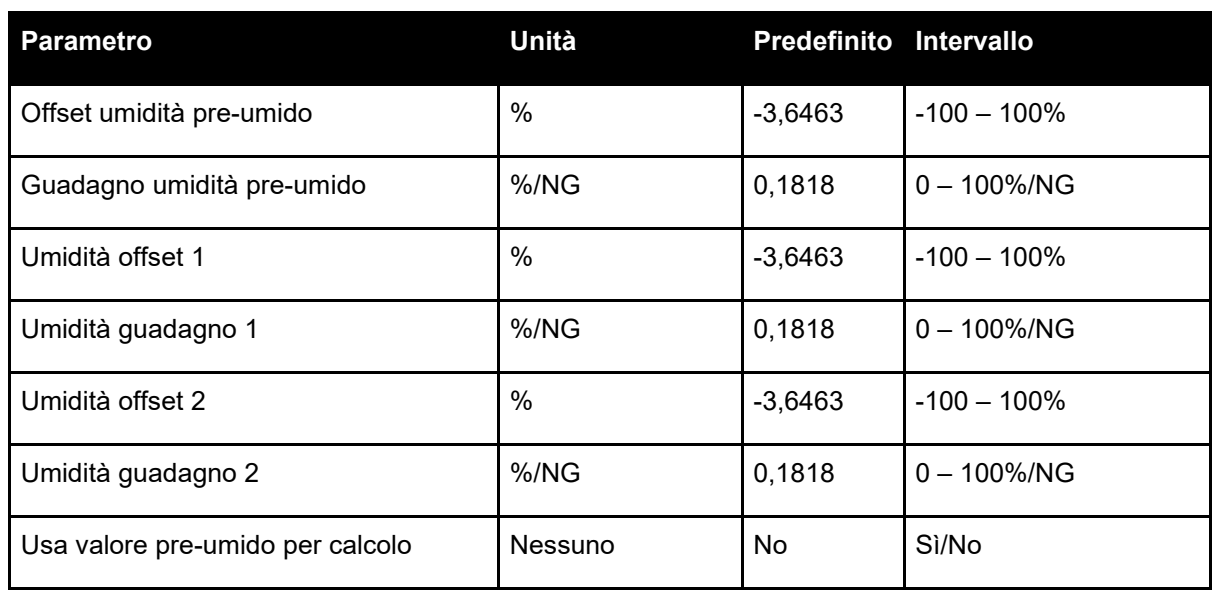

Le opzioni in Modalità calcolo vengono generate automaticamente quando la ricetta viene calibrata da un lotto idoneo. Questi valori non devono essere modificati. Dopo la calibrazione della ricetta, se l'umidità viene visualizzata in modo errato, è possibile resettare i parametri di calibrazione ai valori predefiniti premendo il pulsante "Reset calibrazione". Dopo il reset della calibrazione, la ricetta deve essere ricalibrata.

Il processo di calibrazione è descritto più diffusamente nella Guida per l'operatore (HD1048).

# **6.7 Opzioni Modalità Auto**

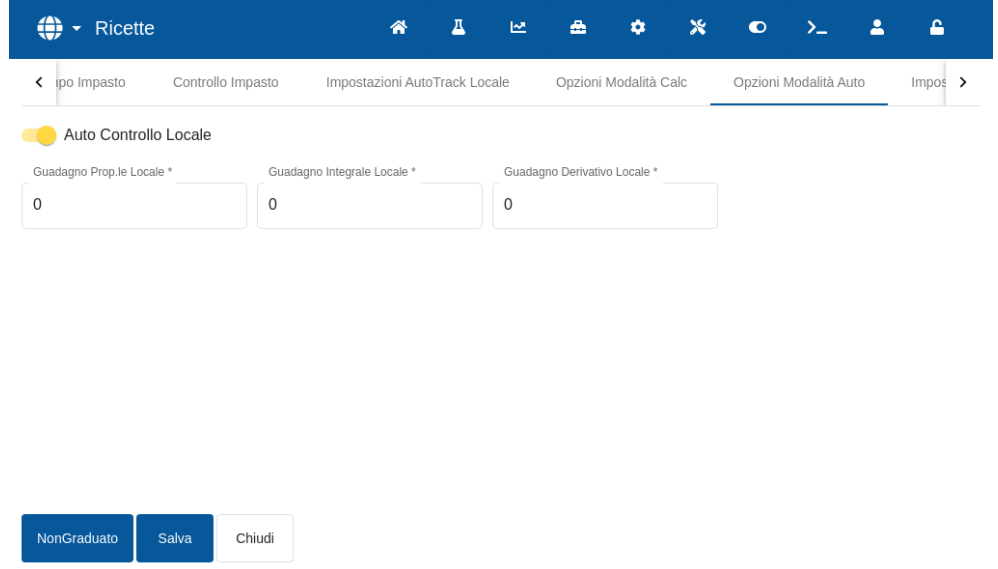

## **Figura 64: Modifica della ricetta – Opzioni Modalità Auto**

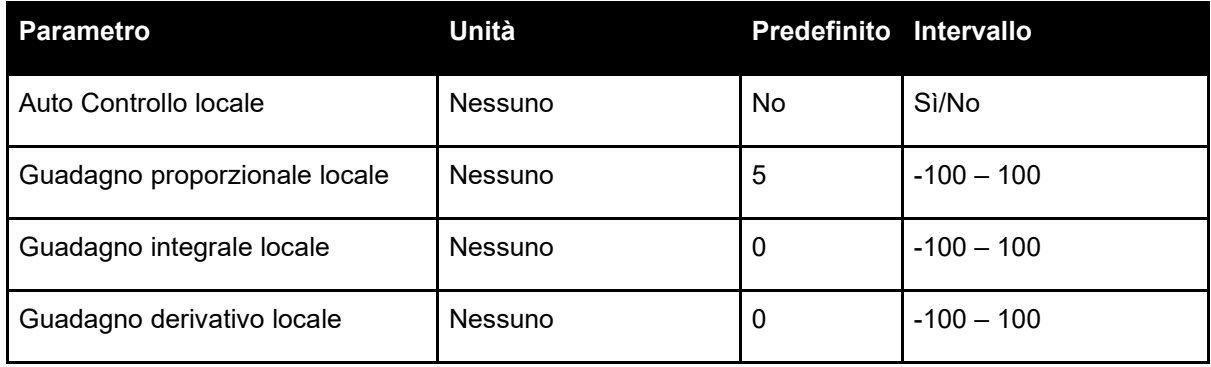

Il parametro **Cauto controllo locale** imposta la ricetta in modo che utilizzi i valori della ricetta locale per il loop in Modalità AUTO, anziché i parametri inseriti nella sezione Parametri di sistema.

I parametri **Guadagno proporzionale locale, Guadagno integrale locale** e **Guadagno derivativo locale** controllano le valvole idriche durante la Modalità AUTO. Essi confrontano il valore attualmente rilevato dal sensore con il valore target e generano un segnale di controllo per la velocità di aggiunta dell'acqua (durante il processo, la velocità di aggiunta dell'acqua viene controllata inizialmente aprendo completamente la valvola grossa e quella fine, quindi, una volta ridotto l'errore, chiudendo la valvola grossa e variando la frequenza di impulsi della valvola fine). L'ottimizzazione di questi parametri è descritta nella Guida per l'operatore, nel capitolo "Utilizzo del controllo dell'umidità".

# **6.8 Impostazioni correzione temperatura**

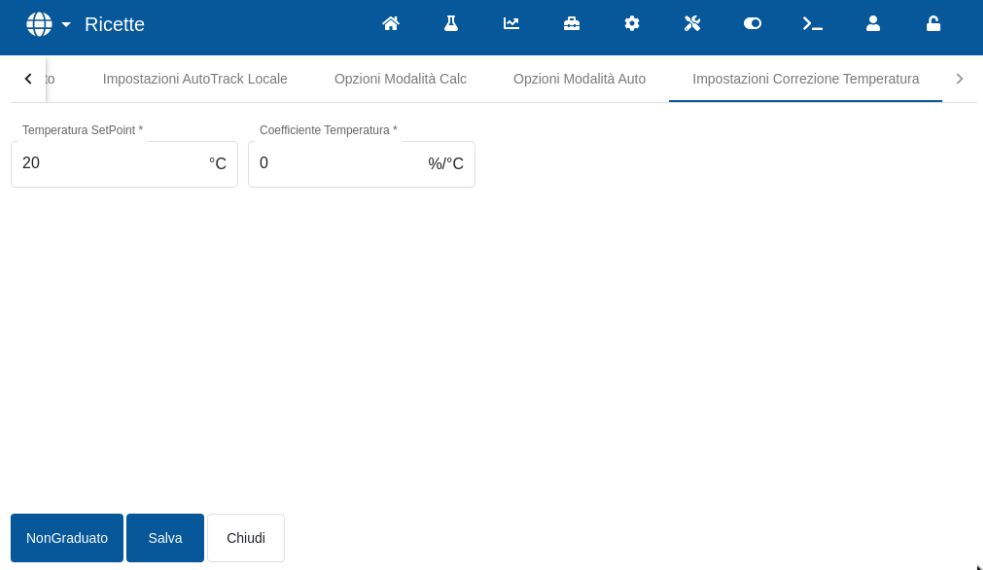

### **Figura 65: Modifica della ricetta - Impostazioni correzione temperatura**

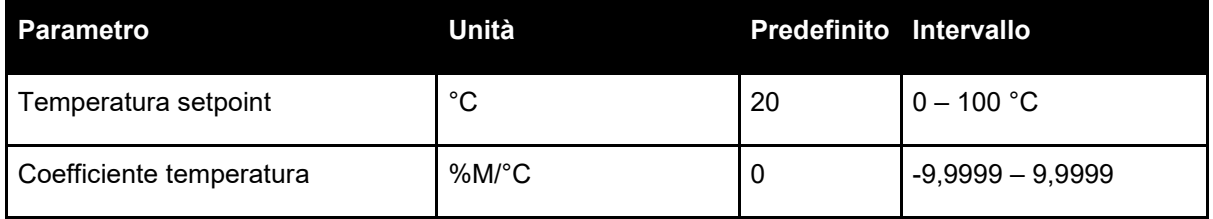

Le impostazioni di correzione della temperatura consentono ai progettisti del sistema di compensare gli effetti del caldo o del freddo sulle reazioni che avvengono nel calcestruzzo, modificando l'umidità target in base alla temperatura. Infatti, consentono di modificare il valore Target in base al **Coefficiente di temperatura** in misura proporzionale alla differenza della temperatura corrente rispetto al **Temperatura setpoint**. L'equazione è la seguente:

 $Nuovo Target = Target \, preesistente + Coefficiente \, di \, temperature$ \* (Setpoint di temperatura – Temperatura corrente)

# **1 Valvole idriche**

## **1.1 Introduzione**

<span id="page-68-0"></span>Per quanto Hydro-Control sia in grado di funzionare con un'unica valvola di controllo dell'acqua, tuttavia le prestazioni ottimali si ottengono soltanto con:

- Una valvola grossa per portare rapidamente il livello di umidità vicino al valore target
- Una valvola fine per compensare il livello di umidità rispetto al valore target senza eccessive variazioni

**È fondamentale che le valvole siano correttamente dimensionate e che le portate siano regolate correttamente rispetto alla capacità e all'efficienza del mescolatore.**

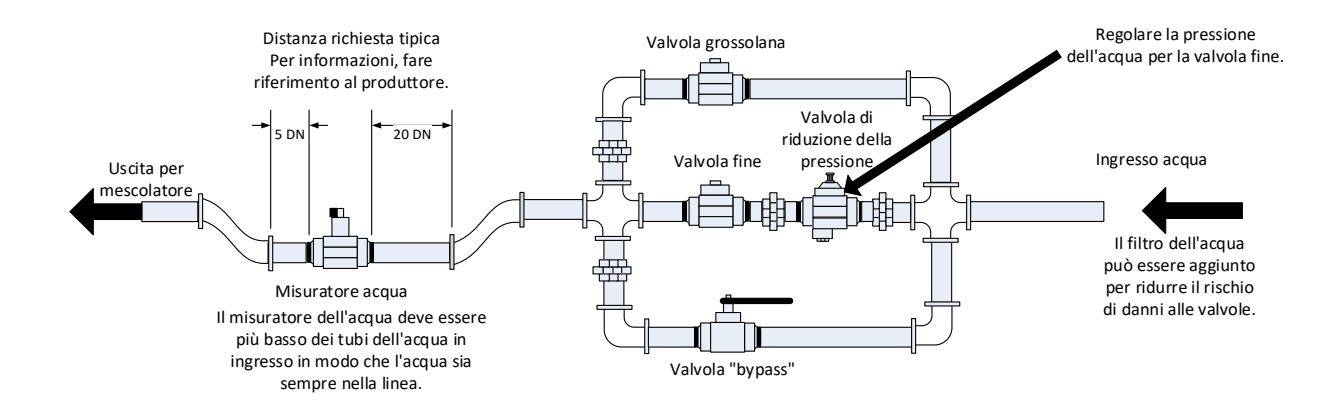

Questa è una configurazione di esempio. Per informazioni specifiche, fare riferimento alle istruzioni del produttore.

### **Figura 66: Tipica configurazione di valvola idrica**

## **1.2 Indicazioni per il dimensionamento delle valvole e delle portate**

Le valvole devono essere in grado di attivarsi e disattivarsi rapidamente. La durata del ciclo combinato di attivazione/disattivazione per una valvola da 50 mm (2") non deve superare 2 secondi, e le valvole da 19 mm (3/4") devono avere un ciclo combinato di attivazione/disattivazione di durata non superiore a 1 secondo. Ciò consente di aggiungere acqua con precisione.

- La **Portata della valvola fine** moltiplicata per la durata del ciclo combinato di attivazione/disattivazione deve rientrare nell'intervallo compreso tra 0,04% e 0,1% di incremento dell'umidità (per es., per un mescolatore da 1 m3 *{35ft3}*, il valore della portata moltiplicato per il tempo del ciclo di attivazione/disattivazione deve rientrare nell'intervallo compreso tra 1 e 2,4 litri *{da 0,26 a 0,63 galloni}*)
- La **Portata della valvola grossa** moltiplicata per la durata del ciclo combinato di attivazione/disattivazione deve rientrare nell'intervallo compreso tra 0,25% e 0,5% di incremento dell'umidità (per es., per un mescolatore da 1 m3 *{35ft3}*, il valore della portata moltiplicato per il tempo del ciclo di attivazione/disattivazione deve rientrare nell'intervallo compreso tra 6 e 12 litri *{da 1,6 a 3,2 galloni}*))

• Per quanto riguarda il **Tempo di attivazione/disattivazione della valvola**, in caso di dubbio, impostarlo su un secondo, quindi scegliere le dimensioni della valvola in un modo da ottenere una portata adeguata, facendo riferimento al grafico qui sotto

Nelle due tabelle successive sono indicate le portate consigliate per mescolatori di dimensioni differenti.

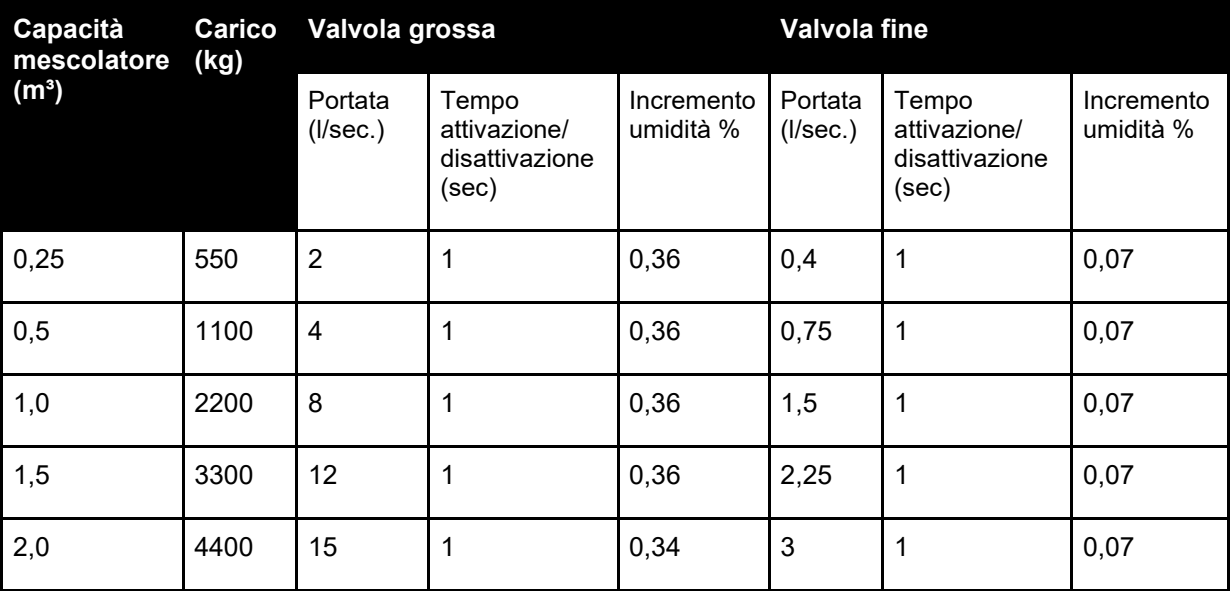

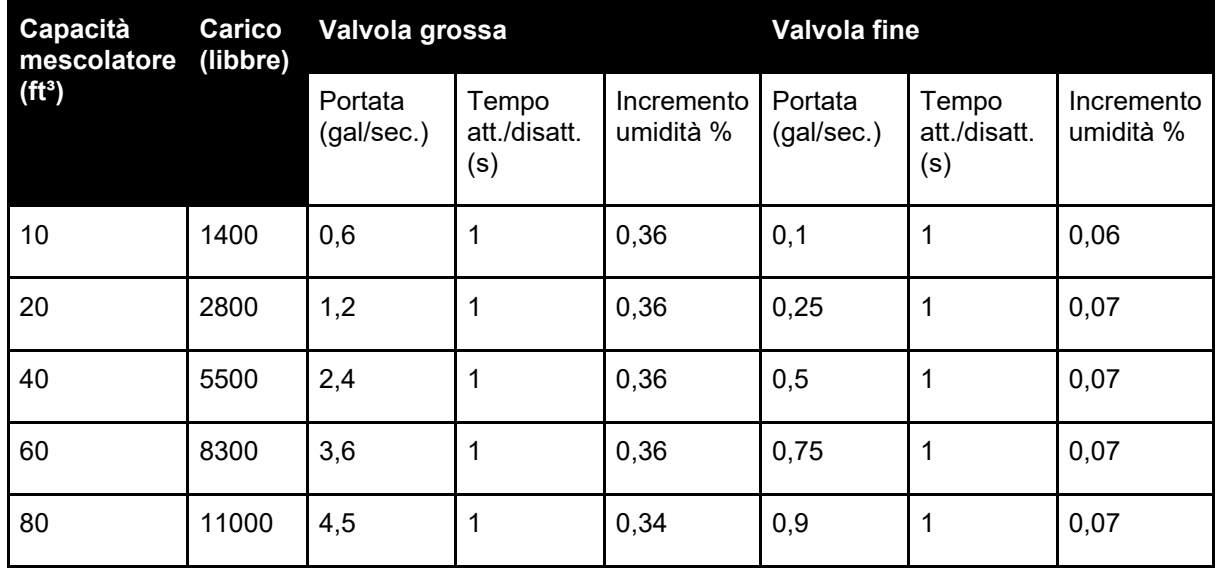

Questa tabella illustra alcuni esempi di diametri di tubi.

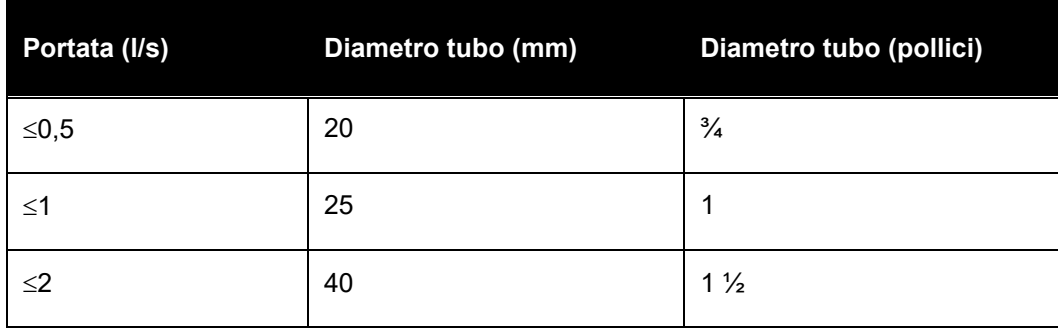

# **1.3 Esempio**

#### **Unità metriche:**

*Se un mescolatore da 1 m3 è dotato di una sola valvola grossa e la portata d'acqua attraverso la valvola è di 10 l/sec. con un ciclo di attivazione/disattivazione della durata di 1 secondo, l'acqua può essere aggiunta esclusivamente in step da 10 litri. A pieno carico (~2.200 kg) lo step minimo di umidità è circa 0,5%, ovvero troppo grossolano per un controllo adeguato.*

*Se lo stesso sistema fosse dotato anche di una valvola fine con una portata di 1 l/sec. e un tempo di attivazione/disattivazione della durata di 1 l/sec., l'utilizzo di questa valvola consentirebbe di aggiungere acqua in step di circa 1 l ovvero lo 0,05%, garantendo un buon controllo.*

### **Unità imperiali:**

*Se un mescolatore da 35 ft3 è dotato di una sola valvola grossa e la portata d'acqua attraverso la valvola è di 3 gal/sec. con un ciclo di attivazione/disattivazione della durata di 1 sec., l'acqua può essere aggiunta esclusivamente in step da 3 galloni. A pieno carico (~4.800 lb) lo step minimo di umidità è circa 0,5%, ovvero troppo grossolano per un controllo adeguato.*

*Se lo stesso impianto fosse dotato anche di una valvola fine con una portata di 0,3 gal/sec. e un ciclo di attivazione/disattivazione della durata di 1 sec., l'utilizzo di questa valvola consentirebbe di aggiungere acqua in step di circa 0,3 galloni ovvero lo 0,05%, garantendo un buon controllo.*

Si noti che, in genere, una portata d'acqua più elevata consente un ciclo di miscelazione più breve, se il mescolatore è efficiente, a condizione che la valvola sia sufficientemente veloce per controllare il dosaggio (tempo di attivazione/disattivazione breve). Una portata ridotta e una valvola lenta consentono di ottenere la stessa precisione di dosaggio, ma richiedono più tempo per completare l'impasto.

È anche possibile che l'acqua venga aggiunta al mescolatore troppo velocemente; in questo caso, il volume d'acqua aggiunto si sposterà all'interno del mescolatore insieme al materiale grezzo, anziché miscelarsi ad esso. Per compensare questo effetto, si consiglia di aggiungere acqua utilizzando un sistema a barre irroranti anziché un singolo erogatore.

# **1.4 Allarme per Perdita valvola acqua**

Se il flussometro invia degli impulsi in assenza di valvole aperte, si attiva l'allarme per Perdita valvola acqua.

# **2 Misurazione della portata**

## **2.1 Flussometro**

Il flussometro deve essere tarato in modo da fornire una frequenza di impulsi compresa tra 1 e 10 Hz. Per un sistema che aggiunge 60 litri in una dose di 30 secondi, la quantità aggiunta sarà pari a 2 litri al secondo, per cui un flussometro che emette 2 impulsi per litro (4 pulsazioni al secondo) sarebbe la soluzione più idonea in questo caso.

## **2.2 Acqua pesata**

In Modo Acqua pesata, il serbatoio viene riempito fino a un livello noto (punto di massimo livello) e predisposto per la fase di aggiunta dell'acqua. Viene utilizzato un ingresso analogico a cella di pesatura e la lettura viene azzerata quando il serbatoio raggiunge il punto di massimo livello. Man mano che il serbatoio si svuota, il peso dell'acqua dosata nel sistema può essere letto dalla variazione dell'ingresso e utilizzato per stabilire la quantità d'acqua dosata.

# **2.3 Modalità Cronometrata**

In Modalità Cronometrata, l'acqua viene aggiunta per il periodo di tempo indicato nella ricetta. Affinché i risultati siano ripetibili, la pressione dell'acqua deve essere costante. Si sconsiglia di progettare un sistema affinché utilizzi questa modalità, ma può essere utile per mantenere in funzione l'impianto in caso di problemi con il flussometro.

# **3 Sistemi di retrofit**

Hydro-Control può essere facilmente installato in un secondo momento in qualsiasi sistema di controllo dell'impianto per facilitare l'upgrade e consentire l'aggiunta d'acqua con umidità controllata.
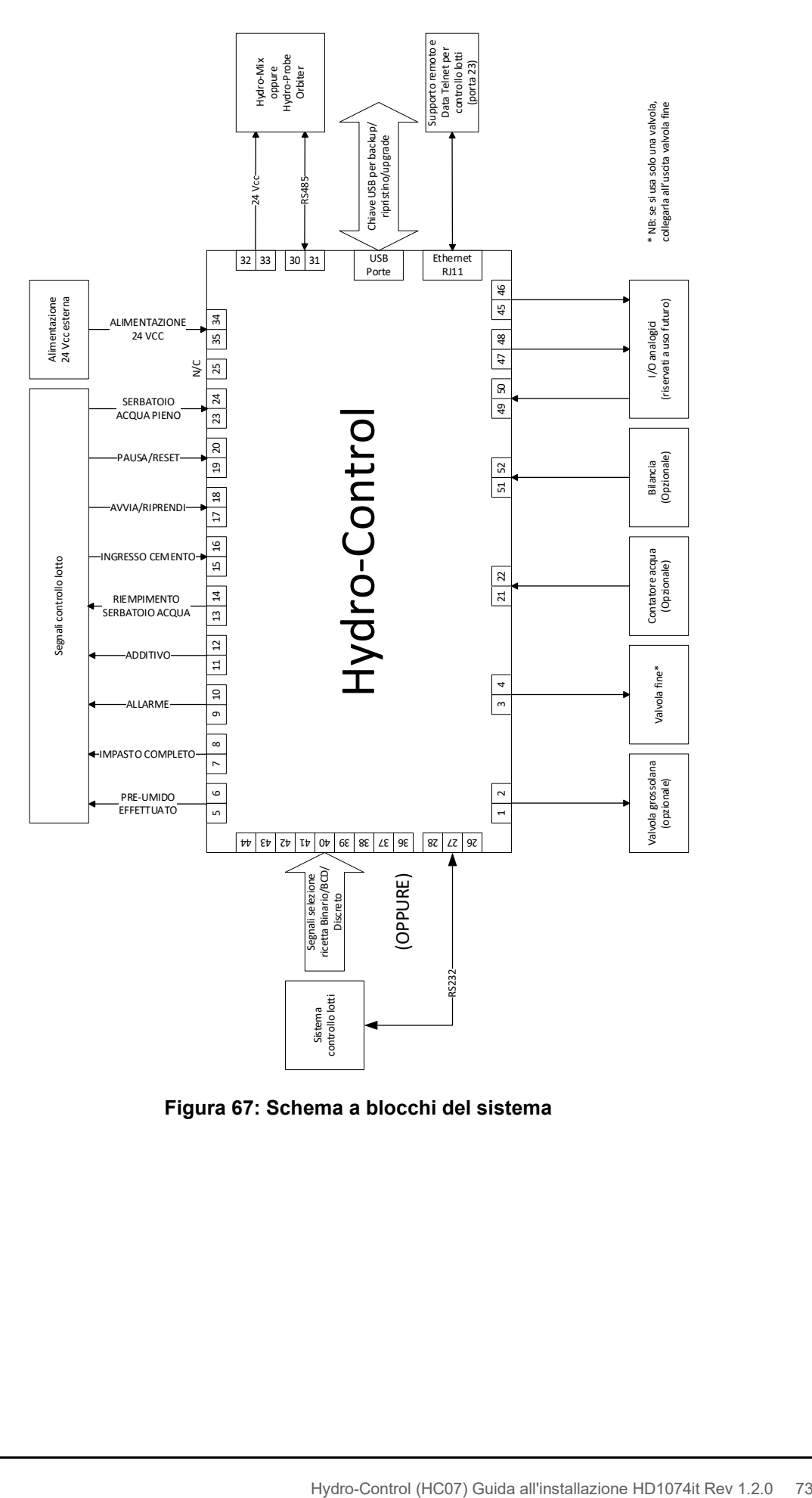

<span id="page-72-0"></span>**Figura 67: Schema a blocchi del sistema**

# **3.1 Collegamenti di base**

La [Figura 67](#page-72-0) illustra lo schema a blocchi di un sistema. Per quanto la configurazione più semplice preveda il collegamento della sola valvola fine, si raccomanda di utilizzare anche un sistema di misurazione della quantità d'acqua dosata nel miscelatore, sia con un flussometro sia con un sistema di acqua pesata. La [Figura 68](#page-73-0) illustra una semplice installazione in grado di controllare una o due valvole e di leggere un contatore dell'acqua.

Nelle installazioni in cui Hydro-Control è integrato nel sistema di controllo dei lotti, i segnali più importanti inviati e ricevuti dallo strumento di controllo dei lotti sono: il segnale Avvia/Riprendi (per segnalare al dispositivo che il mescolatore è pronto per l'aggiunta dell'acqua), il segnale Impasto completo (che segnala al sistema di controllo dei lotti che Hydro-Control ha terminato l'aggiunta dell'acqua) e il segnale Reset (che serve per riportare Hydro-Control in modo Standby). All'occorrenza, si possono utilizzare altri segnali.

Dopo l'invio del segnale Reset, attendere almeno 10 secondi prima di inviare il segnale Avvia per iniziare il lotto successivo.

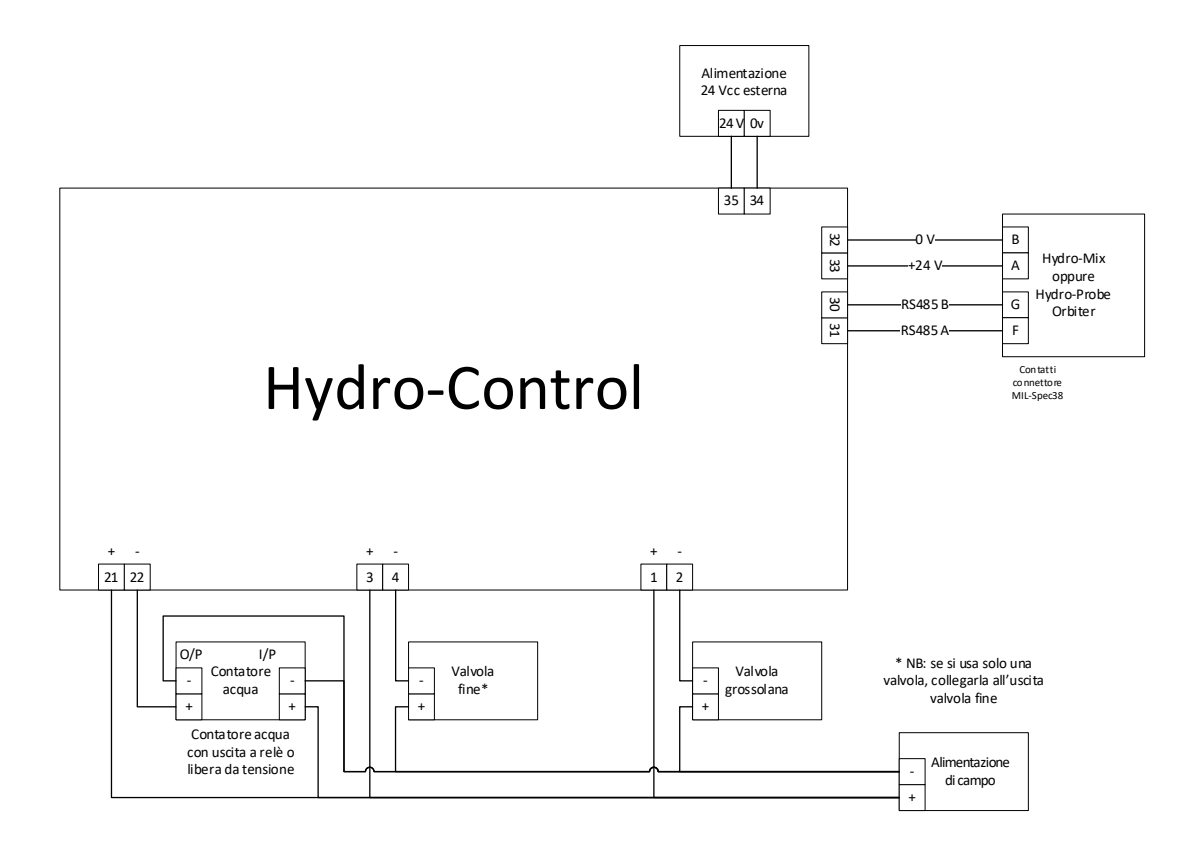

### <span id="page-73-0"></span>**Figura 68: Esempio di schema di cablaggio per il funzionamento manuale dell'impianto**

# **3.2 Selezione di ricetta remota**

Se si cambia il progetto della ricetta nel mescolatore (ad esempio, se si utilizza un impasto diverso di aggregati, un tipo di cemento diverso, un Additivo diverso, un colore o un pigmento diversi) si raccomanda di utilizzare ricette differenti in Hydro-Control per la calibrazione e il controllo. Nei sistemi integrati in un sistema di controllo dei lotti, la procedura ideale è la selezione automatica delle ricette.

La selezione automatica delle ricette può essere implementata utilizzando un collegamento RS232 tra il sistema dei lotti e Hydro-Control o ricorrendo ai segnali di selezione delle ricette disponibili qualora sia installata la scheda di espansione.

La scheda di espansione dispone di 9 connessioni (8 connessioni di ingresso con una massa comune) e accetta segnali nei seguenti formati:

- Binario (al massimo 255 ricette)
- BCD (Binary Coded Decimal) (al massimo 99 ricette)
- Discreto (al massimo 8 ricette)

# **3.3 Upgrade da installazioni Hydro-Control VI**

**Attenzione:** ai fini del collegamento del dispositivo Hydro-Control (HC07) all'installazione HC06 preesistente, è obbligatorio che il personale addetto all'upgrade del sistema abbia letto e compreso la presente Guida all'installazione.

La versione HC07 è stata progettata per sostituire le funzioni della versione HC06. Il nuovo dispositivo utilizza la stessa configurazione di ingressi/uscite ed esegue operazioni che rispecchiano la funzionalità e la configurazione del dispositivo che va a sostituire, Hydro-Control VI.

Tuttavia, i collegamenti elettrici fra i due dispositivi presentano delle differenze. Per facilitare l'installazione, entrambi i dispositivi utilizzano lo stesso connettore di alimentazione principale a 10 pin, ma i collegamenti all'interno di quest'ultimo sono differenti. **Per un corretto collegamento del dispositivo, si rimanda al [Capitolo 4,](#page-18-0) Sezione [1](#page-18-1)**.

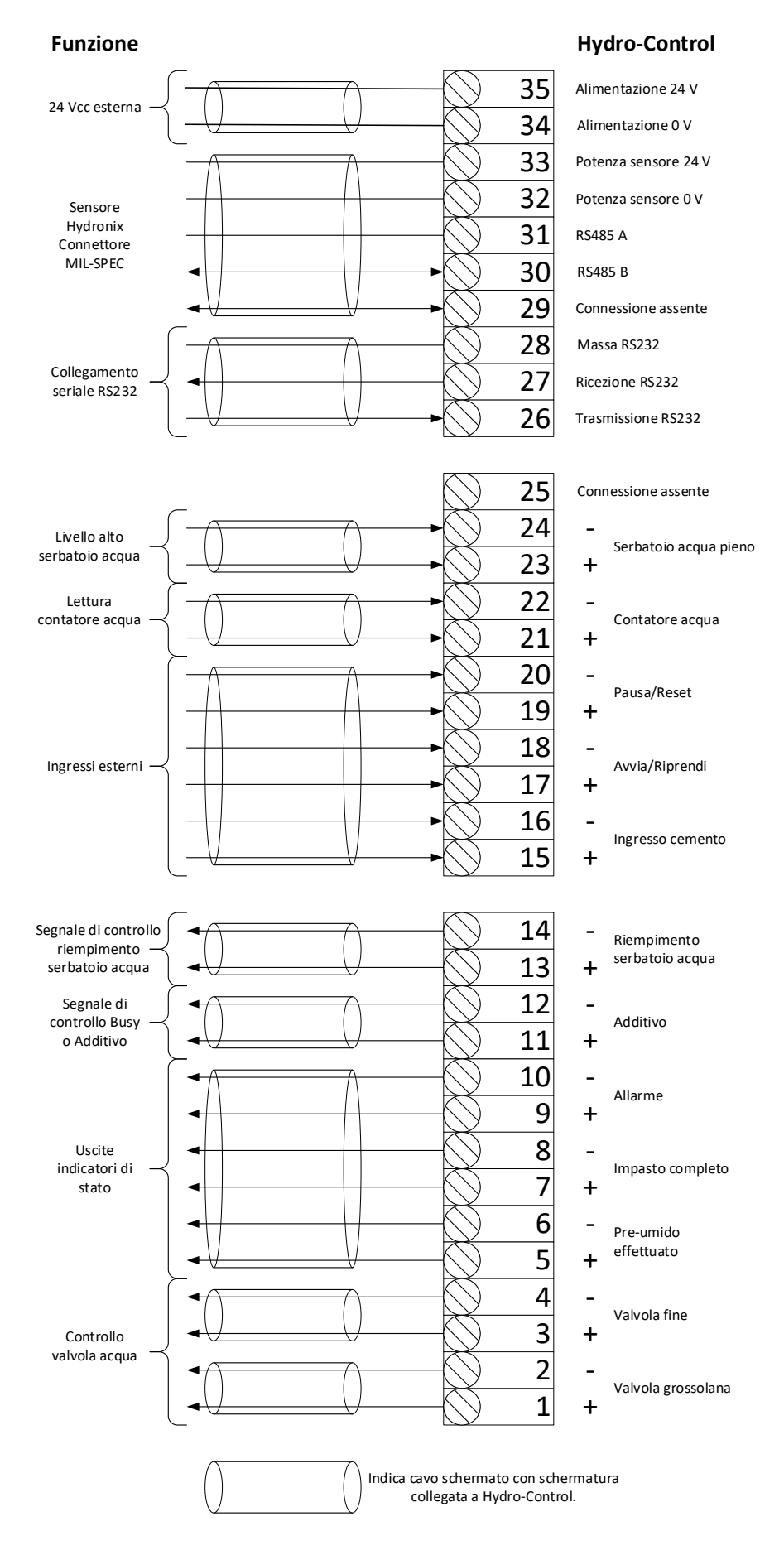

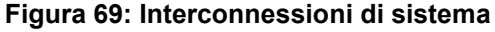

# **4 Progetto del ciclo d'impasto**

Questa sezione illustra la soluzione con sequenza di controllo dell'impasto, la quale può presentare fino a tre step di aggiunta dell'acqua, e i relativi tempi di miscelazione.

Il progetto della sequenza d'impasto si basa in genere sul tipo di calcestruzzo in lavorazione, sul tipo di aggregati o sulle raccomandazioni per l'aggiunta dei coadiuvanti.

# **4.1 Il ciclo d'impasto completo**

La [Figura 70](#page-76-0) illustra un impasto completo utilizzando tutte le opzioni del ciclo d'impasto base. Il mescolatore viene caricato, dopodiché viene inviato il segnale di avvio a Hydro-Control. A questo punto Hydro-Control esegue il ciclo d'impasto iniziale per il tempo stabilito, quindi aggiunge una quantità opzionale di Acqua pre-umido che può essere utilizzata per aumentare l'umidità dei materiali asciutti. L'Acqua pre-umido è utile quando si utilizzano materiali leggeri o materiali con un elevato coefficiente di assorbimento dell'acqua. Si ritiene che la prassi migliore sia quella di aumentare l'umidità delle materie prime al di sopra del rispettivo valore SSD (Saturated Surface Dry), se possibile prima che i materiali entrino nel mescolatore. Inoltre, l'utilizzo di Acqua pre-umido può limitare la quantità di polvere generata durante il processo, oltre a ridurre l'usura del motore e degli ingranaggi del mescolatore..

Hydro-Control invia un segnale al sistema di controllo dei lotti per indicare che la fase di Preumido è stata completata. Il sistema di controllo aggiunge quindi il cemento e attiva il segnale "Ingresso cemento".

Hydro-Control esegue il tempo di impasto secco, aggiunge l'acqua principale ed esegue il tempo di impasto bagnato prima di attivare l'uscita "Impasto completo". A questo punto, il sistema di controllo dei lotti può scaricare il mescolatore e inviare un segnale di reset a Hydro-Control che si predispone per il lotto successivo.

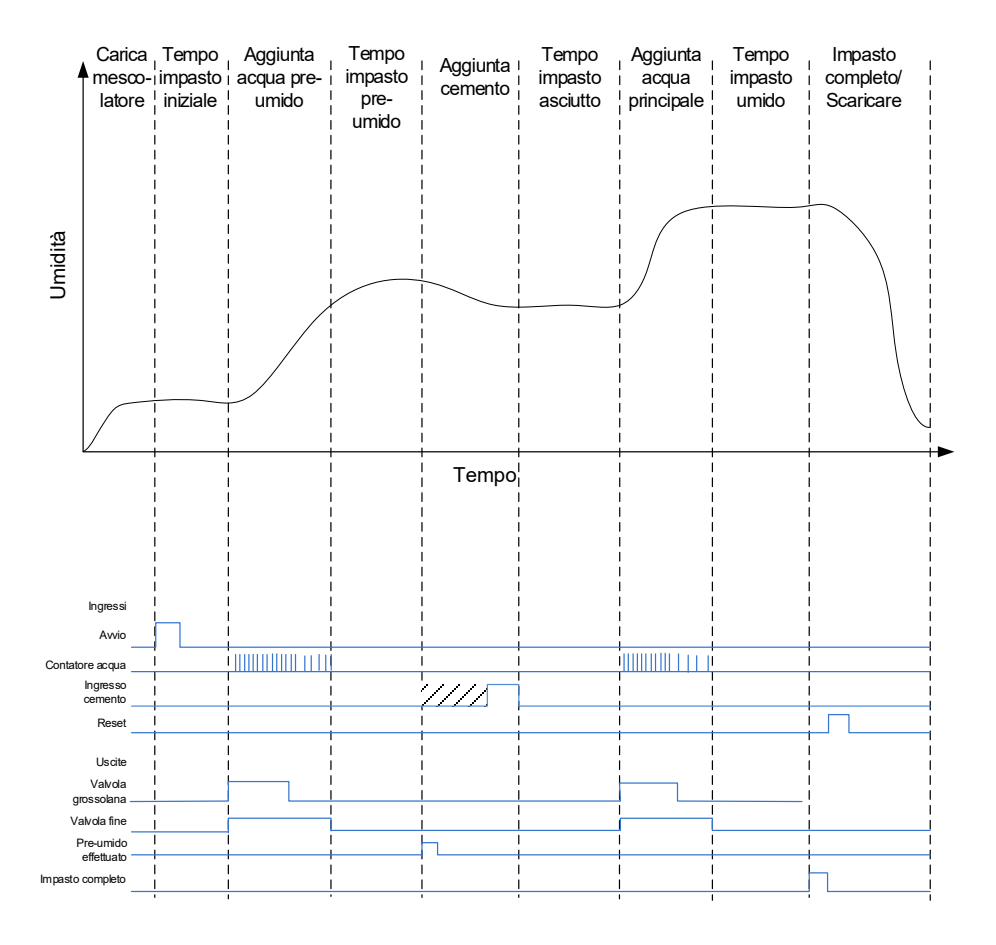

<span id="page-76-0"></span>**Figura 70: Ciclo d'impasto completo**

# **4.2 Impasto semplice**

Una sequenza di controllo dell'impasto più semplice consiste nel caricare contemporaneamente tutte le materie prime nel mescolatore e nell'eseguire un impasto asciutto per omogeneizzare i materiali. A questo punto, si aggiunge l'acqua principale e si esegue il tempo di impasto bagnato prima che venga inviato il segnale "Impasto completo" per indicare che il sistema di controllo può svuotare il mescolatore. La [Figura 71](#page-77-0) illustra il ciclo d'impasto con lo stato degli ingressi/delle uscite.

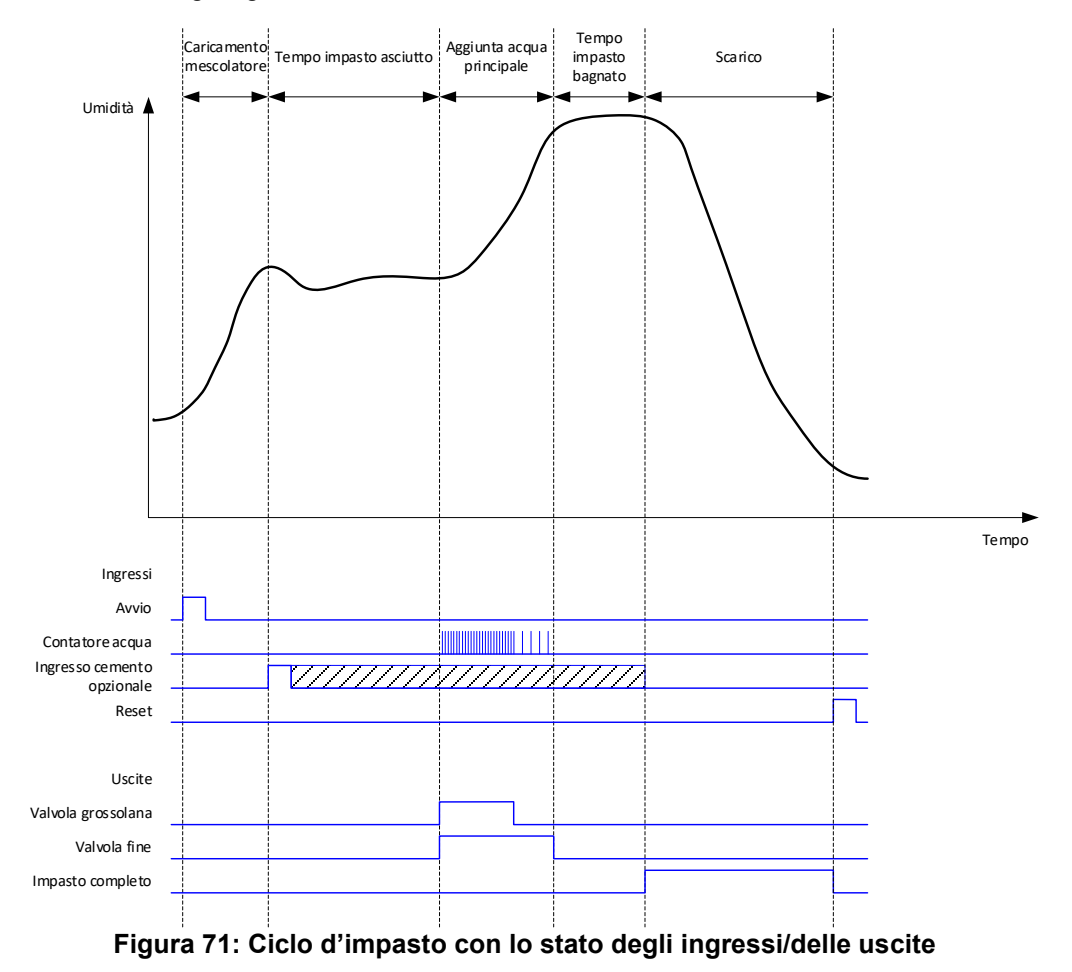

<span id="page-77-0"></span>Il segnale "Ingresso cemento" è opzionale e può essere utilizzato per controllare la sequenza temporale dell'aggiunta del cemento. Il requisito del segnale può essere configurato nel database delle ricette impostando il parametro "Tempo scaduto cemento" su un valore diverso da zero. Prima di avviare la fase Impasto asciutto, il sistema attende la ricezione del segnale "Ingresso cemento".

Quando il sistema riceve il segnale Avvio si attiva un timer; se questo raggiunge il "Tempo scaduto cemento" prima della ricezione del segnale "Ingresso cemento" si attiva l'allarme omonimo, a condizione che non sia stato disabilitato nella pagina Parametri di sistema.

# **4.3 Controllo Additivo**

L'effetto del additivo sul segnale del sensore dipende dal additivo stesso e dal momento in cui viene aggiunto al mescolatore. Hydro-Control dispone di un'uscita per controllare l'aggiunta del additivo, che può essere configurata mediante il parametro Segnale additivo, nella seconda pagina dei Parametri di sistema.

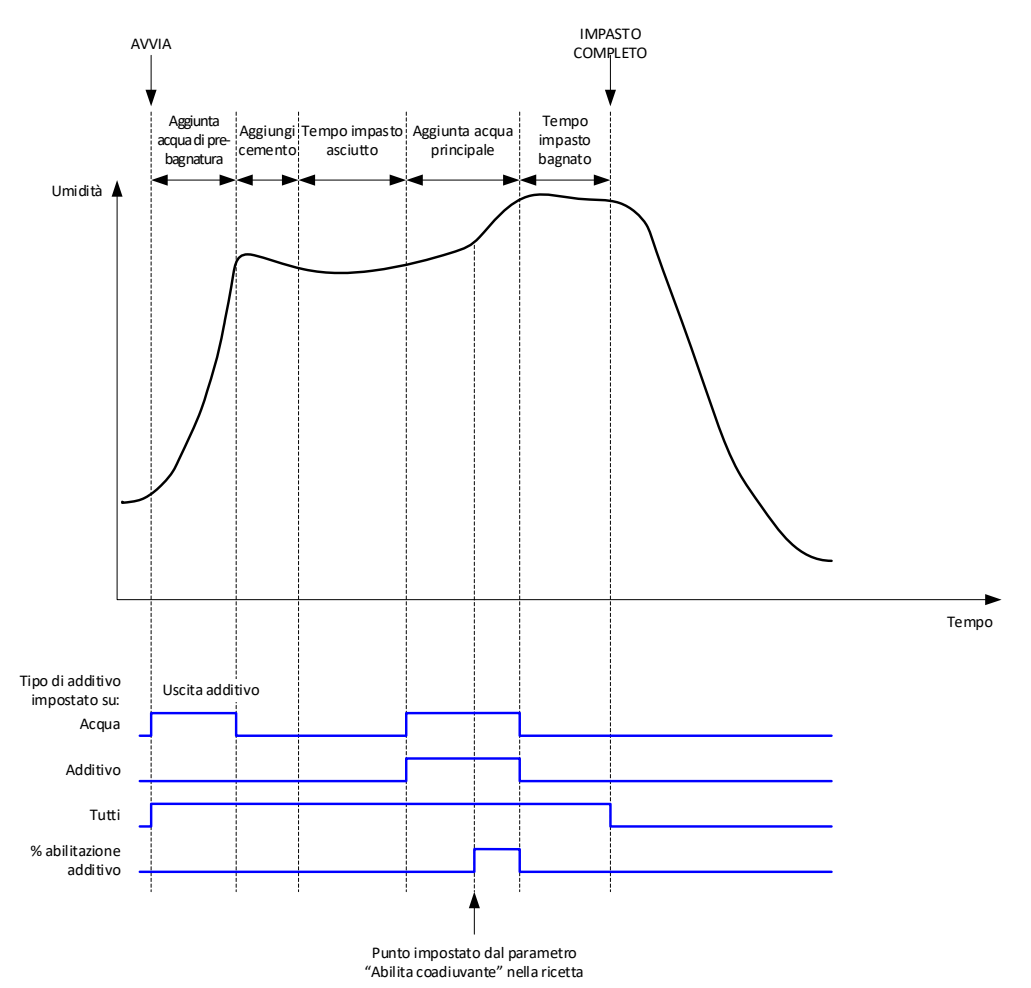

**Figura 72: Segnale di uscita additivo durante un ciclo d'impasto normale** 

Se il parametro Segnale additivo è impostato su "Percentuale abilitazione additivo", l'uscita Additivo viene attivata durante l'aggiunta dell'Acqua principale quando la percentuale dell'acqua principale dosata raggiunge il parametro "Abilita additivo". La quantità totale d'acqua utilizzata per calcolare la percentuale corrisponde alla quantità calcolata (in Modalità CALC) o alla quantità dosata nel lotto (in Modalità AUTO).

Questo valore viene utilizzato per ritardare l'aggiunta dell'additivo fino al dosaggio di una quantità d'acqua prestabilita. Può trattarsi di un requisito imposto dalla casa produttrice dell'additivo.

Se il parametro Segnale additivo è impostato su "Acqua", l'uscita Additivo rimane attiva ogniqualvolta si aggiunge acqua al mescolatore.

Se il parametro Segnale additivo è impostato su Additivo, l'uscita Additivo rimane attiva durante le fasi di dosaggio dell'acqua principale del ciclo d'impasto. Questo consente la retrocompatibilità con Hydro-Control V.

Se il Segnale additivo è impostato su "Tutti", l'uscita Additivo rimane attiva dal momento in cui Hydro-Control riceve il segnale di Avvio fino a quando emette il segnale di Impasto completo. Equivale all'uscita Busy della versione Hydro-Control V.

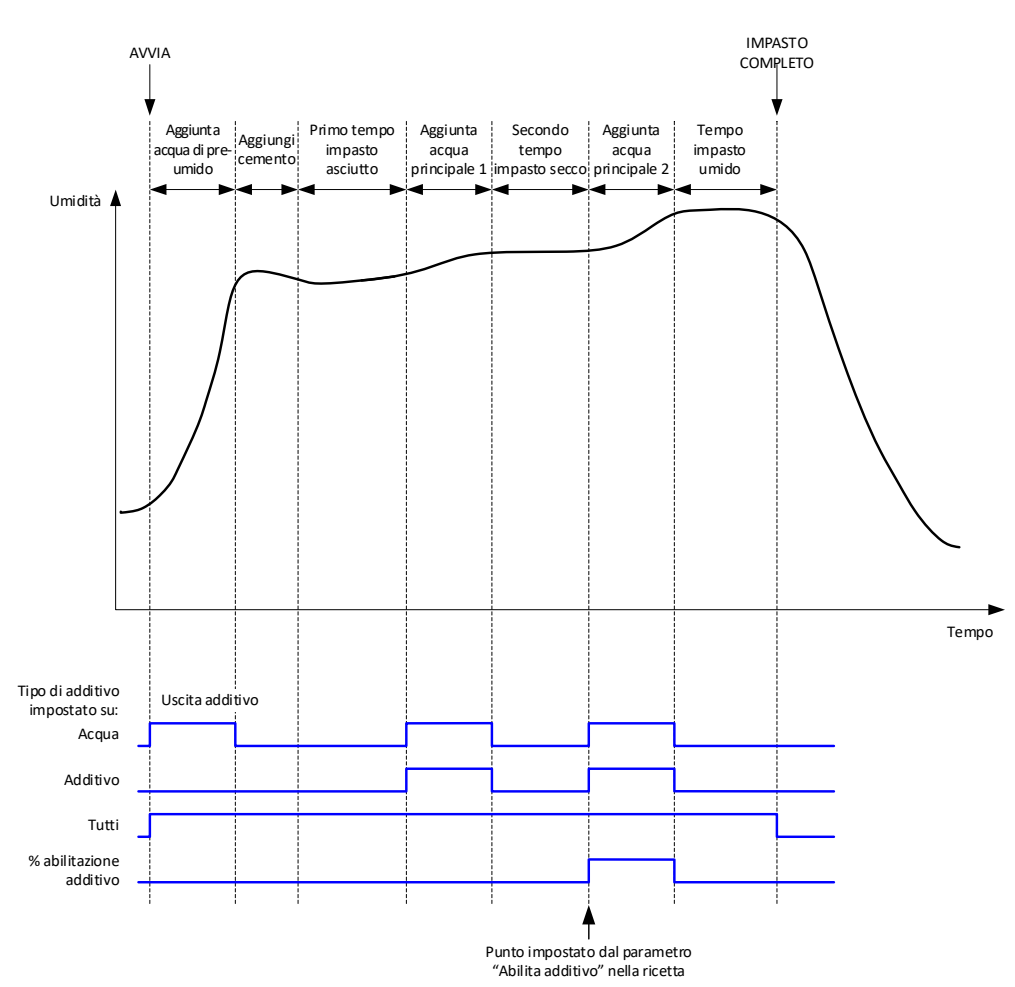

**Figura 73: Segnale di uscita additivo durante un ciclo d'impasto in 2 fasi**

Se la ricetta è configurata per la modalità di dosaggio in 2 step, quando viene eseguito il dosaggio di Acqua principale in Modalità Preset, il ciclo d'impasto aggiunge l'Acqua principale al mescolatore in due dosi, definite dal parametro Abilita additivo della ricetta. Dopo la fase Dosaggio acqua principale 1, la fase Impasto asciutto viene eseguita una seconda volta.

Al termine di ogni fase d'Impasto asciutto, il sistema ottiene una lettura media del valore del sensore, secondo quanto definito dal parametro "Tempo calcolo della media" nei Parametri di sistema.

Se si utilizza questo lotto in due fasi per calibrare la ricetta, verrà calcolato un secondo valore di guadagno e di offset per la ricetta, che verrà utilizzato per calcolare l'umidità ogniqualvolta il valore non graduato superi il valore non graduato medio della seconda fase di Impasto asciuto. Ciò avviene sia in Modalità AUTO sia in Modalità CALC.

Questa funzionalità è utile se si utilizza un additivo che comporta una modifica rilevante nella calibrazione del materiale nel mescolatore. La modalità di dosaggio in 2 step ridimensiona l'umidità visualizzata sul grafico della schermata principale, in modo che sia maggiormente rappresentativo dell'umidità presente nel mescolatore.

# **4.4 Auto-Track**

Auto-Track può essere utilizzato durante qualsiasi fase del ciclo d'impasto per regolare automaticamente il tempo d'impasto in base all'omogeneità del materiale nel mescolatore. Nella pagina Parametri di sistema sono presenti quattro serie di parametri che controllano quando l'Auto-Track termina le fasi d'impasto. Se necessario, questi parametri possono essere sostituiti nei Parametri delle ricette. Nelle impostazioni della ricetta è possibile scegliere quali fasi di mescolatura utilizzano Auto-Track e quali no.

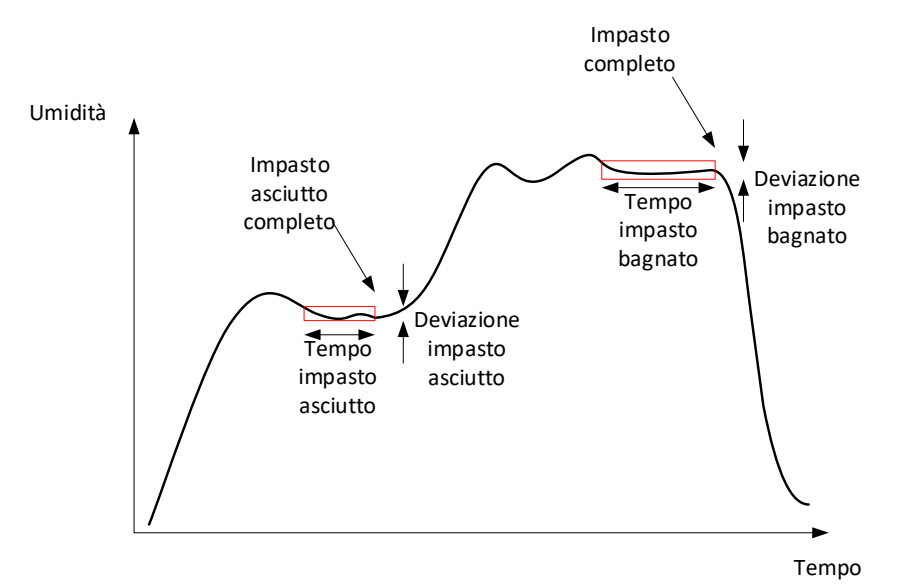

**Figura 74: Traccia dell'impasto da cui risultano le impostazioni Auto-Track**

<span id="page-80-0"></span>La [Figura 74](#page-80-0) illustra una traccia tipica da cui risulta la sequenza temporale in Auto-Track. L'Auto-Track esegue il monitoraggio dell'umidità e identifica il punto stabile per i tempi d'Impasto asciutto e d'Impasto umido. Prima di passare alla fase d'impasto successiva, è necessario che la variazione del valore del sensore sia inferiore al parametro Deviazione impasto per il periodo di tempo specificato dal parametro Tempo d'impasto. Se il tempo raggiunge il parametro Tempo d'impasto previsto per la ricetta, si attiva un allarme.

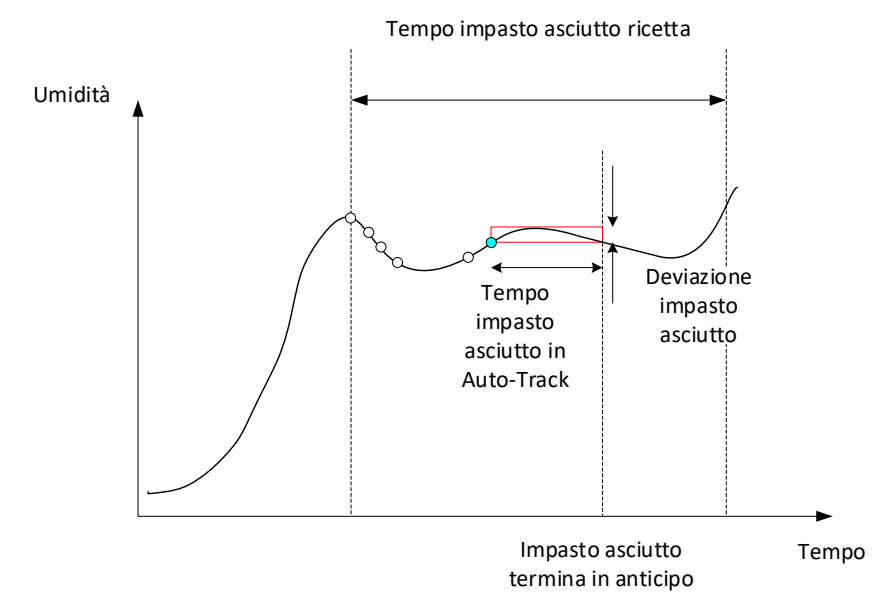

**Figura 75: Esempio di parametro Auto-Track per la fase d'Impasto asciutto**

Nella schermata Panoramica, il tempo d'impasto risulterà doppio rispetto al tempo impostato nella ricetta. Il processo di Auto-Track si svolge nel modo seguente:

- Impasto fino a quando il tempo della fase d'impasto è inferiore al tempo di impasto meno il tempo di Auto-Track
- Registrazione del valore del sensore e inizio di Auto-Track. Sul grafico vengono visualizzate due linee verdi: indicano la tolleranza positiva e negativa dell'Auto-Track
- Se il valore del sensore si allontana in più o in meno dalla deviazione Auto-Track, riavviare Auto-Track.
- Se il valore del sensore resta nei limiti di Auto-Track per tutta la durata di Auto-Track, uscire dalla fase d'impasto.
- Se il sistema non esce dalla fase d'impasto per il doppio del tempo inserito nella ricetta, si attiva un allarme che consente all'utente di scegliere se ripetere la fase (il tempo d'impasto viene raddoppiato automaticamente nella ricetta) o se uscirne e continuare il ciclo.

### **4.4.1 Auto-Track in Modalità Preset**

Auto-Track può essere utilizzato nella Modalità Preset per garantire la stabilità della lettura del sensore al termine degli impasti asciutto e bagnati. Quando il sistema lavora in Modalità Auto-Track, la media rilevata alla fine di ogni fase di miscelazione corrisponde al valore medio durante il tempo di Auto-Track e non a quello definito dal valore del parametro Tempo calcolo della media nei Parametri di sistema. In questo modo si garantisce che ciascun valore utilizzato per la calibrazione sia rappresentativo del valore del sensore nel mescolatore.

### **4.4.2 Auto-Track in Modalità CALC**

Quando si usa Auto-Track in Modalità CALC, i parametri Auto-Track devono essere impostati in modo tale che la Deviazione impasto asciutto dia una lettura stabile (ad es., 0,1%) per il calcolo, come descritto nella sezione precedente. La Deviazione impasto umido deve essere impostata in funzione dell'omogeneità richiesta per il calcestruzzo.

### **4.4.3 Auto-Track in Modalità AUTO**

Auto-Track può essere utilizzato in Modalità AUTO durante l'impasto asciutto per ottenere un livello di omogeneità a partire da cui partire per aggiungere acqua. Può essere utile se l'umidità delle materie prime varia occasionalmente causando differenze nell'azione di impasto iniziale (ad esempio, se il cemento impiega più tempo a omogeneizzarsi a causa di aggregati più umidi). Durante la fase d'impasto umido, Auto-Track può essere utilizzato per controllare l'omogeneità finale dell'impasto.

# **1 Impostazioni delle porte**

### **1.1 RS232**

La porta RS232 deve essere configurata nel modo seguente

- <span id="page-82-0"></span>• Baud Rate – 9.600
- Data Bits 8
- Parity Nessuno
- Stop Bits 1
- Handshaking Nessuno

### **1.2 Ethernet**

La porta Ethernet può essere configurata anche per utilizzare il protocollo RS232. L'indirizzo IP richiesto è visualizzato nella scherma "Impostazioni". Il dispositivo collegato deve essere impostato per comunicare sulla porta 23. Se ci si collega a un Hydro-Control all'esterno della rete locale, consultare l'amministratore di rete per configurare il port forwarding.

# **2 Configurazione del protocollo RS232**

Il parametro **Protocollo RS232** consente di stabilire se il protocollo di comunicazione seriale utilizzato su Hydro-Control sia impostato sulla modalità Hydro-Control (HC07) o su una delle modalità delle versioni precedenti (Hydro-Control VI, Hydro-Control V o Hydro-Control IV).

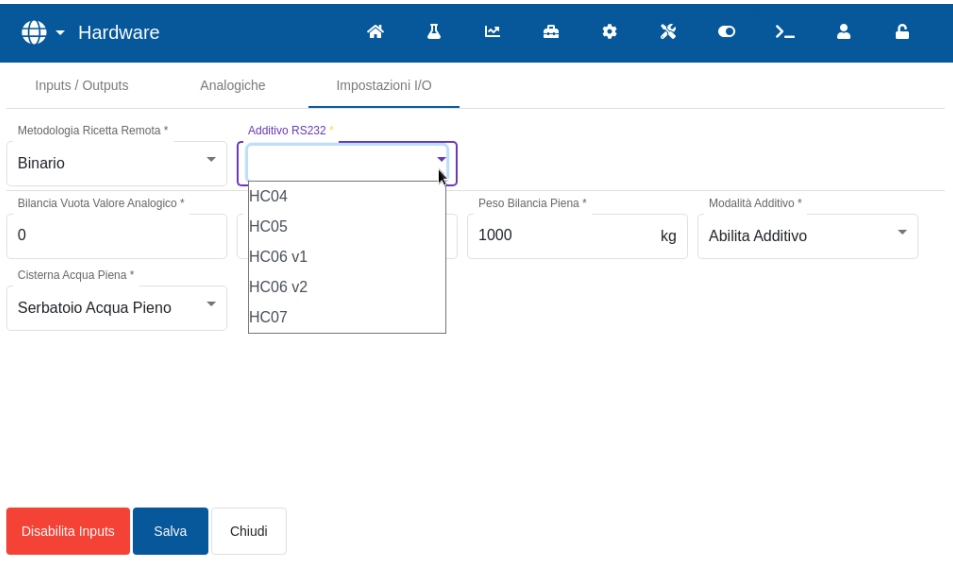

**Figura 76: Opzioni di comunicazione RS232**

Se il dispositivo Hydro-Control HC07 sostituisce una versione precedente, fare riferimento alla tabella seguente per configurare correttamente le impostazioni del protocollo seriale:

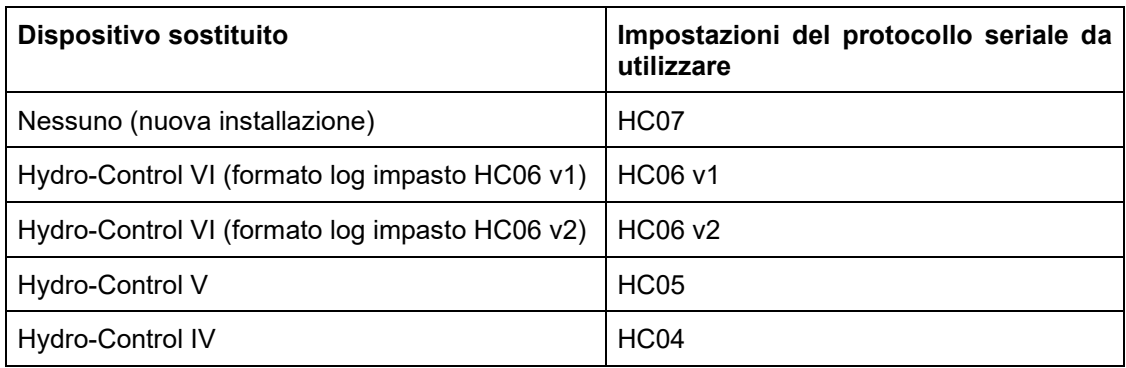

# **3 Comandi RS232 - Formati HC05/HC06/HC07**

Tutti i comandi devono terminare con un carattere ASCII 13 (ritorno a capo). Una volta ricevuto il comando, Hydro-Control cercherà di elaborarlo. Di seguito sono riportate le conferme dei comandi. Terminano sempre con un carattere ASCII 13.

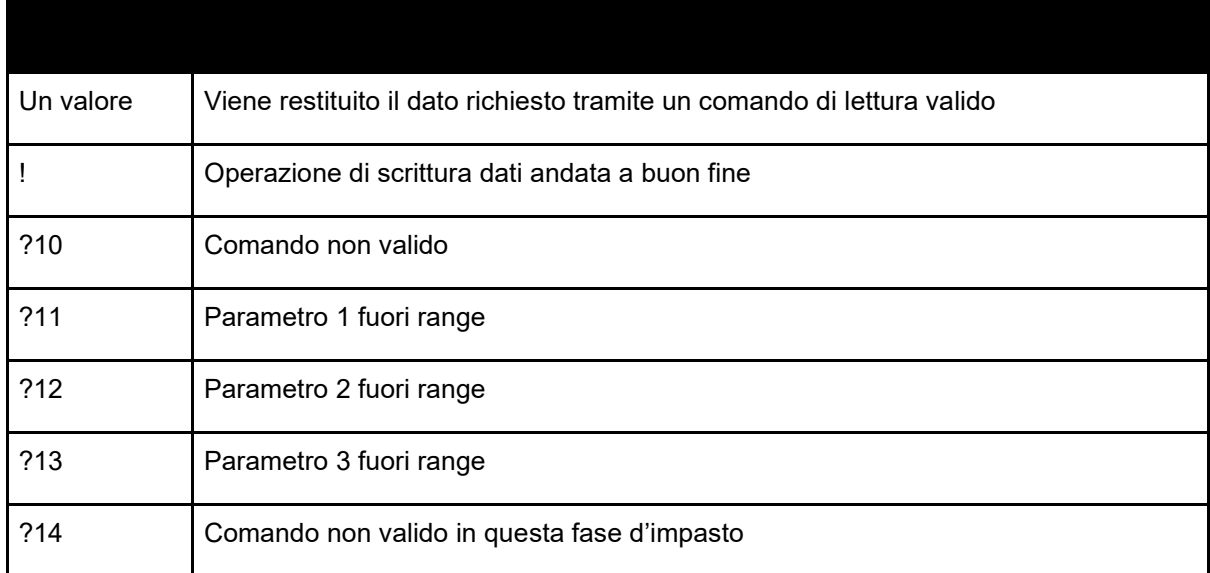

Per impedire modifiche accidentali (ad esempio, la modifica della ricetta durante l'impasto) alcuni comandi non sono validi in determinate fasi dell'impasto, e verranno opportunamente indicati. Nelle sottosezioni seguenti vengono descritti i diversi tipi di comandi utilizzabili.

# **3.1 Comandi non parametrici/di stato**

Questi comandi non corrispondono allo stato corrente del dispositivo Hydro-Control o di qualsiasi parametro di sistema o delle ricette. Si tratta dei seguenti comandi

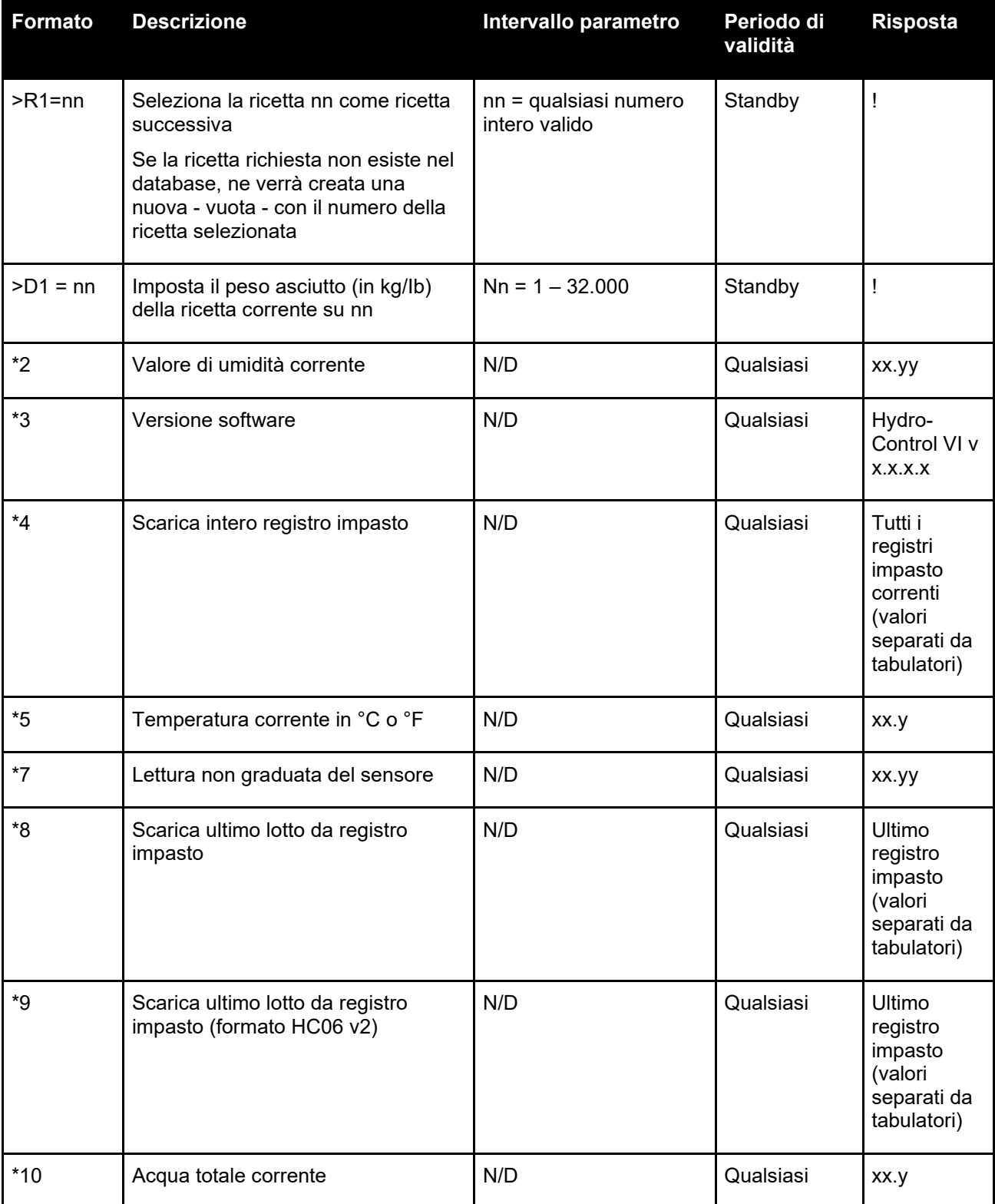

# **3.2 Formati del registro impasto**

Il formato del registro impasto dipende dal modo in cui è impostato il protocollo RS232. Questo parametro si trova a pagina 2 della schermata Parametri di sistema (per i dettagli vedere il [Capitolo 5\)](#page-32-0).

I dati vengono inviati in forma di elenco di valori separati dal carattere di tabulazione (ASCII Code 9).

## **3.2.1 Formato Hydro-Control V (HC05)**

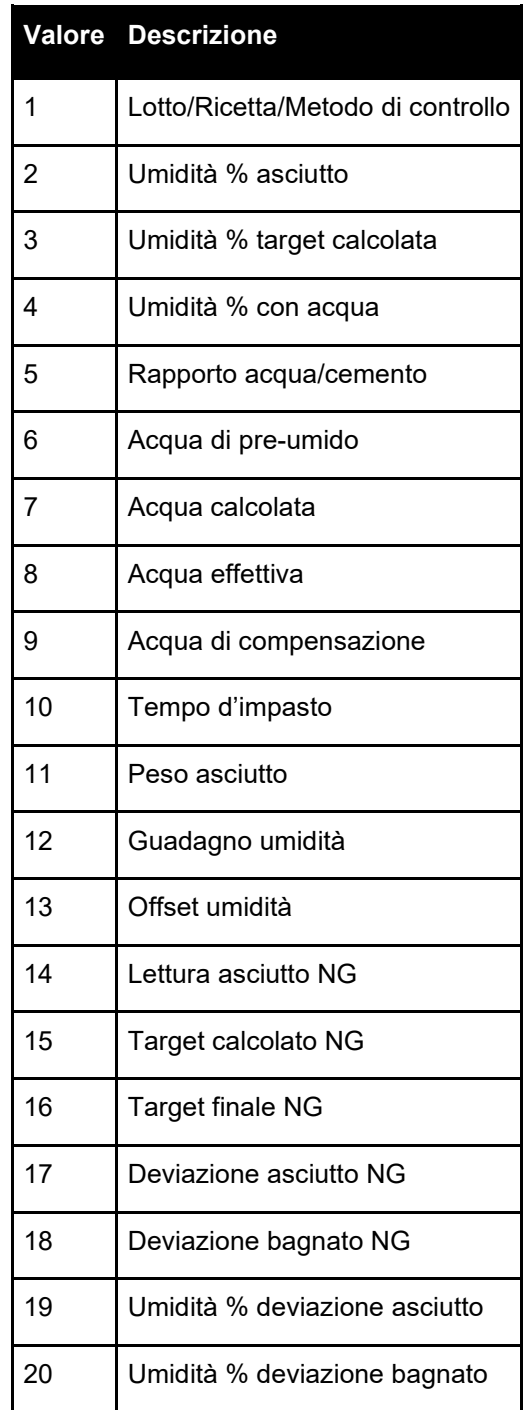

# **3.2.2 Hydro-Control VI (HC06) - Formato v1**

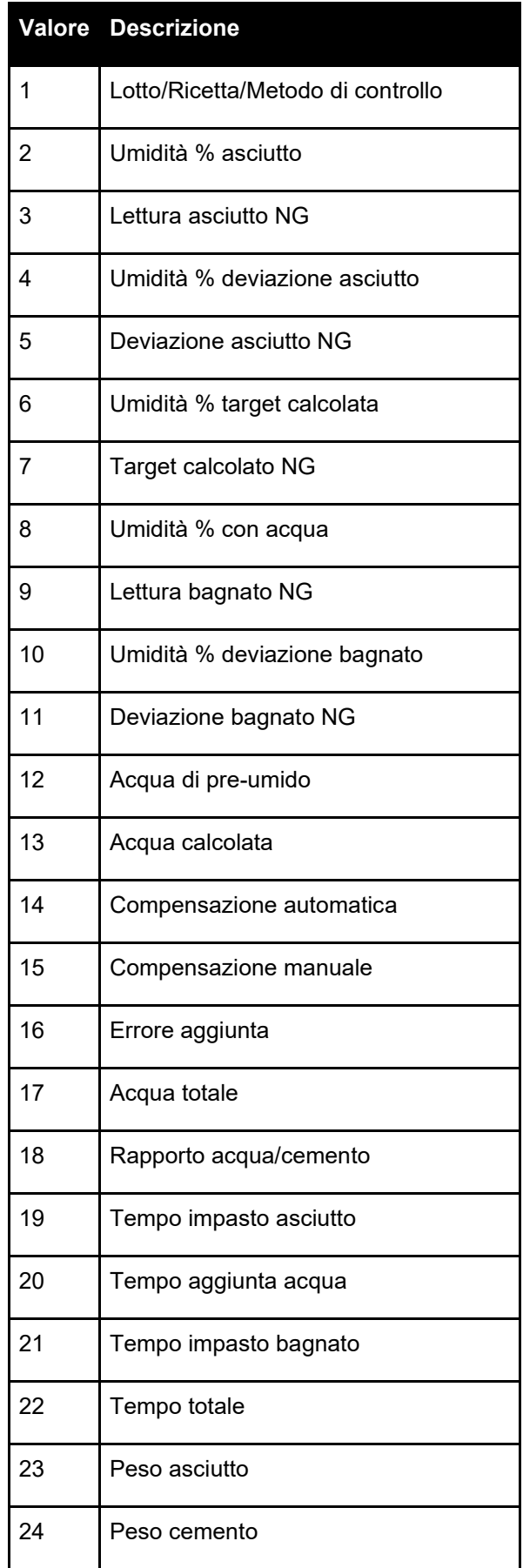

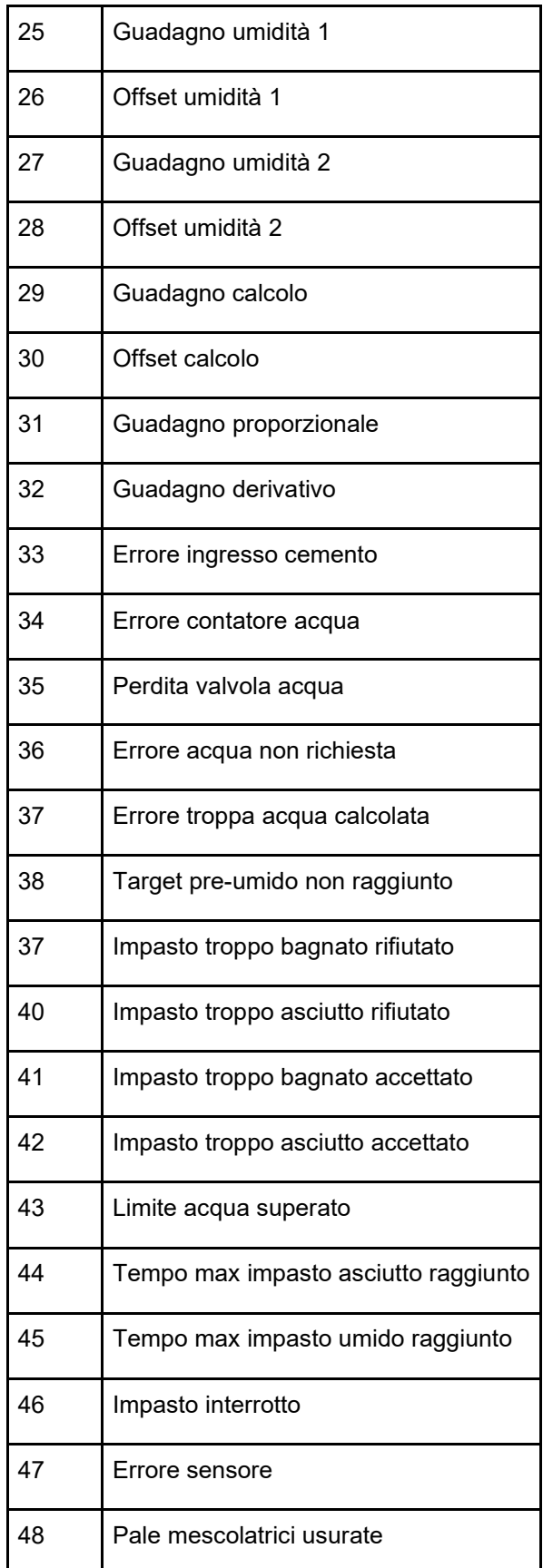

# **3.2.3 Hydro-Control VI (HC06) - Formato v2**

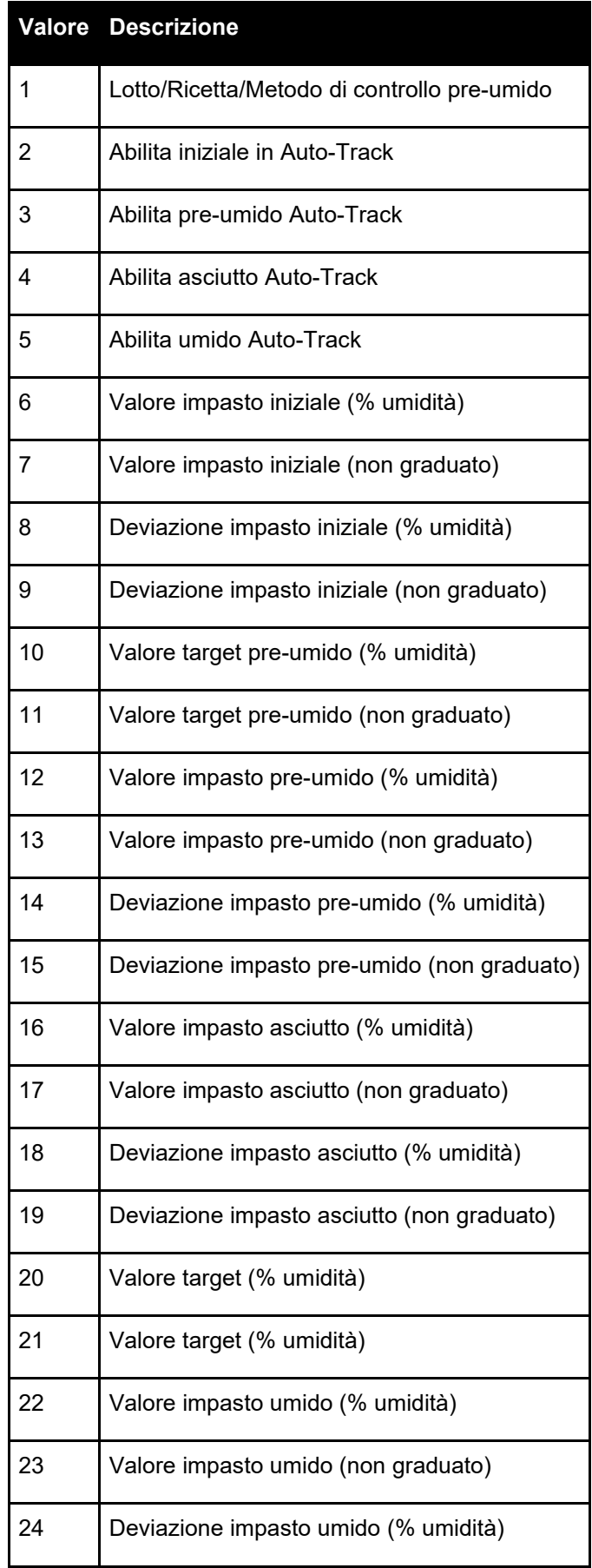

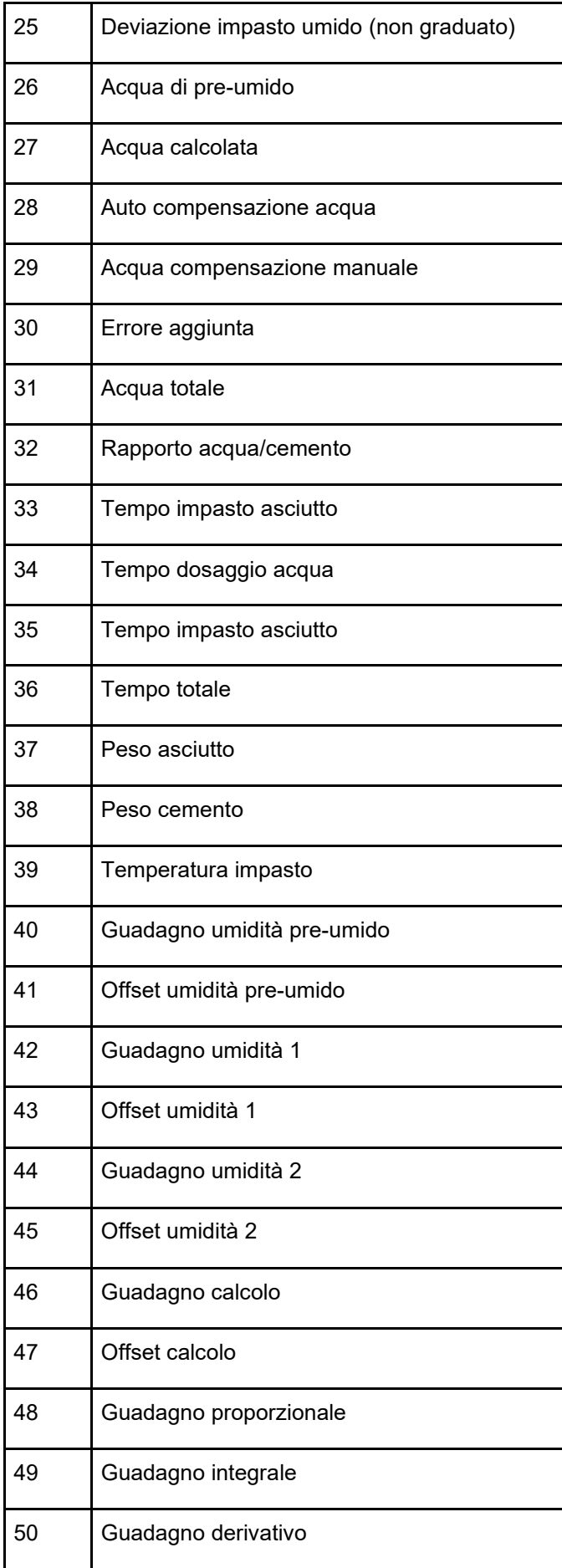

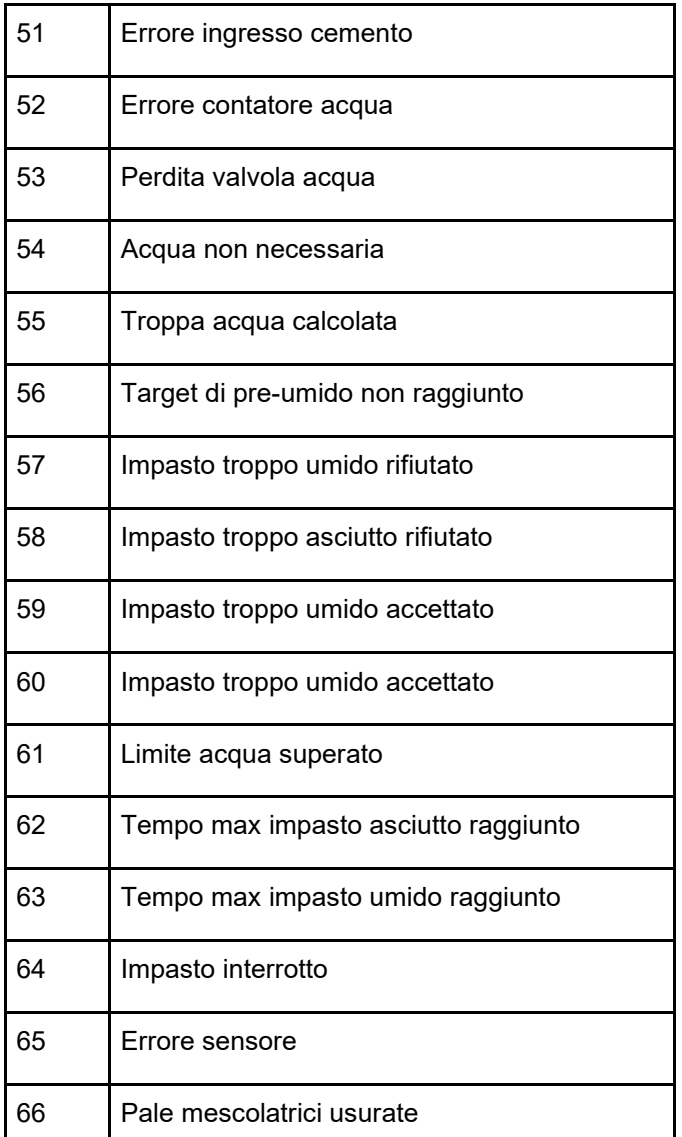

# **3.3 Lettura e scrittura dei parametri delle ricette**

I valori delle singole ricette possono essere impostati in qualsiasi momento, salvo quando la ricetta è in uso al momento. Se la ricetta è in uso, i comandi per modificare i parametri verranno applicati al prossimo impasto che verrà avviato.

Per leggere i parametri utilizzare il seguente formato:

 $\bullet$  #  $R$ \_nn\_pp

**"\_" indica uno spazio**, non utilizzare il "trattino in basso" nella stringa RS232; "nn" indica il numero della ricetta e "pp" indica il parametro da leggere.

Per scrivere il parametro di una ricetta, utilizzare il seguente formato:

• #\_W\_nn\_pp\_vv

**"\_" indica uno spazio**, non utilizzare il "trattino in basso" nella stringa RS232; "nn" indica il numero della ricetta, "pp" indica il parametro da modificare e "vv" il valore che si desidera assegnare al parametro.

Di seguito è riportato un elenco dei parametri e delle rispettive unità. Alcuni comandi sono stati modificati o non vengono più utilizzati. Questi vengono mostrati per la retrocompatibilità. I comandi da 40 in poi sono comandi nuovi per la versione HC06.

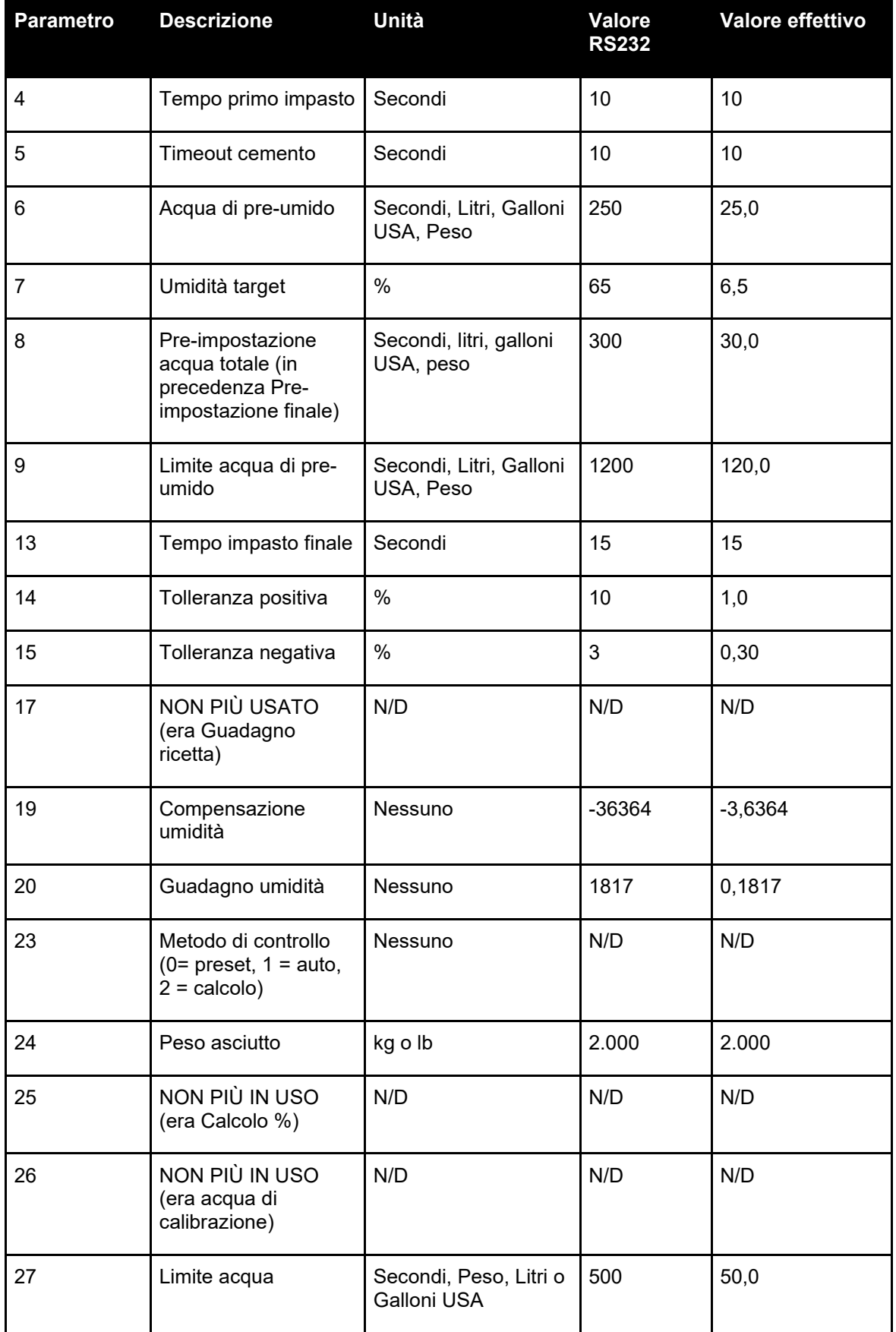

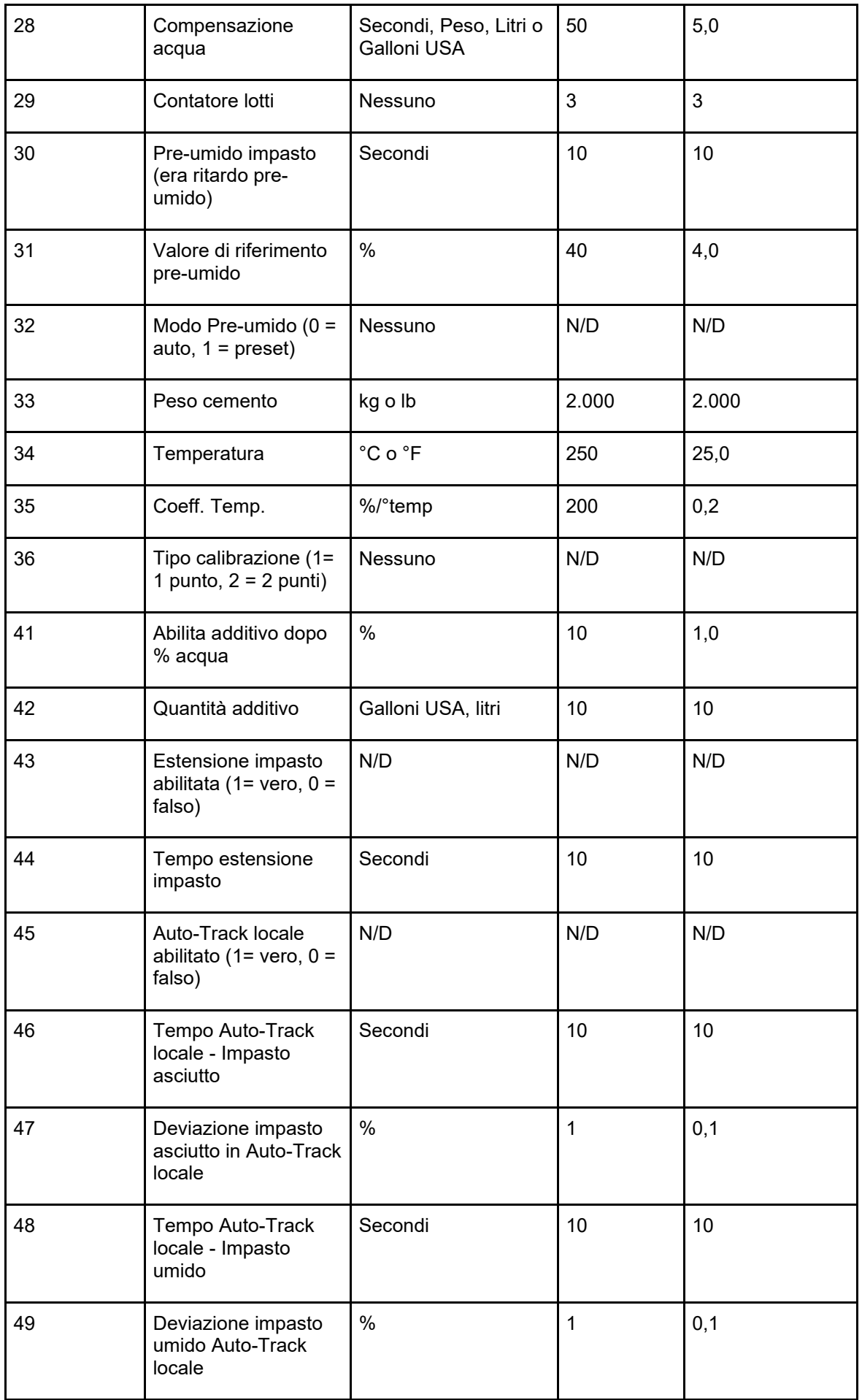

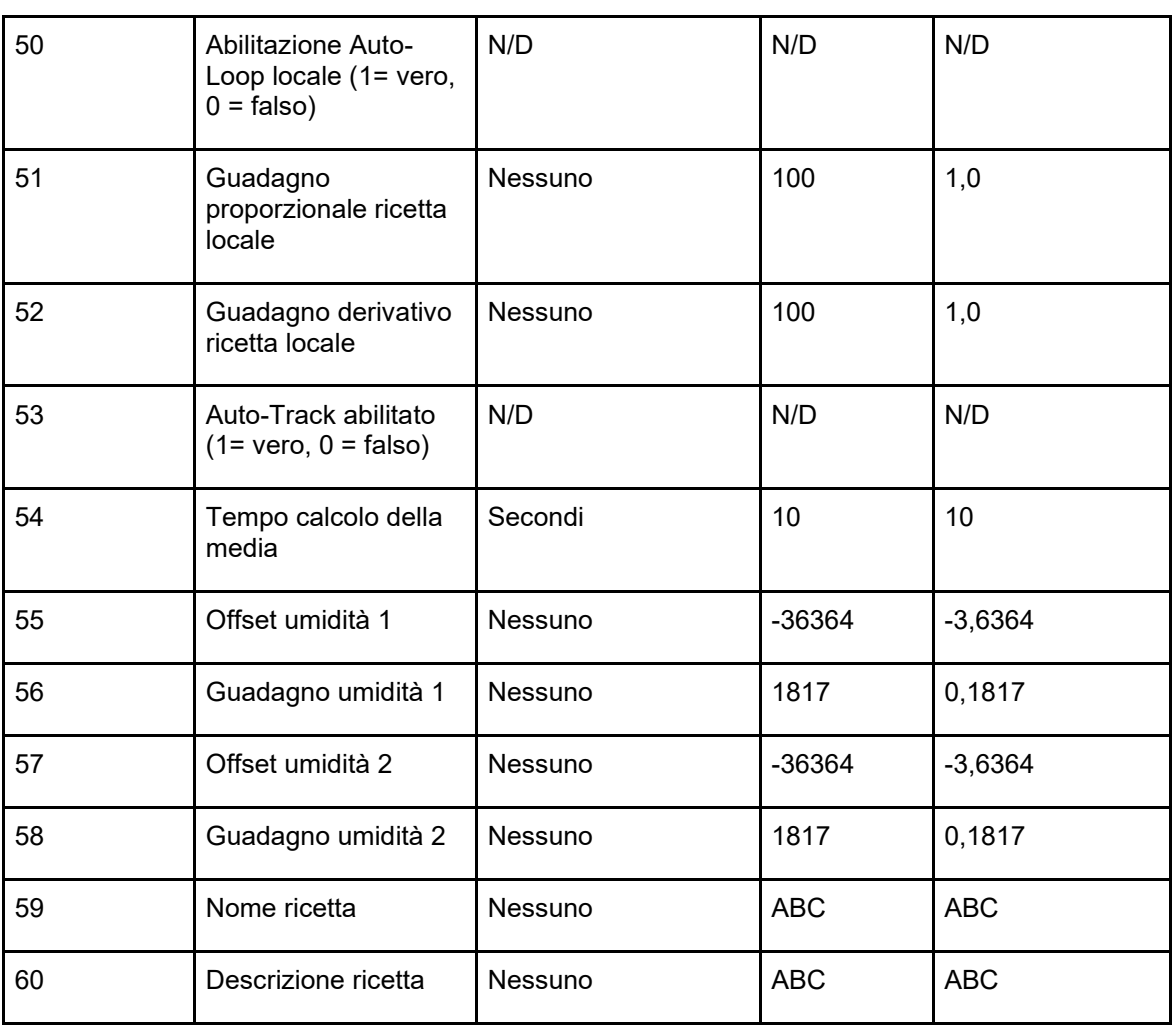

# **3.4 Lettura e scrittura dei parametri di sistema**

I valori di sistema di ciascuna ricetta possono essere impostati in qualsiasi momento.

Per leggere i parametri utilizzare il seguente formato:

 $\bullet$  # $R$ \_nn\_pp

**"\_" indica uno spazio**, non utilizzare il "trattino basso" (sottolineatura) nella stringa RS232; il valore di "nn" sarà sempre 0 e "pp" indica il parametro da leggere.

Per la scrittura di un parametro di sistema utilizzare il seguente formato:

• #\_W\_nn\_pp\_vv

**"\_" indica uno spazio**, non utilizzare il carattere "trattino basso" (sottolineatura) nella stringa RS232; il valore di "nn" sarà sempre 0, "pp" indica il parametro da modificare e "vv" è il valore che si desidera assegnare al parametro.

Di seguito è riportato un elenco dei parametri e delle rispettive unità. Alcuni comandi sono stati modificati o non vengono più utilizzati. Questi vengono riportati per la retrocompatibilità.

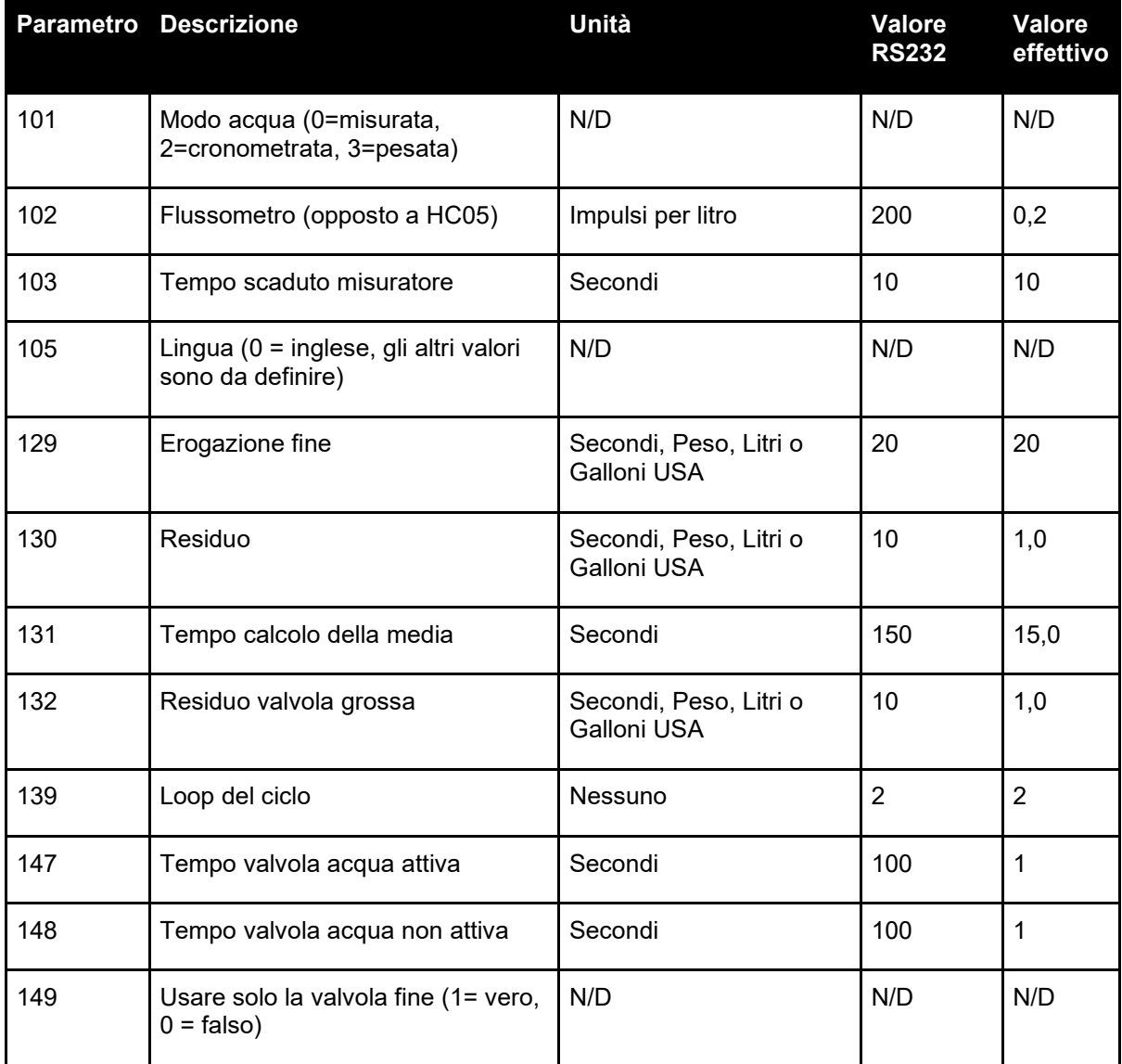

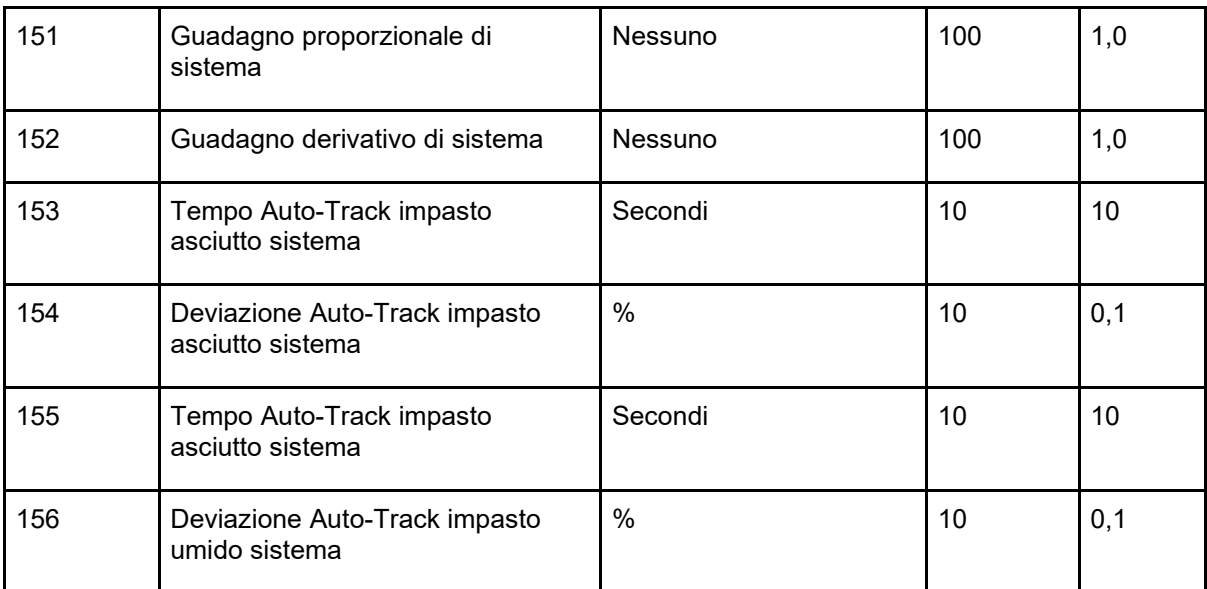

# **3.5 Comandi di stato del mescolatore**

Per informazioni sullo stato del sistema è possibile utilizzare il seguente comando:

 $\bullet$  # M\_nn\_pp

**"\_" indica uno spazio**, non utilizzare il "trattino basso" (sottolineatura) nella stringa RS232; il valore di "nn" sarà sempre 0 e "pp" rappresenta un parametro, secondo quanto elencato di seguito

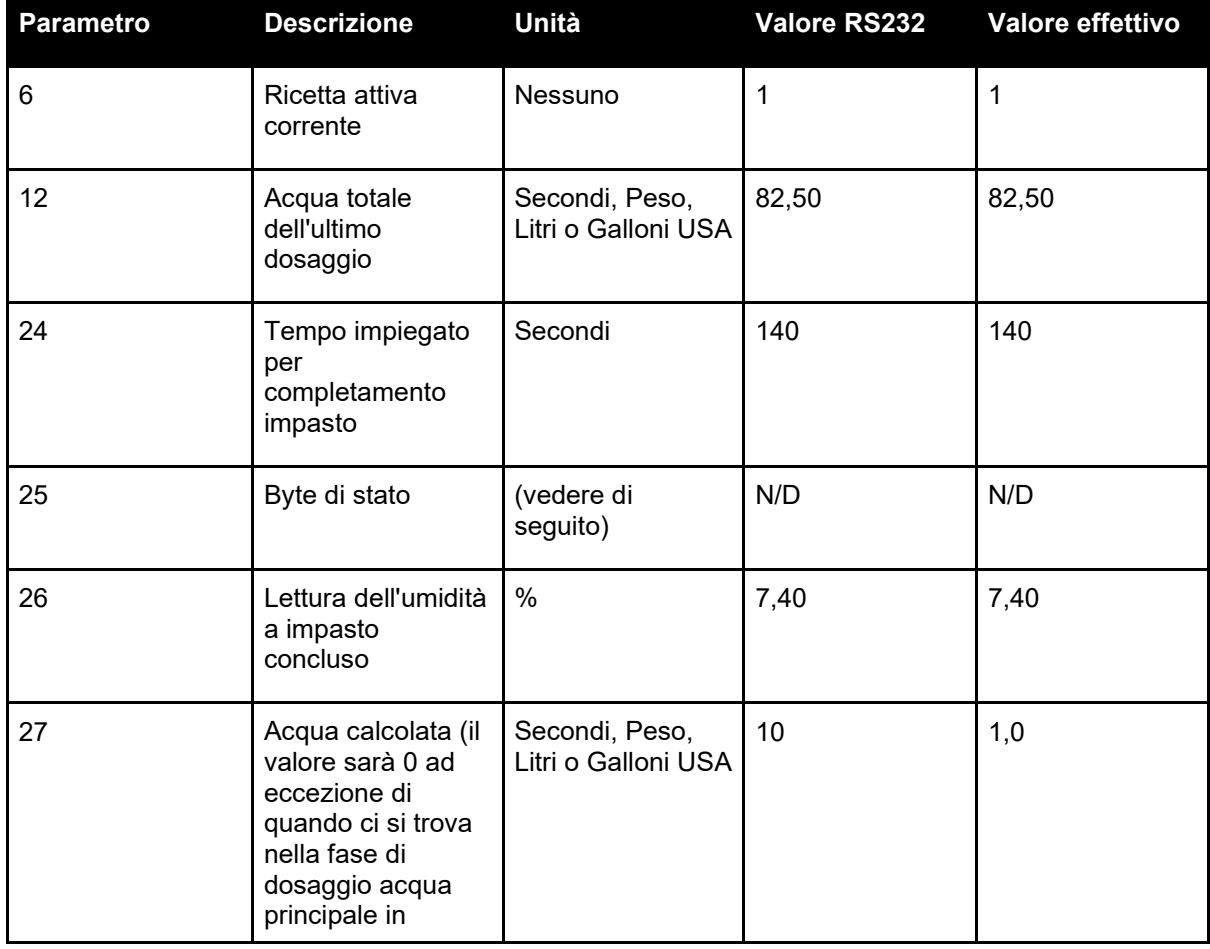

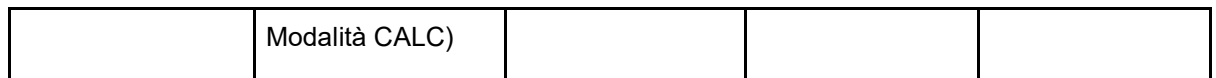

Per quanto riguarda il byte di stato, questo restituirà i seguenti valori in base alla fase d'impasto in cui ci si trova.

- 1 Standby
- 2 Pre-umido
- 4 In attesa del cemento
- 8 Impasto asciutto
- 16 Dosaggio acqua principale
- 32 Impasto umido
- 64 Impasto completo
- 128 Pausato

È anche possibile ottenere combinazioni di stati (es., "pausato" e "impasto umido"); in questo caso verrà restituito il valore 32+128 = 160

# **3.6 Comandi di stato del mescolatore**

Per impartire i comandi Avvio, Pausa, Riprendi e Reset all'unità, è possibile utilizzare il seguente comando:

 $>$ C1=nn

Dove "nn" corrisponde al comando inviato

- 01 Avvia
- 02 Pausa
- 03 Riprendi
- $04 -$ Reset
- 05 Ingresso cemento

## **3.7 Stato IO**

È anche possibile ottenere lo stato attuale degli ingressi o delle uscite. Per farlo, utilizzare il seguente comando:

 $-S1=n$ 

n può essere 0, 1 o 2. Se n = 0 verrà inviato un messaggio di stato dove:

- 1 Ingresso cemento
- 2 Avvia/Riprendi
- 4 Pausa/Reset
- 8 Contatore acqua
- 16 Serbatoio acqua pieno
- 32 Valvola grossa
- 64 Valvola fine
- 128 Segnale di pre-umido effettuato
- 256 Segnale di impasto completo
- 512 Segnale di allarme
- 1024 Richiesta additivo
- 2048 Uscita non assegnata

Se nn = 1 verrà inviato un byte di stato per gli ingressi della scheda di espansione

- 0 Scheda secondaria assente
- 1 Ingresso digitale 1
- 2 Ingresso digitale 2
- 4 Ingresso digitale 3
- 8 Ingresso digitale 4
- 16 Ingresso digitale 5
- 32 Ingresso digitale 6
- 64 Ingresso digitale 7
- 128 Ingresso digitale 8

Se nn = 2, verranno inviati 4 numeri interi separati da tabulazioni che rappresentano le letture correnti per due ingressi analogici e due uscite analogiche. Se la scheda di espansione non è presente, verranno inviati quattro zeri separati da tabulazioni.

# **3.8 Stato degli allarmi**

È possibile individuare quale tipo di allarme è attivo; per farlo inviare il seguente comando:

 $>A1$ 

Verrà restituito un valore intero in base al tipo di allarme. Di seguito è riportato un elenco dei valori relativi agli allarmi.

- 0 Nessun allarme
- 1 Problema cemento
- 2 Errore contatore acqua
- 3 Perdita valvola acqua
- 4 Acqua non necessaria
- 5 Troppa acqua calcolata
- 6 Riferimento acqua di pre-umido non raggiunto (Modalità Auto)
- 7 Impasto troppo umido
- 8 Impasto troppo asciutto
- 9 Limite acqua superato
- 10 Tempo max impasto asciutto raggiunto
- 11 Tempo max impasto umido raggiunto
- 12 Guasto sensore
- 13 Pale mascolatrici usurate
- 14 In attesa riempimento serbatoio acqua
- 15 Temperatura eccessiva
- 16 Ventola arrestata

È anche possibile accettare tutti gli allarmi. Per farlo, utilizzare il comando

• >Comandi A2RS232 in formato HC04

Nella seconda pagina del sistema è possibile impostare la modalità RS232 su HC04. In questo modo, il funzionamento dell'unità viene garantito mediante il protocollo di comunicazione di Hydro-Control IV. Per un elenco dei comandi utilizzati, fare riferimento a HD044. Questa funzionalità serve solo per questioni di retrocompatibilità, pertanto non deve essere utilizzata per sistemi di nuova concezione

# **1 Accesso a Hydro-Control da remoto**

<span id="page-98-0"></span>La configurazione di una connessione remota a Hydro-Control è descritta diffusamente nel Capitolo 12 della Guida per l'operatore (HD1048) di Hydro-Control (HC07).

# Capitolo 9 Backup, Ripristino e Upgrade

# **1 Porte USB**

Per eseguire le funzioni di backup, ripristino e upgrade l'utente deve avere accesso alle porte USB di Hydro-Control.

Se l'accesso alle porte USB integrate nel dispositivo è limitato o ostruito, è necessario installare un'idonea prolunga USB con presa montata a pannello (codice Hydronix n° 0175).

<span id="page-100-0"></span>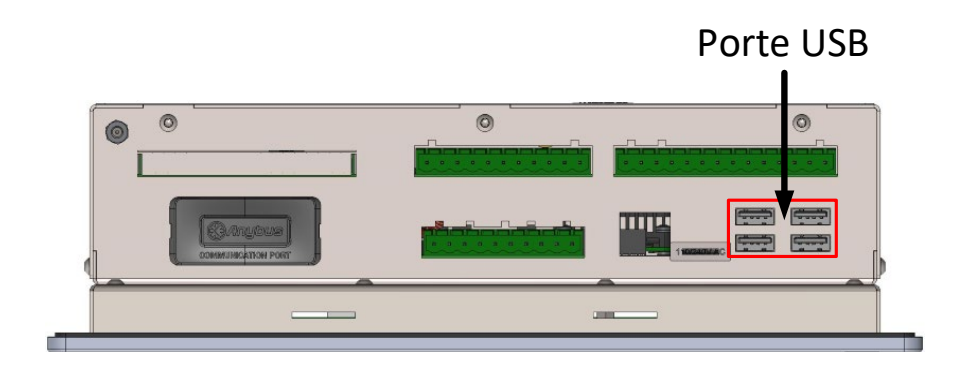

**Figura 77: Posizione delle porte USB**

# **2 Le funzioni di Backup, Ripristino e Upgrade**

Le procedure di backup e ripristino del database e di upgrade del software di Hydro-Control sono descritte nel Capitolo 11 della Guida per l'operatore (HD1048).

# Appendice A Registro Parametri di sistema

### <span id="page-102-0"></span>**Impostazione dell'acqua**

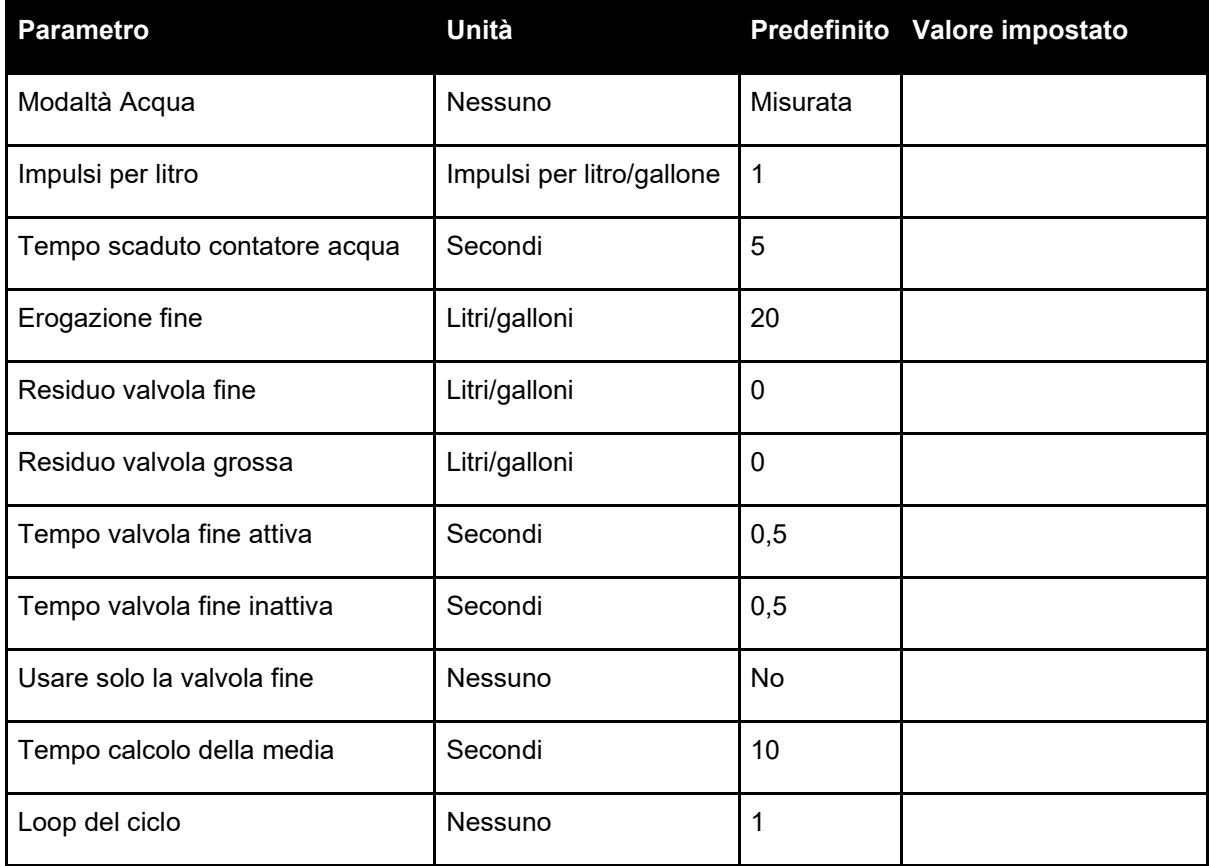

## **Configurazione controllo automatico sistema**

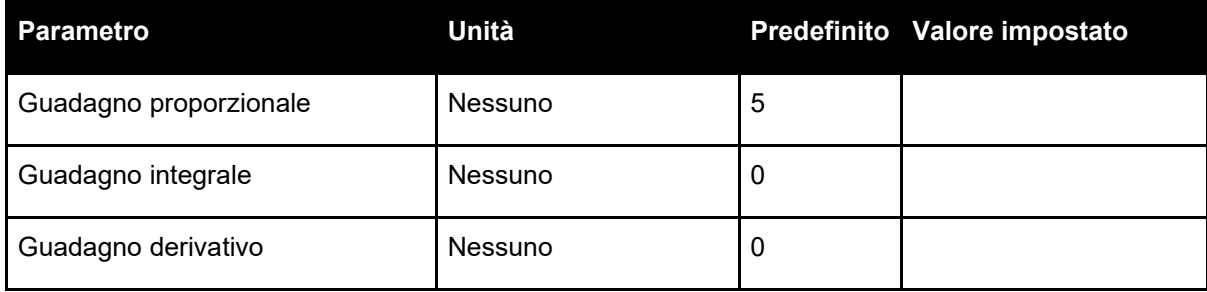

### **Auto-Track sistema**

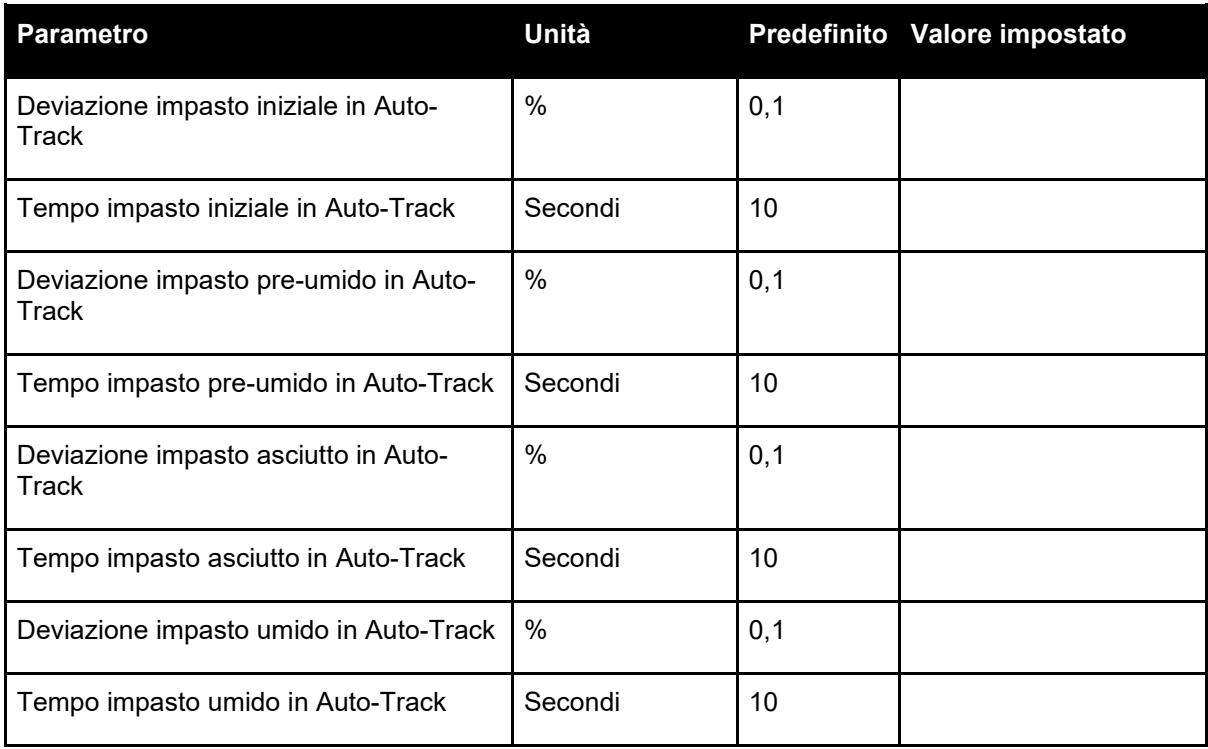

# **Impostazioni generali**

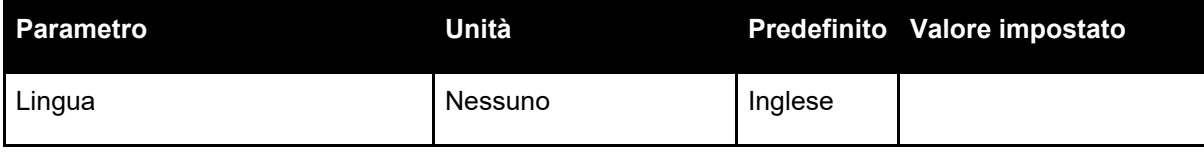

### **Comunicazioni remote**

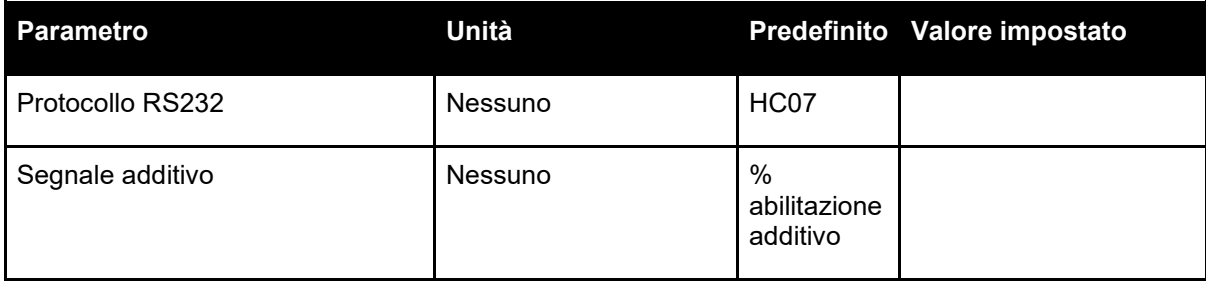

Le seguenti tabelle elencano i guasti più comuni riscontrati durante l'utilizzo del sistema di controllo. . In caso di difficoltà nella diagnosi del problema, rivolgersi al supporto tecnico di Hydronix telefonando al numero +44 (0) 1483 468900 oppure inviando un'email all'indirizzo: support@hydronix.com.

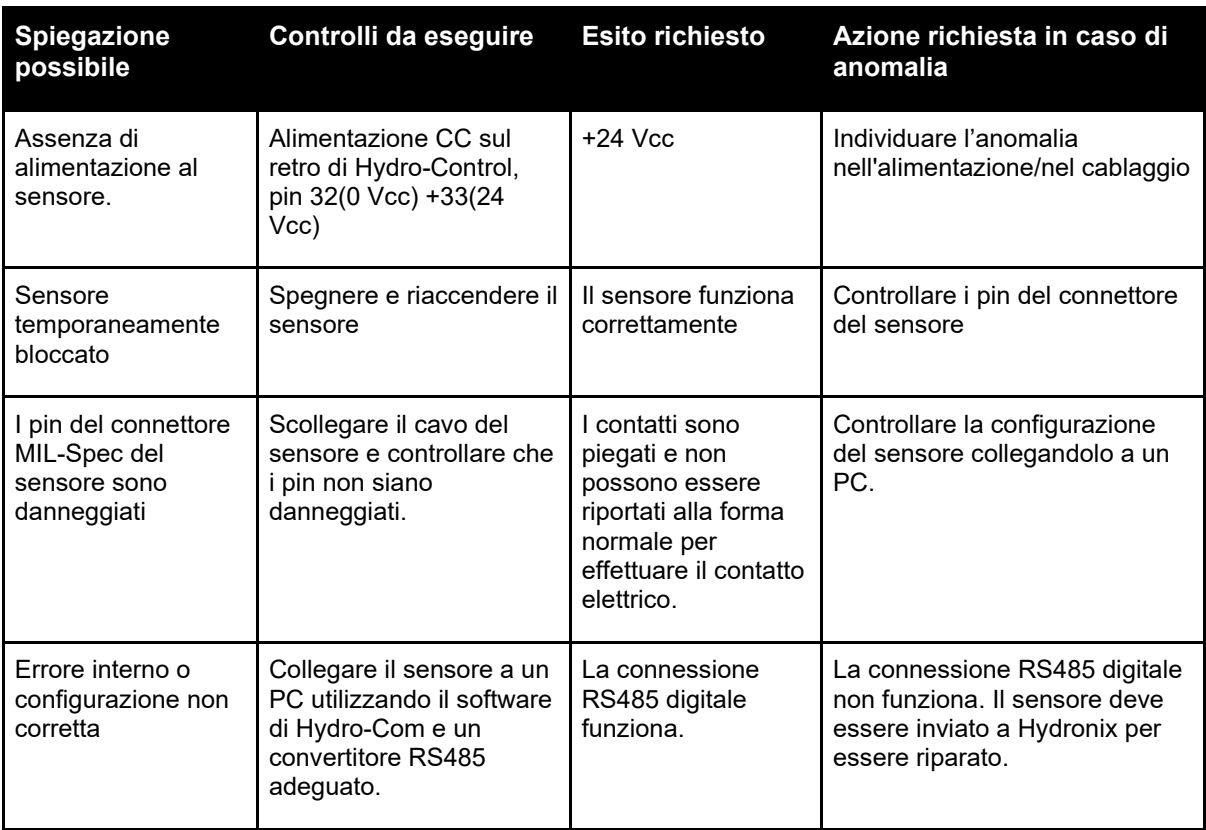

### <span id="page-104-0"></span>**Problema: Sul display viene visualizzato il messaggio "Ricerca del sensore" – nessun segnale di uscita dal sensore**

### **Problema: Letture del sensore erronee**

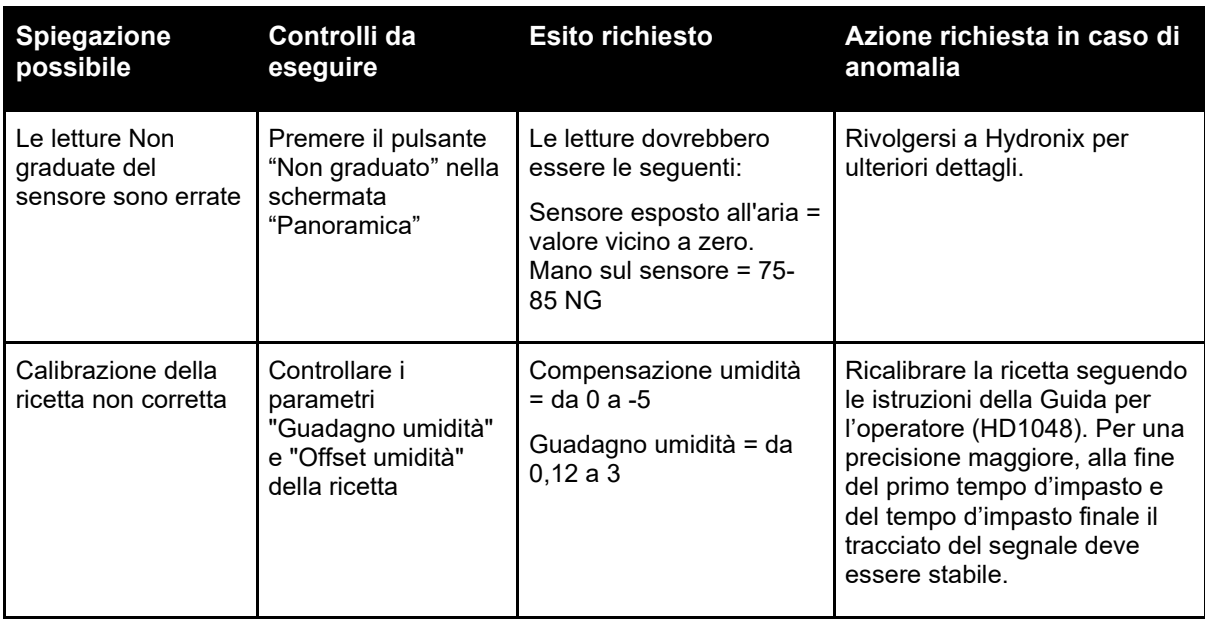

## **Problema: Uscita difettosa**

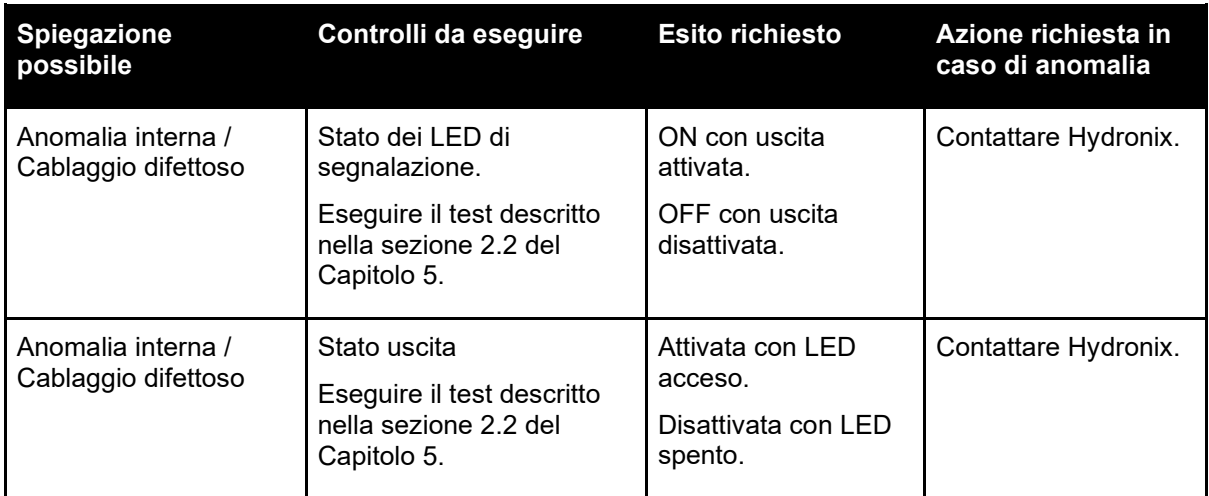

### **Problema: ingresso difettoso**

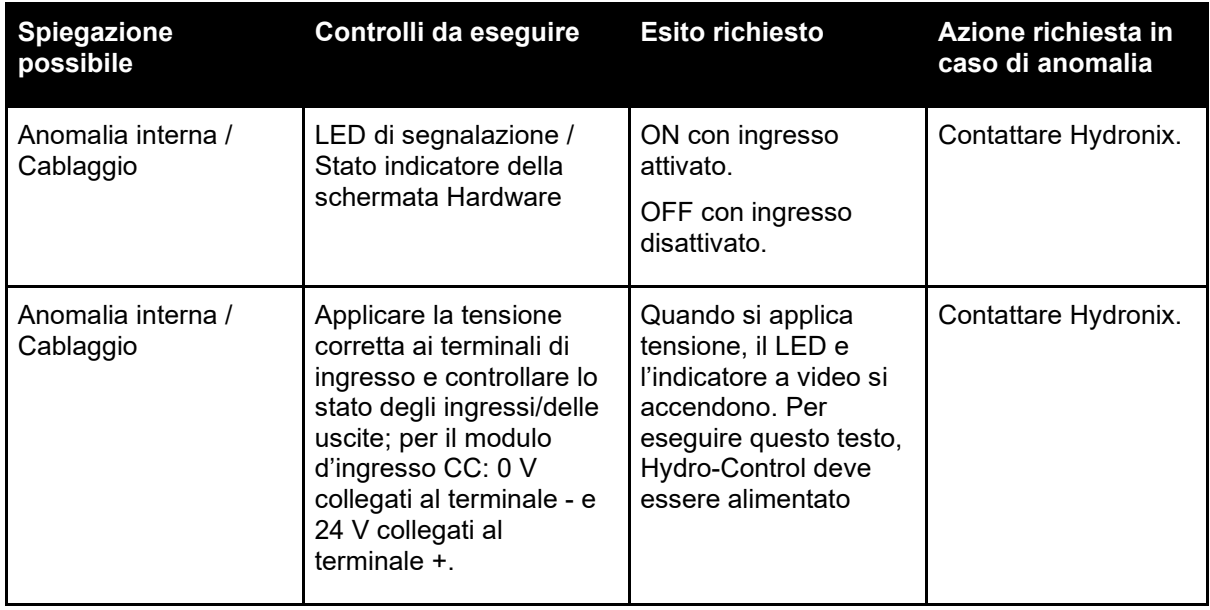

# **Problema: Contrasto difettoso del display**

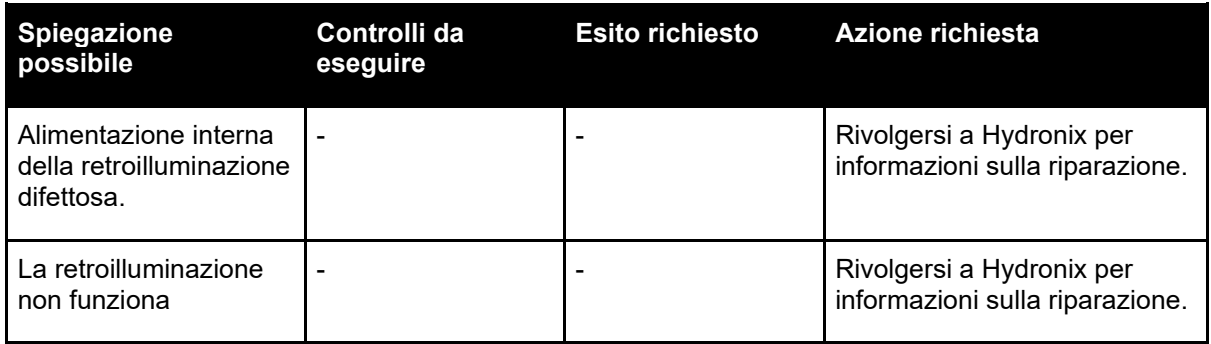

### <span id="page-106-0"></span>**Uscita analogica**

Le uscite analogiche sono tensioni o correnti continuamente variabili che possono essere configurate come uscite per il sensore di umidità o come uscite non graduate per un sistema di controllo che utilizza un modulo di ingresso analogico.

### **Calibrazione automatica (Auto-Cal)**

Per semplificare l'installazione di un nuovo braccio sensore su Hydro-Probe Orbiter, è possibile calibrare automaticamente il sensore. Così facendo si impostano i valori di aria e acqua per il braccio. Per poter eseguire la calibrazione automatica, la superficie del sensore deve essere pulita, asciutta e priva di ostruzioni.

### **Calcolo della media**

Durante un ciclo d'impasto, Hydro-Control rileva un valore medio al termine dei tempi di miscelazione. Il tempo su cui viene rilevata la media può essere definito nelle pagine dei parametri di sistema.

#### **Impostazioni di backup e reset**

Il log d'impasto e i database dei parametri delle ricette e del sistema possono essere salvati o ripristinati da chiavetta.

#### **Calibrazione**

Il modo di calcolo di Hydro-Control viene calibrato eseguendo degli impasti in Modo Preset e aggiungendo quantità fisse d'acqua e modificandole in funzione del materiale risultante. Ottenuto un impasto ideale, è possibile calibrare la ricetta dal log impasto.

### **Tempo impasto asciutto**

È il tempo richiesto per eseguire l'Impasto asciutto, il primo impasto dopo il dosaggio dell'acqua di pre-umido. In Modo AUTO può essere di breve durata, più lungo in Modo CALC.

Se si sceglie dosaggio in due step, il tempo d'impasto asciutto viene ripetuto due volte: la prima dopo il dosaggio dell'acqua pre-umido, la seconda dopo il primo dosaggio di acqua principale (interrotta in corrispondenza del punto di dosaggio dell'additivo).

### **Umidità peso asciutto**

È la misura standard del contenuto di umidità nel settore del calcestruzzo. Si calcola come percentuale del peso dell'umidità nel peso asciutto del materiale. Ad esempio, se a 1.000 kg di sabbia completamente asciutta si aggiungono 100 kg d'acqua, si ottiene una percentuale di umidità del 10%. Il peso complessivo dell'acqua e della sabbia sarà di 1.100 kg.

### **Aggiunta acqua principale**

È l'acqua che viene aggiunta dopo l'impasto asciutto, prima di procedere alla fase d'impasto umido.

### **Materiale**

Il materiale è il prodotto fisico misurato dal sensore. Il materiale deve essere fluido e deve coprire completamente la superficie in ceramica del sensore.

### **Umidità**

L'acqua trattenuta nel materiale e attorno ad esso. L'umidità è definita in percentuale utilizzando il peso dell'acqua e il peso del materiale che la trattiene. Anche se il peso del materiale può essere "asciutto" o "bagnato", lo standard per l'industria del calcestruzzo è quello di utilizzare il peso asciutto.

### **Acqua di pre-umido**

È l'acqua che viene aggiunta all'inizio del processo, prima che inizi la fase dell'impasto asciutto.

### **Sonda**

Vedi Sensore.

### **RS485**

È il protocollo di comunicazione seriale utilizzato dai sensori per comunicare digitalmente con il sistema di controllo.

### **Indirizzo RS485**

Su una rete RS485 è possibile collegare fino a 16 sensori e l'indirizzo identifica in modo univoco i singoli sensori. I sensori sono impostati di fabbrica sull'indirizzo 16 di default.

### **Sensore**

Il sensore è il dispositivo fisico utilizzato per misurare l'umidità nel materiale.

### **Valore non graduato**

È il valore grezzo del sensore, che varia in modo lineare con la quantità di umidità nel materiale misurato. Il valore non graduato è preimpostato su 0 (in aria) e su 100 (in acqua).

### **USB**

L'Universal Serial Bus è un'interfaccia utilizzabile per collegare dispositivi esterni, come le chiavette, a Hydro-Control.

### **Tempo impasto umido**

È il tempo richiesto per eseguire la fase d'impasto umido. Si tratta della fase d'impasto che viene eseguita al termine del lotto, dopo il dosaggio dell'acqua principale. In Modalità CALC, è il momento in cui l'acqua viene miscelata fino a raggiungere l'omogeneità, per cui questo valore deve essere impostato su un tempo ragionevolmente lungo. In Modalità AUTO, questo valore può essere ridotto in funzione dell'omogeneità richiesta nel prodotto finale.

### **Umidità peso umido**

Rappresenta l'umidità contenuta nel materiale, calcolata come percentuale del peso dell'acqua nel peso umido del materiale del campione.
## <span id="page-108-0"></span>**Riferimenti incrociati ad altri documenti**

In questa sezione vengono riportati tutti i documenti ai quali si fa riferimento nella presente guida e che potrebbero essere utili per una corretta comprensione della stessa.

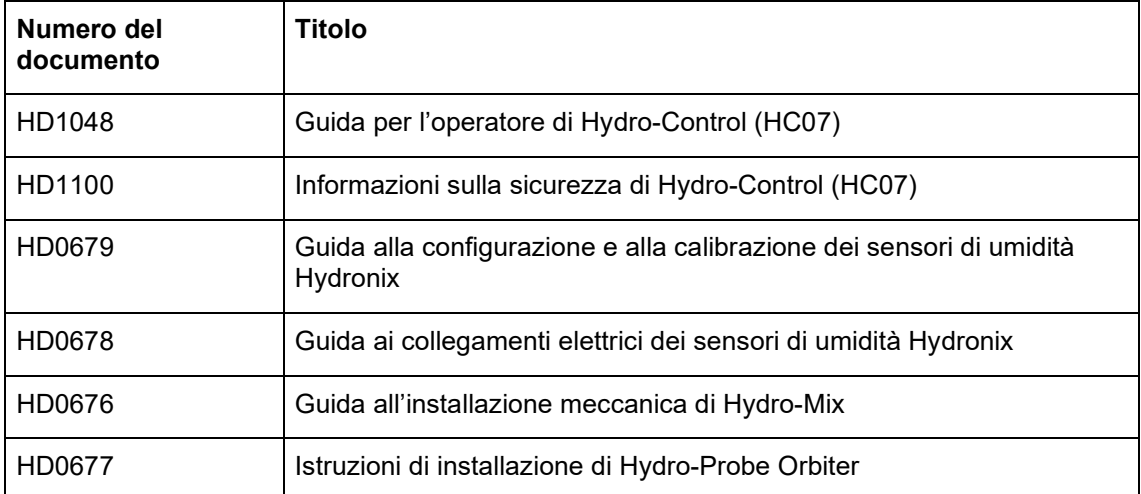

## *Indice*

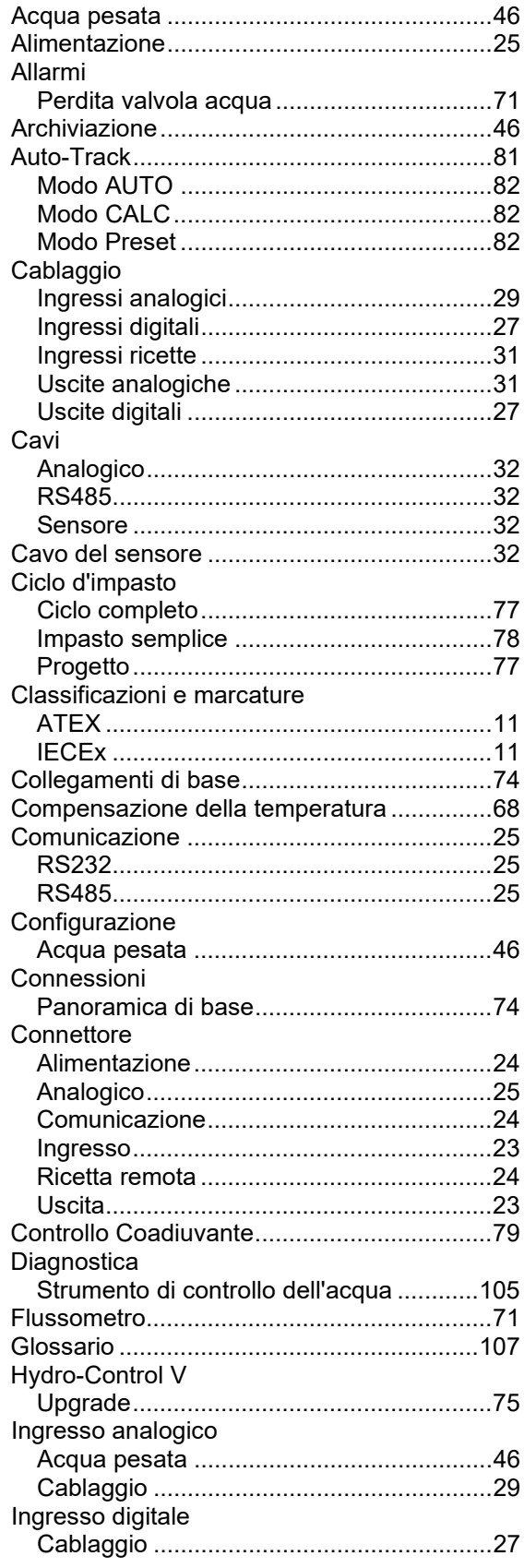

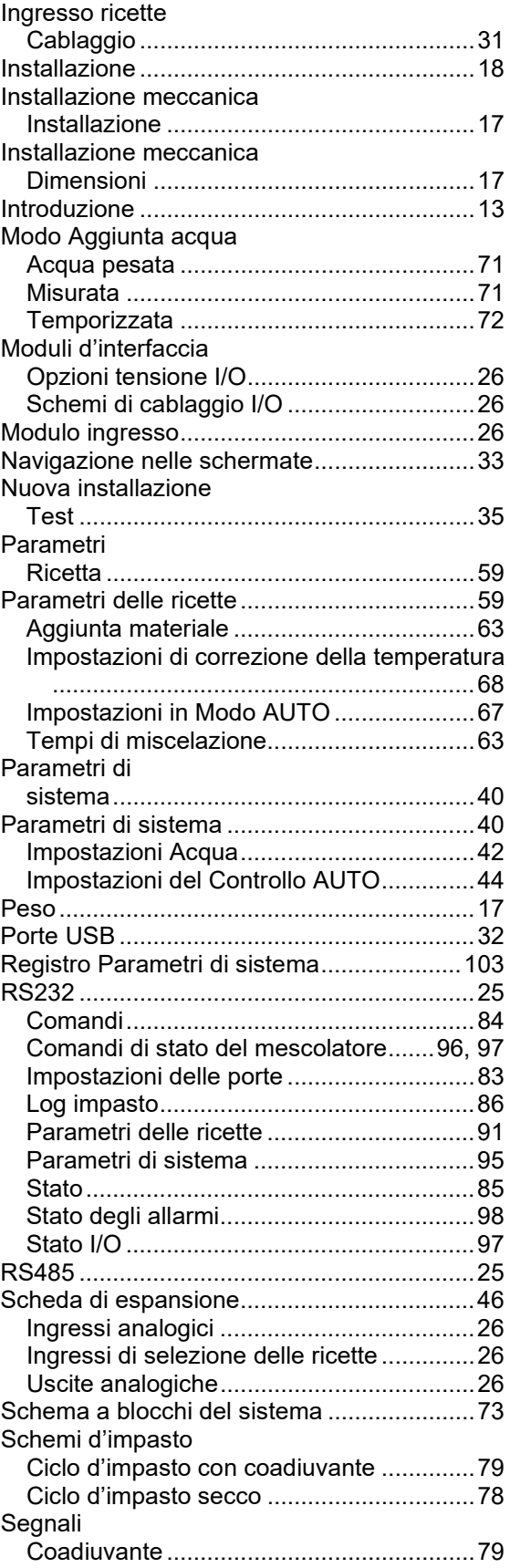

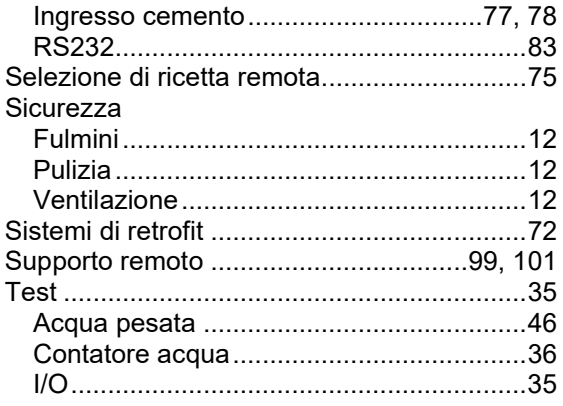

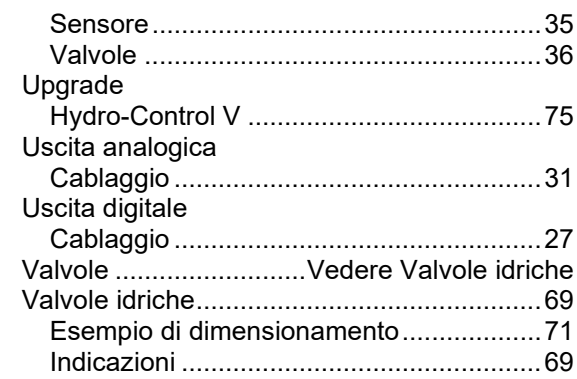